# brother

# **Manual de utilizare**

## **Mașină de decupat**

Cod produs: 891-Z05

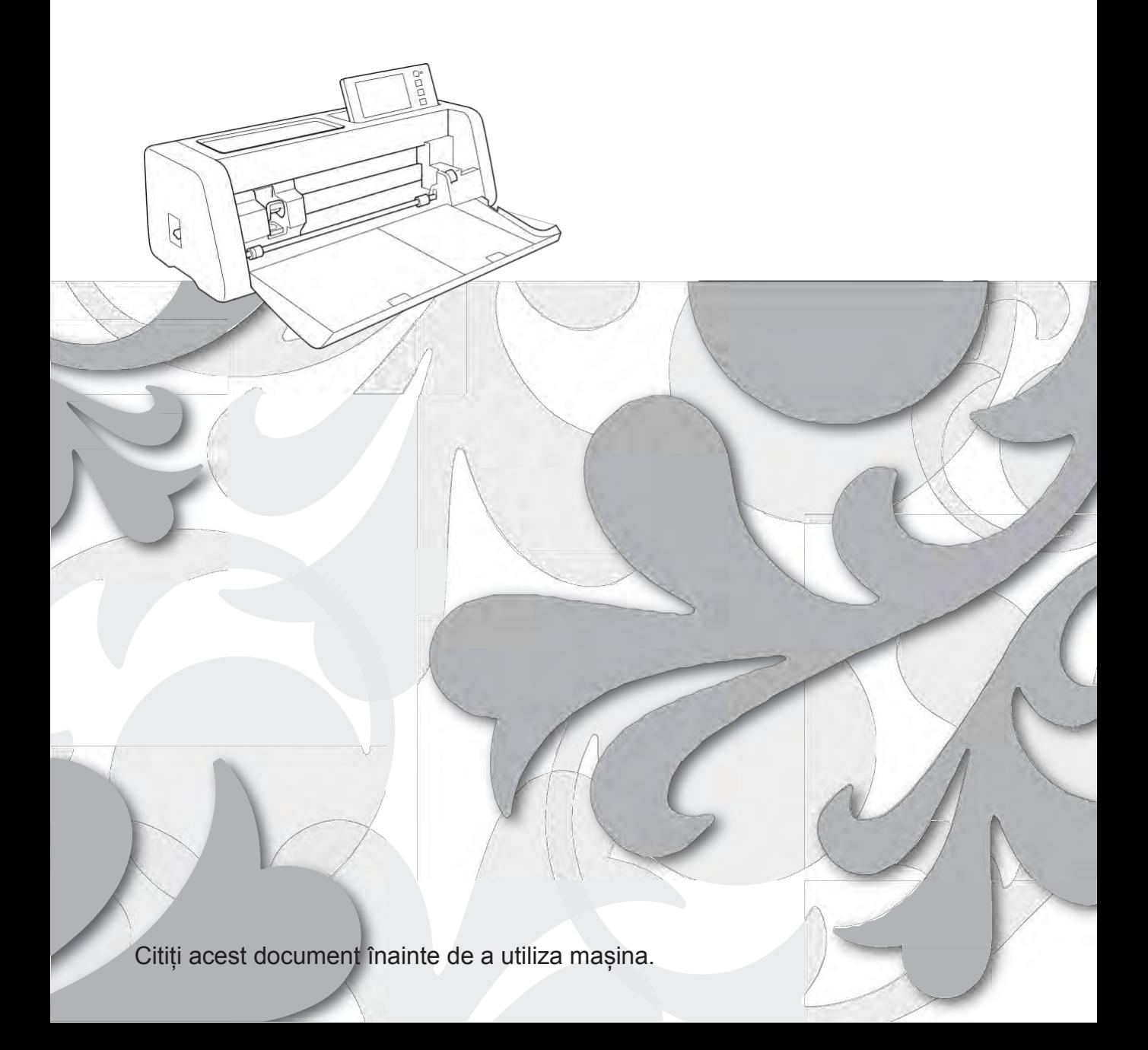

## <span id="page-1-0"></span>**IMPORTANT - A SE CITI CU ATENȚIE:**

Condițiile de utilizare de față ("Contractul") reprezintă un acord legal între Brother Industries, Ltd. ("Compania") și dvs., care guvernează utilizarea de către dvs. a oricărui Software instalat sau pus la dispoziție de Companie pentru a fi utilizat cu produse de cusut sau artizanale ("Produsul companiei"). Termenul "Software" înseamnă orice și toate datele de conținut, datele de proiectare, formatul de date, firmware-ul Produsului companiei și aplicația pentru PC sau pentru dispozitive mobile.

Prin utilizarea Software-ului și a Produsului companiei, se consideră că ați fost de acord să respectați termenii prezentului Contract. Dacă nu sunteți de acord cu termenii acestui Contract, Compania nu dorește să vă licentieze Software-ul și nu vi se permite să îl utilizati. Modificările și completările aduse acestui Contract pot fi aplicabile Software-ului.

O persoană care acceptă prezentul Contract în numele unei entități declară Companiei că are dreptul legal de a executa un acord legal cu caracter obligatoriu pentru respectiva entitate.

## **Termeni și condiții**

### **1 Oferirea licenței.**

- 1.1 Sub rezerva prezentului Contract, Compania vă acordă o licență personală, neexclusivă, netransferabilă și revocabilă pentru a utiliza Software-ul numai în legătură cu Produsul companiei.
- 1.2 Dreptul dvs. de utilizare a Software-ului este obținut prin licențiere, nu prin vânzare și este destinat exclusiv utilizării de dvs. în conformitate cu prezentul Contract. Compania sau furnizorii săi își păstrează toate drepturile, titlurile și interesele legate de Software, inclusiv, fără a se limita la, toate drepturile de proprietate intelectuală aferente.

### **2 Restricții**

- 2.1 Cu excepția situațiilor prevăzute în mod expres în acest Contract sau în conformitate cu legislația locală, vă obligați:
	- 2.1.1 să nu dezasamblați, să nu decompilați, să nu executați operațiuni de inginerie inversă, să nu traduceți sau să încercați în alt mod să aflați codul sursă al Softwareului (inclusiv datele sau conținutul creat prin utilizarea Produsului companiei sau a aplicației software de editare a conținutului; aceasta se aplică și clauzei 2.);
	- 2.1.2 să nu creați lucrări derivate bazate pe întregul Software sau pe oricare parte a acestuia;<br>2.1.3 să nu distribuiti, să nu furnizati sau să puneti la dispozitie Software-ul sub nicio formă.
	- să nu distribuiți, să nu furnizați sau să puneți la dispoziție Software-ul sub nicio formă, integral sau parțial, oricărei persoane fără consimțământul scris prealabil al Companiei;
	- 2.1.4 să nu copiați Software-ul, decât dacă o astfel de copiere este incidentală utilizării obișnuite a Software-ului cu Produsul companiei sau în cazul în care acest lucru este necesar în scopul realizării de copii de rezervă sau al securității operaționale;
	- 2.1.5 să nu transferați, să nu închiriați sau să oferiți spre închiriere, să nu sublicențiați, să nu împrumutați, să nu traduceți, să nu fuzionați, să nu adaptați sau să modificați întregul Software sau orice parte a sa și nici să permiteți ca Software-ul sau orice parte a sa să fie combinată sau încorporată în orice alte programe;
	- 2.1.6 să nu includeți notificarea privind drepturile de autor ale Companiei și acest Contract în toate copiile integrale și parțiale ale Software-ului; și
	- 2.1.7 să nu utilizați Software-ul în niciun scop (inclusiv, dar fără a se limita la, utilizarea cu produse sau aplicații software de cusut/artizanale neautorizate), în afara celor prevăzute la clauza 1 a prezentului Contract.

### **3 Absența garanțiilor**

ÎN LIMITELE PERMISE DE LEGEA APLICABILĂ, ACEST SOFTWARE VĂ ESTE FURNIZAT "CA ATARE" FĂRĂ GARANȚII SAU CONDIȚII DE ORICE FEL, ORALE SAU SCRISE, EXPRESE SAU IMPLICITE. COMPANIA ÎȘI DECLINĂ ÎN MOD EXPRES ORICE GARANȚII IMPLICITE SAU CONDIȚII PRIVIND COMERCIALIZAREA, CALITATEA SATISFĂCĂTOARE, NEÎNCĂLCĂRILE ȘI/SAU ADECVAREA PENTRU UN ANUMIT SCOP.

#### **4 Limitarea răspunderii**

4.1 COMPANIA NU VA FI RESPONSABILĂ FAȚĂ DE DVS., DE UTILIZATORII FINALI SAU DE ORICE ALTĂ ENTITATE PENTRU ORICE PIERDERI DE PROFIT, DE VENIT SAU DE ECONOMII, PIERDERI DE DATE, ÎNTRERUPEREA UTILIZĂRII SAU PENTRU DAUNE DE CONSECINȚĂ, ACCIDENTALE, SPECIALE, PUNITIVE SAU INDIRECTE SUPORTATE DE O ASTFEL DE PARTE (INDIFERENT DACĂ ESTE VORBA DESPRE O ÎNCĂLCARE A UNUI CONTRACT SAU DELICTUALĂ), CHIAR ȘI ÎN CAZUL ÎN CARE COMPANIA A FOST INFORMATĂ CU PRIVIRE LA POSIBILITATEA UNOR ASTFEL DE DAUNE, CARE REZULTĂ DIN SAU ÎN LEGĂTURĂ CU SOFTWARE-UL, SERVICIILE DE ASISTENȚĂ SAU PREZENTUL CONTRACT.

ACESTE LIMITĂRI SE APLICĂ ÎN MĂSURA MAXIMĂ PERMISĂ DE LEGEA APLICABILĂ, FĂRĂ A ADUCE ATINGERE ORICĂRUI SCOP ESENȚIAL AL UNEI CĂI DE ATAC LIMITATE.

4.2 FĂRĂ A ADUCE ATINGERE CLAUZEI 3 SAU DIN 4.1 DIN PREZENTUL CONTRACT, ACESTA NU ARE PRETENȚIA DE A EXCLUDE SAU RESTRICȚIONA RĂSPUNDEREA COMPANIEI PENTRU DECESUL SAU VĂTĂMĂRILE PERSONALE REZULTATE DIN NEGLIJENȚĂ SAU DE A LIMITA DREPTURILE STATUTARE ALE CONSUMATORULUI.

## **5 Încetarea Contractului**

- 5.1 Compania are dreptul să rezilieze prezentul Contract în orice moment, sub rezerva unei notificări scrise adresate dvs., în cazul în care comiteți o încălcare semnificativă a oricărei condiții a acestui Contract și nu remediați imediat respectiva încălcare la cererea Companiei.
- 5.2 La încetarea Contractului, din orice motiv, toate drepturile acordate dvs. în baza sa vor înceta, veți întrerupe toate activitățile autorizate prin acest Contract și veți șterge sau elimina imediat Software-ul de pe toate echipamentele informatice aflate în posesia dvs. și veți șterge sau distruge toate copiile Software-ului sau lucrările sale derivate aflate în posesia dvs. Pe lângă cele de mai sus, trebuie să ștergeți conținutul sau datele proiectelor create de dvs. din Produsul companiei aflat în posesia dvs.

### **6 Diverse condiții**

- 6.1 Nu aveți dreptul să exportați sau să reexportați Software-ul sau orice copie sau adaptare a acestuia, încălcând legile sau reglementările aplicabile.
- 6.2 Nu aveți dreptul să cesionați Contractul, integral sau parțial, unei terțe părți sau orice interese în temeiul său, fără acordul prealabil scris al Companiei. O schimbare de control sau reorganizare a dvs., în urma unei fuziuni, vânzări de active sau acțiuni, va fi considerată o cesiune în temeiul prezentului Contract.
- 6.3 Sunteți de acord că o încălcare a acestui Contract va cauza un prejudiciu ireparabil Companiei pentru care daunele financiare nu ar fi un remediu adecvat și Compania va avea dreptul să solicite măsuri reparatorii în plus față de orice căi de atac de care poate dispune în temeiul acestui Contract sau prin lege, fără vreo obligațiune, alte garanții mobiliare sau dovadă a daunelor.
- 6.4 În cazul în care orice dispoziție a prezentului Contract va fi declarată sau se determină a fi nulă sau inaplicabilă de o instanță competentă, o astfel de dispoziție va fi separabilă și independentă de celelalte dispoziții ale prezentului Contract, iar validitatea celorlalte dispoziții și a întregului Contract nu va fi afectată de aceasta.
- 6.5 Prezentul Contract, împreună cu toate anexele sale sau alte atașamente la care se face referire aici, constituie întregul acord între părți cu privire la obiectul său și înlocuiește orice propuneri, orale și scrise, între părți în legătură cu acest subiect.
- 6.6 În cazul în care Compania nu insistă să vă îndepliniți oricare dintre obligațiile care vă revin în temeiul prezentului Contract sau dacă aceasta nu își impune drepturile împotriva dvs. sau întârzie să facă acest lucru, nu înseamnă că aceasta a renunțat la vreun drept împotriva dvs. și nici că nu trebuie să vă respectați aceste obligații. În cazul în care Compania renunță la o încălcare a dvs., Compania va face acest lucru numai în scris, ceea ce nu înseamnă că aceasta va renunța automat la orice încălcare ulterioară a dvs.
- 6.7 Legile statului sau țării în care locuiți (sau, în cazul în care sunteți o persoană juridică, unde se află sediul principal al acesteia) guvernează toate reclamațiile și litigiile referitoare la Software sau la prezentul Contract.

## <span id="page-3-1"></span>**INTRODUCERE**

Vă mulțumim pentru achiziționarea acestei mașini.

Înainte de a utiliza masina sau de a încerca orice operațiuni de întreținere, citiți cu atenție "INSTRUCȚIUNI [IMPORTANTE](#page-3-0) [PRIVIND SIGURANȚA"](#page-3-0) din Ghidul de siguranță al produsului și apoi Manualul de utilizare pentru operarea corectă a diferitelor funcții. În plus, după ce ați terminat de citit acest manual, păstrați-l întrun loc în care poate fi accesat rapid pentru consultare ulterioară. Nerespectarea acestor instrucțiuni poate conduce la creșterea riscului de vătămare corporală sau de daune materiale, inclusiv prin incendiu, șoc electric, arsuri sau sufocare.

## <span id="page-3-2"></span>**NOTĂ IMPORTANTĂ**

- Masina este destinată exclusiv uzului casnic.
- Mașina este aprobată pentru utilizare numai în țara de cumpărare.
- Datorită îmbunătățirilor aduse calității produsului, specificațiile sau aspectul acestei mașini se pot modifica fără notificare.
- Ecranele din acest manual sunt doar în scopuri de exemplificare și pot diferi de ecranele reale.
- Conținutul acestui document poate fi modificat fără notificare.
- Conținutul documentului de față nu poate fi duplicat sau reprodus, parțial sau integral, fără permisiune.
- Nu ne asumăm nicio responsabilitate pentru pagubele cauzate de cutremure, incendii, alte dezastre, acțiuni ale terților, exploatarea necorespunzătoare intenționată sau neglijentă de către utilizator, utilizarea incorectă sau în alte condiții speciale.
- Pentru informații suplimentare despre produs, accesați-ne site-ul l[a www.brother.com](http://www.brother.com/)

## <span id="page-3-0"></span>**INSTRUCȚIUNI DE SIGURANȚĂ IMPORTANTE**

## <span id="page-3-3"></span>**Simboluri utilizate în acest document**

În acest manual se folosesc următoarele simboluri.

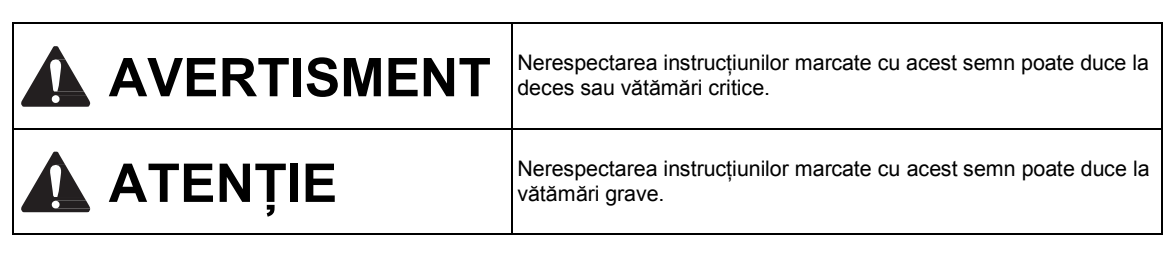

## **CUPRINS**

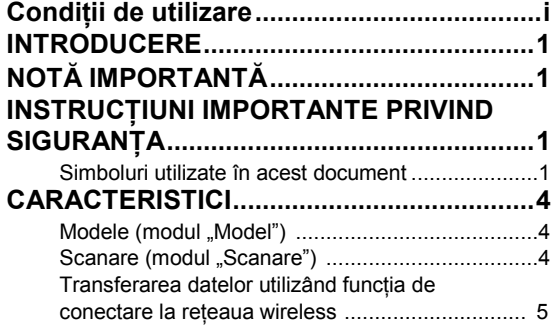

## **1 [NOȚIUNI INTRODUCTIVE.](#page-8-0) [.. 6](#page-8-0)**

## **[COMPONENTE ȘI FUNCȚII 6](#page-8-1)**

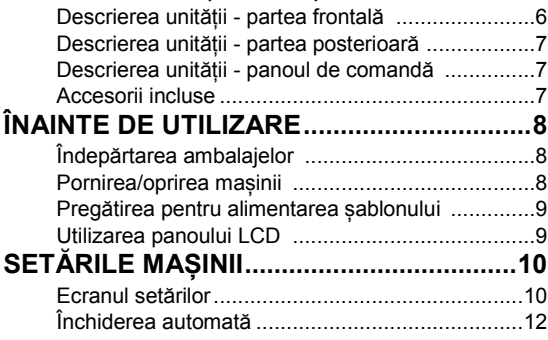

## **2 [OPERAȚIUNI DE BAZĂ .....13](#page-15-0)**

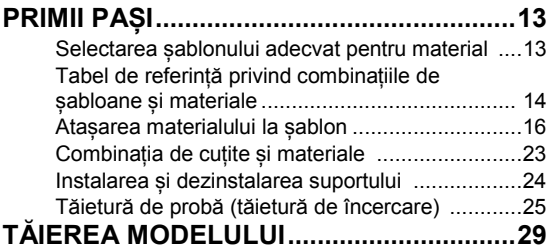

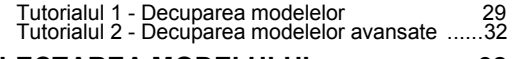

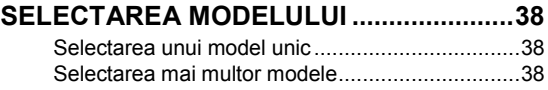

## **3 [OPERAȚIUNI AVANSATE..40](#page-42-0)**

## **[FUNCȚII DE DECUPARE ȘI EDITARE .....40](#page-42-1)**

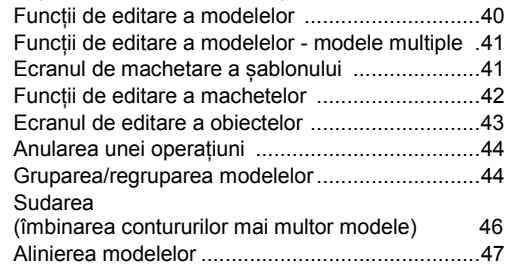

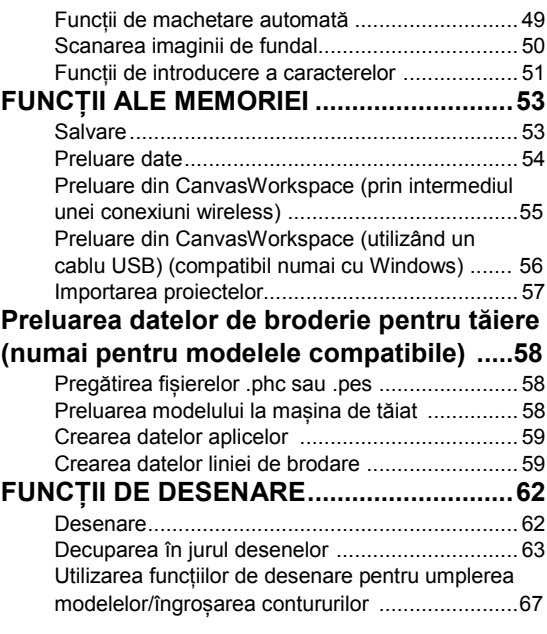

## **4 [FUNCȚII DE SCANARE.](#page-71-0)...[.69](#page-71-0)**

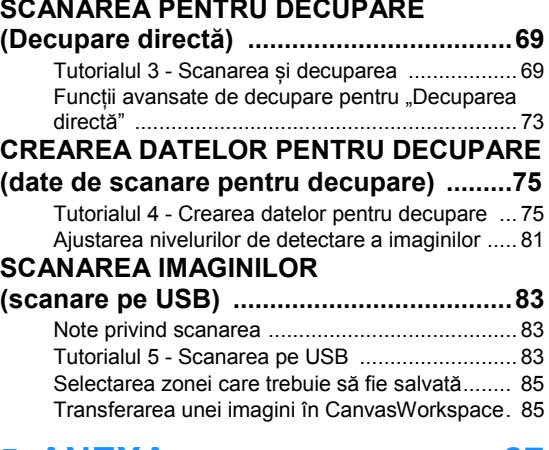

## **5 [ANEXA ...............................](#page-89-0) 87**

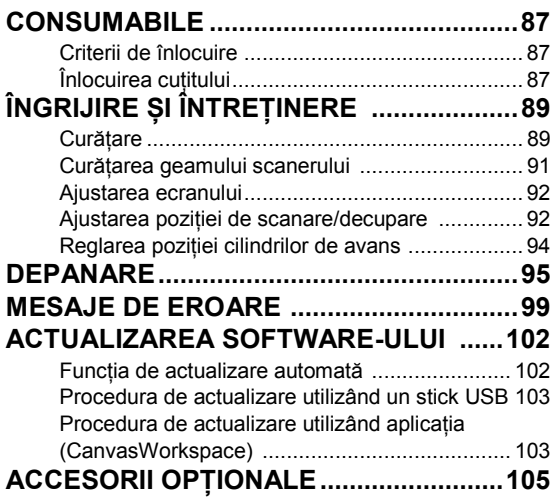

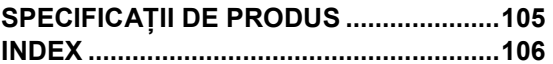

## **CARACTERISTICI**

## <span id="page-6-0"></span>**Modele (modul "Model")**

Selectați un model și editați-l pentru a vă crea propriul proiect. Prin simpla încărcare a hârtiei sau a țesăturii, puteți crea rapid decupaje precise de hârtie și țesătură.

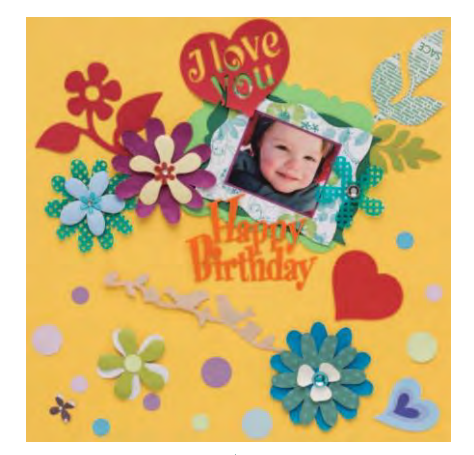

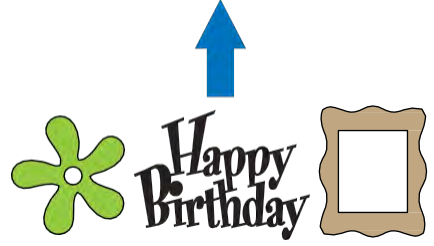

Funcțiile de editare ale ScanNCut DX vă vor permite să editați cu ușurință modelele încorporate pentru a vă crea propriul proiect.

## <span id="page-6-1"></span>**Scanare (modul "Scanare")**

Scanați o ilustrație, o fotografie sau un desen propriu pentru a crea decupaje personalizate. Modelul poate fi apoi tăiat sau salvat sub formă de date.

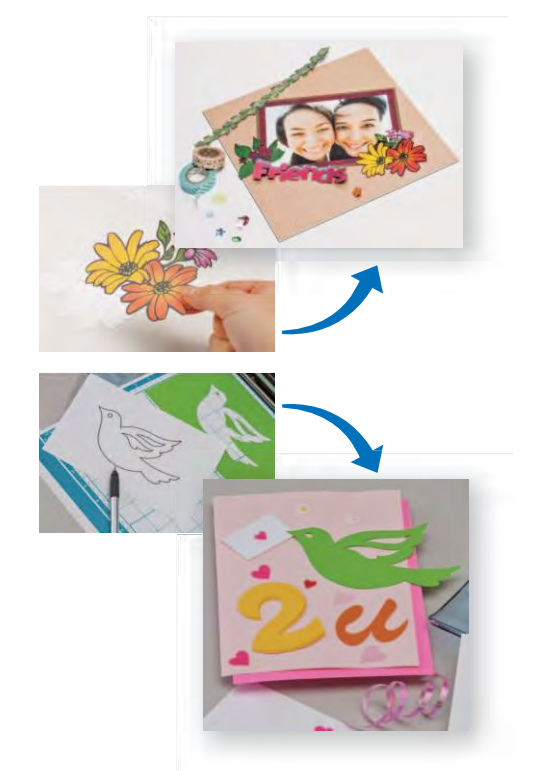

Fără un PC sau dispozitiv mobil, puteți scana modelul ales, puteți utiliza/edita proiectul scanat și îl puteți salva pentru utilizare ulterioară.

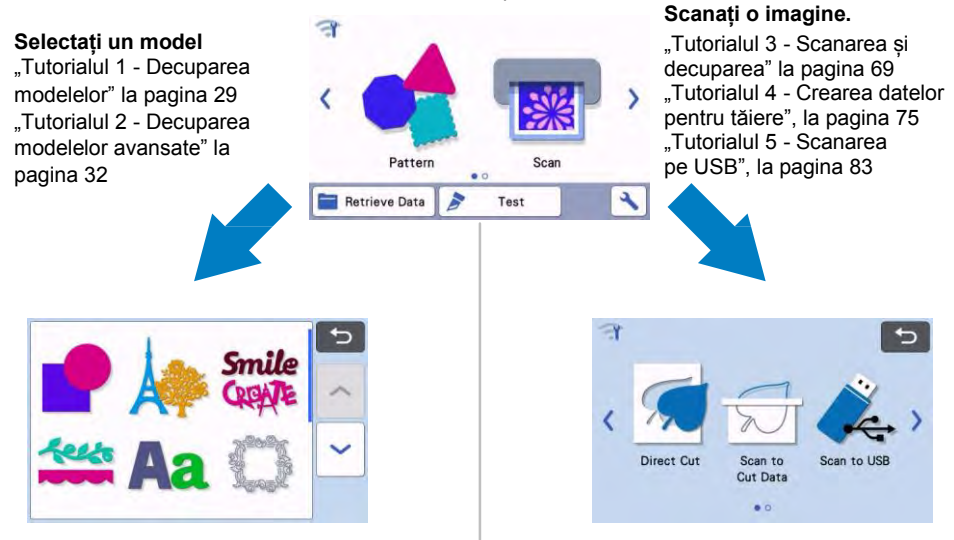

#### Ecranul de pornire

## <span id="page-7-0"></span>**Transferarea datelor utilizând funcția de conectare la rețeaua wireless**

Mașina este echipată cu o funcție de conectare la rețeaua wireless. Cu această funcție, modelele editate în aplicația dedicată CanvasWorkspace pot fi transferate pe mașină printr-o conexiune de rețea wireless. Pentru a utiliza funcția de conectare la rețeaua wireless, citiți în continuare.

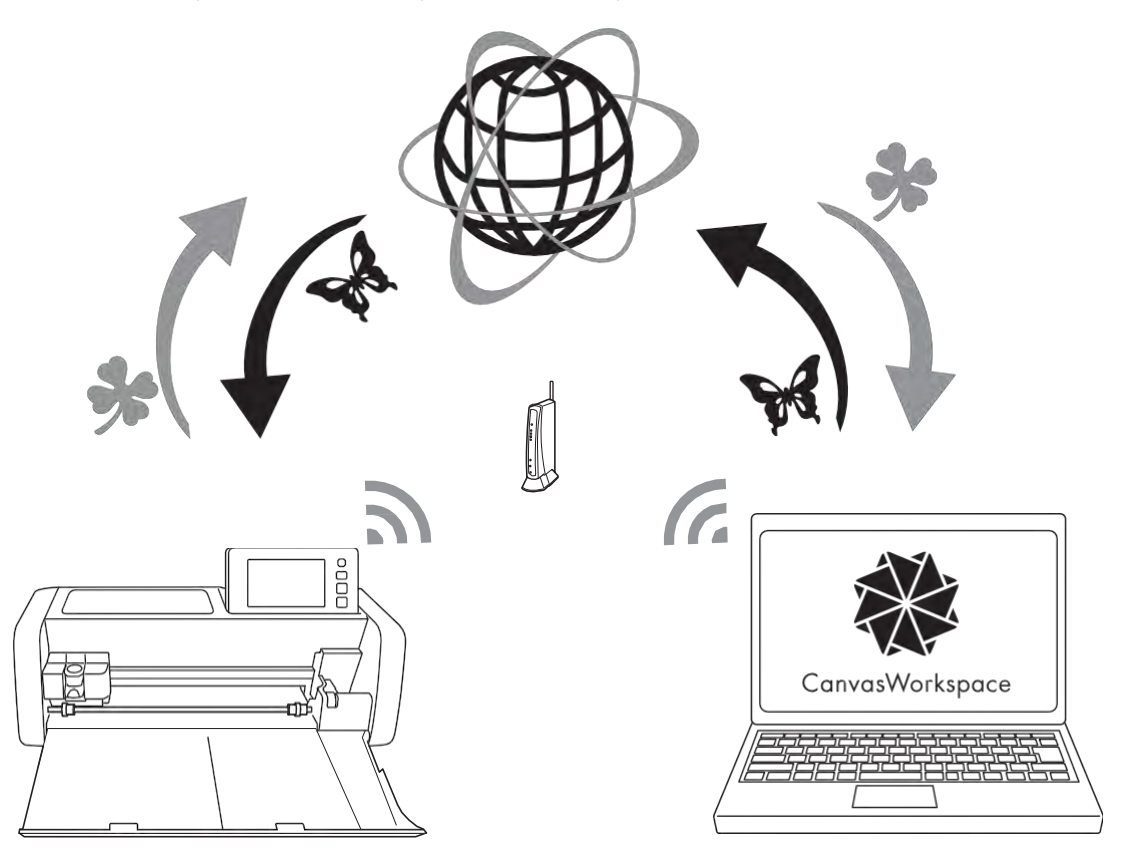

**1. Conectarea la o rețea wireless:**

**Atingeți pe ecranul de pornire pentru a specifica setările conexiunii la rețeaua wireless. Pentru procedura de conectare, consultați "Ghidul de configurare a rețelei wireless".**

- **2. Conectați-vă la versiunea de CanvasWorkspace pentru internet. Pentru a utiliza CanvasWorkspace, este necesar un cod de autentificare la CanvasWorkspace (anterior ScanNCutCanvas). Dacă nu aveți un cont gratuit, accesaț[i <http://CanvasWorkspace.Brother.com](http://canvasworkspace.brother.com/)> pentru a crea un cont nou.**
- **3. Înregistrați mașina la CanvasWorkspace. Pentru a salva sau a prelua modele, mașina trebuie mai întâi înregistrată la CanvasWorkspace. Pentru detalii, consultați "Ghidul de configurare a rețelei wireless".**
- **4. Preluarea/salvarea modelelor: Modelele pot fi descărcate sau încărcate, fără a utiliza un stick USB. Pentru detalii, consultaț[i "Salvarea" de la](#page-55-1) [pagina 53 ș](#page-55-1)[i "Preluarea datelor" de la pagina 54.](#page-56-0)**

CanvasWorkspace (versiunea pentru PC) este o aplicație bazată pe PC care vă permite să creați și să editați datele modelului de decupare sau desenare pentru a le descărca pe mașina de decupat. Versiunea PC vă permite să editați datele modelului fără o conexiune la internet.

Puteți descărca aplicația de la următoarea adresă URL[: http://s.brother/cuoad/](http://s.brother/cuoad/)

Versiunea CanvasWorkspace pentru internet vă oferă acces la o varietate de proiecte cu instrucțiuni pas cu pas.

## <span id="page-8-0"></span>*Capitolul 1* **NOȚIUNI INTRODUCTIVE**

## <span id="page-8-1"></span>**COMPONENTE ȘI FUNCȚII**

## <span id="page-8-2"></span>**Descrierea unității - partea frontală**

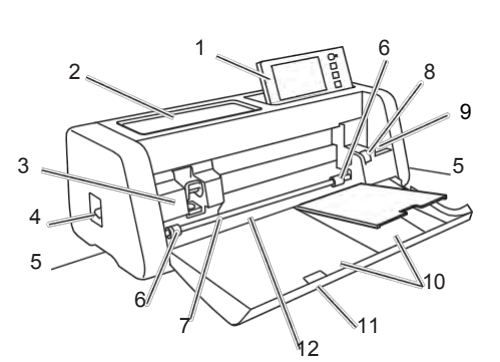

#### 1 **Panoul de comandă**

Vă permite să controlați unitatea și să specificați setările utilizând panoul LCD și butoanele de operare. Unghiul panoului de comandă poate fi reglat.

#### 2 **Tava de instrumente**

Depozitează accesorii pentru acces facil în timpul utilizării.

#### 3 **Cărucior**

Deplasează suportul instalat pentru decupare sau desen.

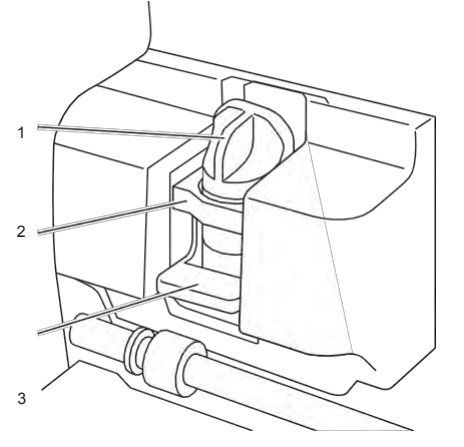

#### 1 **Suport**

Se instalează în cărucior pentru a decupa sau a desena pe hârtie sau țesătură. Utilizați suportul conceput special pentru decupare sau desenare.

#### 2 **Ghidul suportului** Ghidul fixează suportul.

3 **Manetă de blocare a suportului** Eliberează suportul când maneta este ridicată. Blochează suportul când maneta este coborâtă.

#### 4 **Mânerul scanerului**

Ajustat în funcție de operațiunea efectuată. Pentru detalii, consultați "Pregătirea pentru alimentarea [șablonului" de la](#page-11-0) [pagina 9.](#page-11-0) 

### 5 **Mânere de prindere**

Apucate la deplasarea mașinii.

#### 6 **Cilindri de avans**

Trebui să fie ajustați în partea dreaptă atunci când se folosește un cilindru de avans opțional. Pentru detalii, consultaț[i "Reglarea](#page-96-0) poziției cilindrilor de avans" de la [pagina 94.](#page-96-0)

#### 7 **Arbore**

Acționează un cilindru de avans la fiecare capăt pentru a avansa șablonul.

#### 8 **Manetă de declanșare a alimentatorului**

Blochează sau eliberează arborele când se folosește cilindrul de avans opțional. Pentru operațiuni normale, setați în poziție blocată. Pentru detalii, consultați ["Reglarea](#page-96-0) [poziției cilindrilor de avans" de la pagina 94.](#page-96-0)

#### 9 **Suport de unelte**

Depozitează accesorii în poziție verticală pentru acces facil în timpul utilizării.

#### 10 **Depozitare**

Depozitează accesorii.

#### 11 **Capacul tăvii frontale**

Protejează cilindrii de avans, căruciorul și suportul. Deschideți capacul în timp ce mașina funcționează.

#### 12 **Fantă de avans**

Avansează șablonul atunci când este încărcat.

## <span id="page-9-0"></span>**Descrierea unității - partea posterioară Descrierea unității - panoul de comandă**

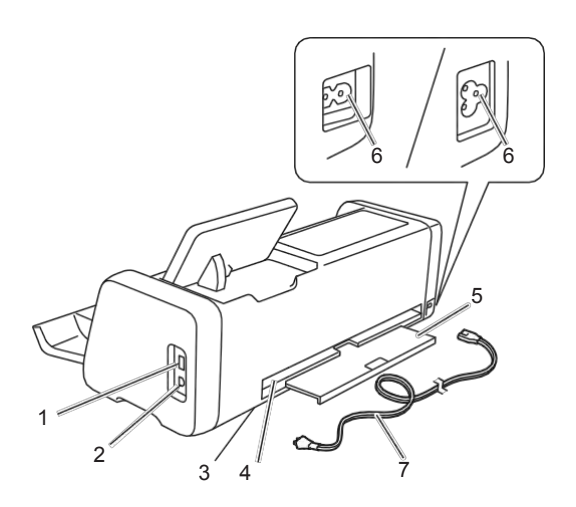

#### 1 **Port USB (pentru stick USB)**

Permite conectarea unui stick USB pentru salvarea și preluarea datelor.

#### 2 **Port USB (pentru un computer)**

Permite conectarea unui cablu USB pentru salvarea și preluarea datelor. Pentru computere și sisteme de operare, consultaț[i "Conectarea mașinii la](#page-58-1) computer" [de la pagina 56.](#page-58-1)

#### 3 **Geamul scanerului (în interiorul mașinii)**

Poate face obiectul întreținerii după ce s-a îndepărtat tava posterioară. Pentru detalii, consultați "Curățarea [geamului](#page-93-0) [scanerului" de la pagina 91.](#page-93-0)

#### 4 **Fantă**

Permite avansarea unui șablon înainte și înapoi în timpul unei operațiuni. Nu așezați obiecte în apropierea fantei care ar putea împiedica eliminarea șablonului.

#### 5 **Tava posterioară**

Susține șablonul atunci când este scos din fantă în timpul funcționării. Trageți tava în afară înainte de a utiliza mașina.

#### 6 **Mufă de alimentare c.a.**

7 **Cablu alimentare c.a.**

#### <span id="page-9-1"></span>1 **Ecran LCD**

Afișează ecranele de operare, previzualizează imagini de modele și mesaje de eroare.

#### 2 **Buton de alimentare**

Pornește/oprește mașina.

## 3 **Indicator de alimentare**

Se aprinde când mașina este pornită și luminează intermitent atunci când aceasta intră în modul de hibernare (modul de economisire a energiei) sau software-ul mașinii este în curs de actualizare.

#### 4 **Butonul Acasă**

Afișează ecranul de pornire (ecranul de start pentru operarea mașinii).

#### 5 **Butonul Feed (Alimentare)**

Înaintează șablonul încărcat în sau în afara fantei de avans. Apăsați acest buton pentru a avansa șablonul atunci când îl încărcați sau descărcați.

#### 6 **Butonul Pause/Stop (întrerupere/oprire)** Oprește sau întrerupe operațiunea efectuată de mașină.

## <span id="page-9-2"></span>**Accesorii incluse**

Pentru detalii despre accesoriile incluse, consultați sectiunea "Accesorii incluse".

## <span id="page-10-1"></span><span id="page-10-0"></span>**Îndepărtarea ambalajelor**

Înainte de a porni mașina, deschideți capacul tăvii frontale și îndepărtați toate benzile de transport (în partea din față și spate a mașinii) și cartonul de absorbție a șocurilor.

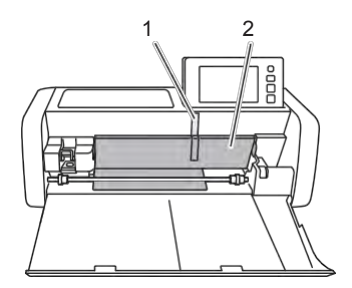

- 1 Bandă de transport
- 2 Carton de absorbție a șocurilor

**Notă** 

• Dacă ambalajele au fost îndepărtate după ce mașina a fost pornită, opriți mașina, apoi reporniți-o. Continuarea utilizării mașinii fără repornirea acesteia poate duce la funcționarea incorectă.

## <span id="page-10-2"></span>**Pornirea/oprirea mașinii**

#### 1 **Conectați cablul de alimentare la mașină.**

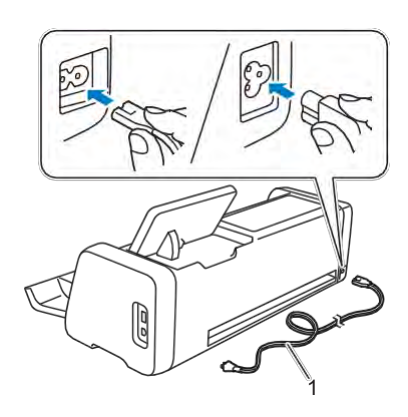

- 1 Cablu de alimentare
- 2 **Conectați cablul de alimentare la o priză.**

#### $3$  Apăsați $\circledcirc$  pe panoul de comandă.

Când se afișează ecranul de deschidere, atingeți orice porțiune a ecranului.

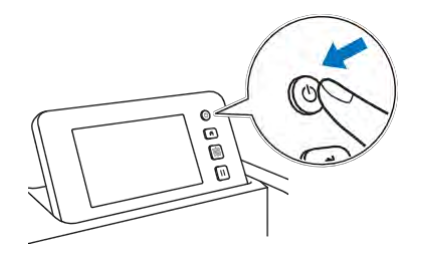

 Când apare următorul mesaj, atingeți tasta "OK".

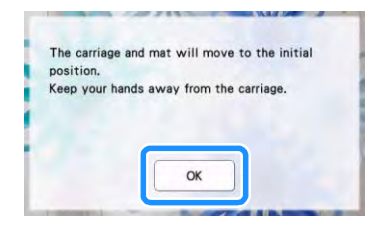

▶ Apare ecranul de pornire.

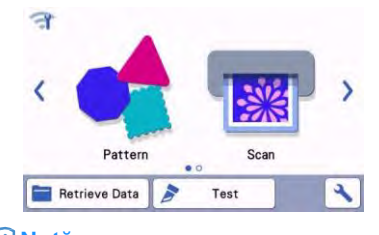

#### **Notă**

- Panourile LCD au în mod obișnuit pete luminoase (puncte luminate permanent) și pete întunecate (puncte neluminate). Aceasta poate provoca apariția unor pete luminoase neașteptate și mici elemente ale imagini ar putea fi omise de pe ecran. Rețineți că acest lucru nu este un semn de defecțiune.
- 4 **Pentru a opri mașina, apăsați pe panoul de comandă.**
- 5 **Decuplați cablul de alimentare de la priză.**
- 6 **Deconectați cablul de alimentare de la mașină.**

## <span id="page-11-0"></span>**Pregătirea pentru înaintarea șablonului**

#### 1 **Trageți în afară tava posterioară.**

Înainte de a utiliza mașina, trageți în afară tava posterioară.

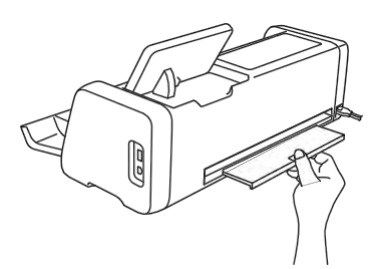

2 **Ridicați maneta scanerului (în partea stângă**  a mașinii) până la "2".

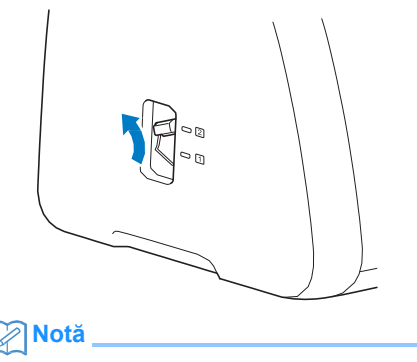

- 1
- Înainte de a scana material subțire, așezați maneta în poziția "1". Lăsarea manetei în poziție ridicată poate duce la scanări neclare.

## <span id="page-11-1"></span>**Utilizarea panoului LCD**

După ce mașina este pornită, ecranele de operare apar pe panoul tactil. Pentru a efectua operațiuni pe ecrane, utilizați stiloul (stylusul) inclus.

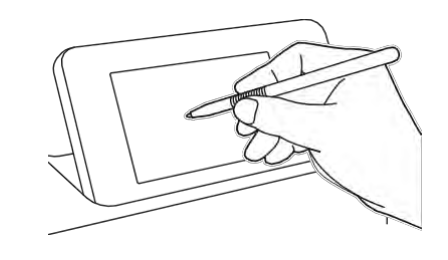

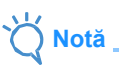

• Nu folosiți niciodată un obiect dur sau ascuțit, cum ar fi un creion mecanic sau o șurubelniță, pentru a face o selecție pe ecrane. În caz contrar, se pot produce defecțiuni ale mașinii.

## <span id="page-12-0"></span>**SETĂRILE MAȘINII**

## <span id="page-12-1"></span>**Ecranul de setări**

Din panoul LCD, atingeți **v** pentru a selecta și ajusta setările pentru fiecare funcție.

Această secțiune conține descrieri ale setărilor

mașinii care vor apărea când  $\bigcup$ este selectat pe ecranul inițial.

## ■**Grupul 1**

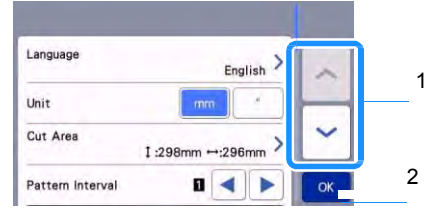

- 1 Atingeți pentru a afișa elementul anterior sau următor.
- \* Deplasarea stiloului tactil (stylusul) peste ecran va afișa, de asemenea, un ecran diferit.
- 2 Atingeți pentru a finaliza specificarea setărilor.

#### **Limba**

Selectați limba de afișare. Atingeți acest buton, selectați limba de afisare dorită, apoi atingeți tasta "OK".

#### **Unitate**

Selectați fie milimetri, fie inch ca unități de măsură afișate.

#### **Zona de tăiere**

Specificați zona pentru decupare/desenare în conformitate cu dimensiunea materialului utilizat. Atingeți acest buton, apoi atingeți și glisați tastele de redimensionare a zonei pentru a specifica zona. Când utilizați un șablon de 12"  $\times$  24" (305  $\times$  610 mm),

atingeți  $\frac{12^{n} \times 24^{n}}{n}$  pentru a selecta o dimensiune mai mare de șablon, apoi specificați dimensiunea zonei. Când utilizați un șablon de 12" × 12"

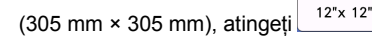

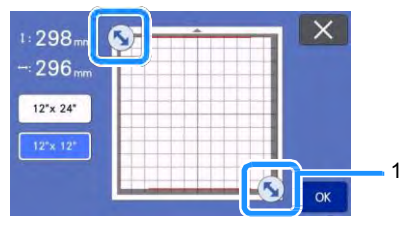

1 Tasta de redimensionare a zonei [cu ajutorul stiloului tactil (stylus), atingeți tasta și glisați-o în jurul ecranului pentru a specifica zona.]

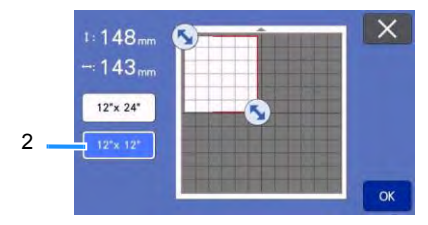

2 Tasta de dimensionare a șablonului

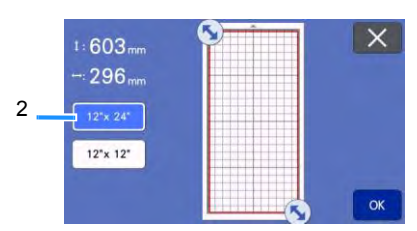

• Apăsați tasta "OK" pentru a aplica setările.

Atingeti  $\mathsf{X}$  pentru a reveni la ecranul anterior fără aplicarea setărilor.

#### **Interval între modele**

Specificați spațiul dintre modele, precum și spațiul alb în jurul marginilor zonei de decupare, atunci când modelele de pe ecranul de machetare a șablonului sunt aranjate automat. Cu cât este mai mare numărul setat, cu atât este mai mult spațiu între modele.

**Notă** 

Setați intervalul între modele la minim "3" atunci când o țesătură ușoară este atașată la șablon cu o foaie suport puternic adezivă din țesătură.

#### <span id="page-12-2"></span>**Fundal**

Reglați contrastul unei imagini de fundal scanate cu funcția de scanare a fundalului. Pentru detalii, consultați "Scanarea unei imagini de fundal" de la [pagina 50.](#page-52-0) 

## ■**Grupul 2**

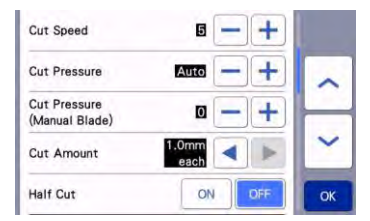

#### **Viteza de decupare**

Ajustează viteza de decupare.

#### **Presiunea de decupare**

Ajustează presiunea de decupare.

**Presiunea de decupare (cuțit manual)**

Specifică presiunea de decupare când se utilizează cuțitul manual opțional.

#### **Valoarea de decupare**

Specifică adâncimea de decupare. Reglează valoarea de tăiere a cuțitului atunci când este tăiat un model cu un colț ascuțit dintr-un material moale, gros.

#### **Semi-decupaj**

Selectați dacă doriți sau nu să efectuați o semi-decupaj. Pentru detalii, consultați ["Setările semi](#page-30-0)[decupajelor \(decupaj întrepătruns\)" de la pagina 28.](#page-30-0)

#### **Presiunea de decupare (semi-decupaj)**

Specifică presiunea de decupare pentru semi-decupaje.

#### **Zona de reglare a cuțitului**

Alegeți între 1/4, 1/2, 3/4 sau întreaga zonă de decupare, pentru utilizare în vederea reglării cuțitelor.

Înainte de a decupa un model, mașina efectuează o reglare automată a cuțitului care ajustează direcția cutitului în afara zonei adezive a sablonului.

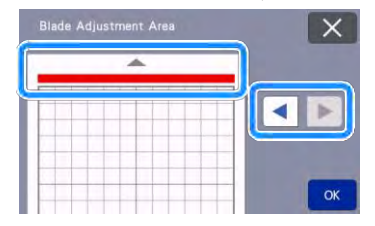

• La fiecare apăsare a tastei săgeată stânga sau dreapta, dimensiunea zonei de reglare a cuțitului se modifică cu 1/4.

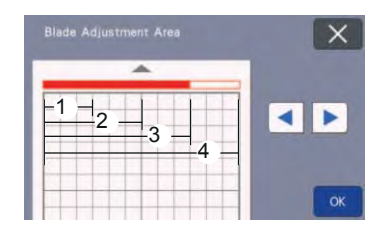

- 1 1/4
- 2 2/4
- 3 3/4
- 4 Întreaga zonă

#### **Viteza de desenare**

Ajustează viteza de desenare.

#### **Presiunea de desenare**

Ajustează presiunea de desenare. Ajustările la presiunea de desenare vor afecta produsul finit. Utilizați același material pe care va fi trasat modelul pentru a efectua ajustările în avans. Dacă presiunea este prea mare, vârful stiloului poate fi deteriorat. Reglați corespunzător presiunea.

### ■**Grupul 3**

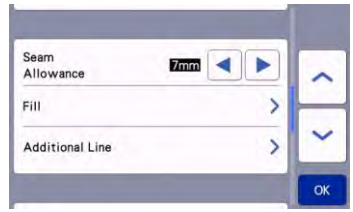

#### **Cotă cusătură**

Specificați cota cusăturii. Acest lucru se aplică atunci când se desenează pe țesătură, apoi se decupează, de exemplu, atunci când se realizează piese matlasate. Pentru detalii, consultați "Decuparea în [jurul](#page-65-0) [desenelor" de la pagina 63.](#page-65-0) 

## **Notă**

- Atunci când mai multe modele sunt decupate în același timp, setarea specificată în acest ecran este aplicată tuturor modelelor.
- Dacă se importă și se utilizează datele liniei de decupare salvate cu o cotă diferită a cusăturii, setarea specificată pe acest ecran va avea prioritate față de setarea salvată.

#### l **Umplere**

Selectați stilul care va fi utilizat pentru a umple modelele. Pentru detalii, consultați "Utilizarea funcțiilor [de desenare pentru umplerea modelelor/](#page-69-0) [îngroșarea](#page-69-0)  [contururilor" de la pagina 67.](#page-69-0)

#### **Linie suplimentară**

Cu [Number of Additional Line - Număr linii suplimentare], specificați numărul de linii care urmează să fie adăugate. Cu [Additional Line Spacing - Spațierea liniilor suplimentare], specificați spațierea dintre liniile care vor fi adăugate.

#### **Notă**

• Pentru detalii privind setarea Umplere și Linie suplimentară, consultați "Utilizarea funcțiilor [de desenare pentru umplerea modelelor/](#page-69-0) [îngroșarea conturilor" de la pagina 67.](#page-69-0)

## ■**Grupul 4**

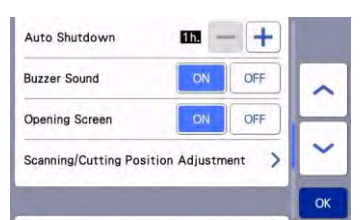

#### **Închidere automată**

Specificați durata pentru funcția de oprire automată. Setarea poate fi specificată în trepte de 1 oră. Pentru detalii, consultaț[i "Închiderea automată" de la](#page-14-0) [pagina 12.](#page-14-0)

#### **Sunetul soneriei**

Selectați dacă se produce sau nu un sunet de funcționare, de exemplu atunci când se atinge o tastă.

#### **Ecran de deschidere**

Selectați dacă prezentarea de diapozitive de deschidere este afișată după pornirea mașinii. Dacă este activată prezentarea de diapozitive, atingeți ecranul pentru a afișa ecranul de pornire.

#### **Reglarea poziției de scanare/decupare**

Poziția de scanare/decupare poate fi reglată. Pentru a regla poziția, atingeți acest buton pentru a afișa ecranul de setări. Pentru detalii, consultați "Reglarea [poziției](#page-94-1) [de scanare/decupare" de la pagina 92.](#page-94-1)

## ■**Grupul 5**

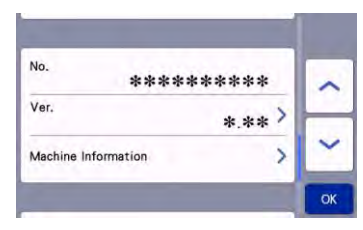

#### **Nr.**

Afișează numărul acestei mașini.

#### **Ver.**

Afișează informații despre versiunea acestui software. Atingeți butonul pentru a actualiza software-ul mașinii. Pentru detalii, consultați ["ACTUALIZAREA SOFTWARE-ULUI" de la](#page-104-0) [pagina](#page-104-0)  [102](#page-104-0).

#### **Informații despre mașină**

La atingerea butonului, această pagină afișează informații despre mașină.

## ■**Grupul 6**

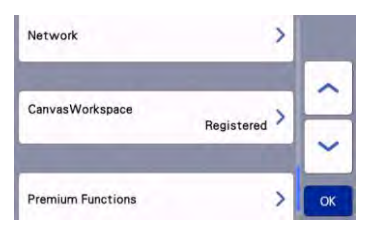

#### **Rețea**

Atingeți butonul pentru a configura o rețea wireless. Pentru detalii, consultați "Ghidul de configurare a rețelei wireless".

## **Notă**

• Conexiunea la rețeaua wireless poate fi setată

si atingând  $\overline{\phantom{a}}$  pe ecranul de pornire.

## ■**Grupul 7**

#### **CanvasWorkspace**

Atingeți butonul pentru a specifica setările pentru înregistrarea mașinii în CanvasWorkspace. Aceste setări sunt necesare pentru a transfera modele printr-o conexiune de rețea wireless. Pentru detalii, consultați "Ghidul de configurare a rețelei wireless".

## ■**Grupul 8**

#### **Funcții premium**

Activați accesoriile opționale și specificați setările funcțiilor acestora.

## <span id="page-14-0"></span>**Închidere automată**

Dacă mașina nu este utilizată pentru o anumită perioadă, aceasta se va opri automat. Durata până la oprirea mașinii poate fi specificată în ecranul de setări.

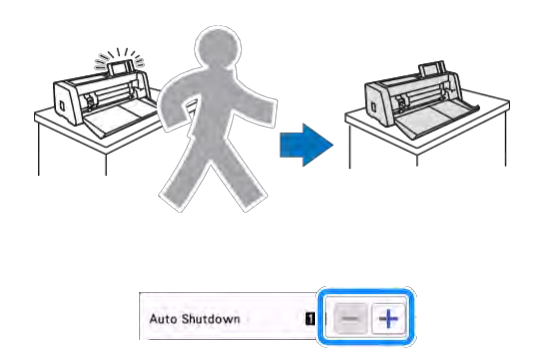

Dacă mașina este oprită automat după ce ajungeți la ecranul de machetare a șablonului, informațiile stocate pot fi preluate atunci când mașina este pornită din nou. Urmând instrucțiunile din ecranul de mesaje care apare atunci când mașina este repornită, atingeți tasta "OK" pentru a afișa ecranul de machetare a sablonului sau atingeți tasta "Cancel (Revocare)" pentru a reveni la ecranul de pornire.

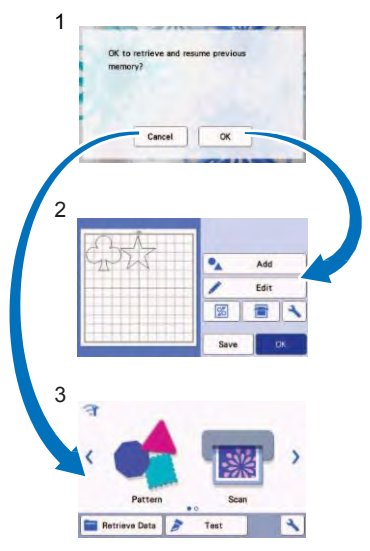

- 1 Ecranul de mesaje
- 2 Ecranul de machetare a șablonului
- 3 Ecranul de pornire

Dacă mașina este oprită automat înainte de a ajunge la ecranul de machetare a șablonului, ecranul de pornire va fi afișat atunci când mașina este pornită din nou.

## <span id="page-15-0"></span>*Capitolul 2* **OPERAȚIUNI DE BAZĂ**

## <span id="page-15-1"></span>**PRIMII PAȘI**

Procedurile de mai jos descriu operațiunile de bază, de la pregătirea materialului până la efectuarea procesului de decupare.

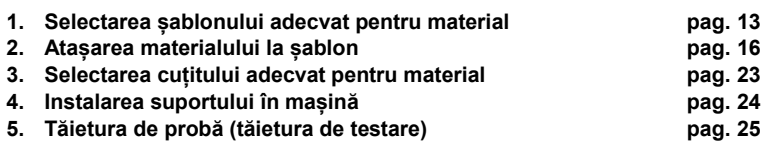

## <span id="page-15-2"></span>**Selectarea șablonului adecvat pentru material**

[Consultați tabelul următor și "Tabelul de referință privind combinațiile de șabloane și materiale" de la](#page-16-0)  [pagina 14](#page-16-0) pentru șablonul și foaia corespunzătoare pentru tăierea țesăturilor în funcție de materialul care urmează să fie utilizat pentru tăiere sau desenare.

În funcție de modelul mașinii, este posibil ca unele accesorii enumerate în tabel să nu fie incluse. În acest caz, trebuie să fie achiziționate separat.

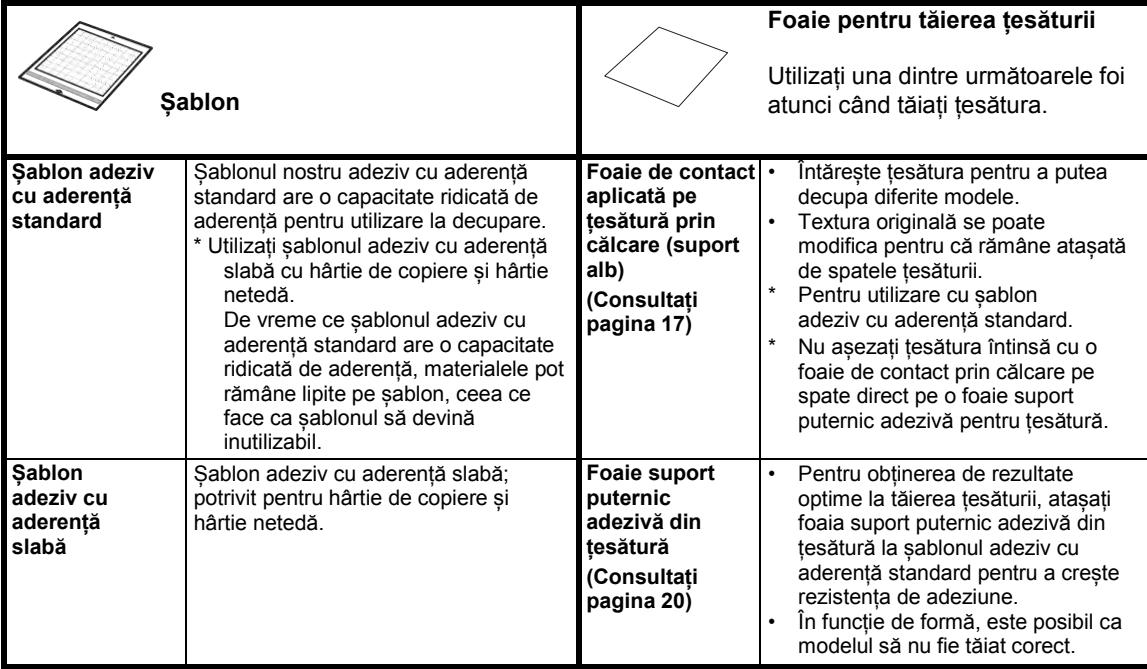

## <span id="page-16-0"></span>**Tabel de referință privind combinațiile de șabloane și materiale**

Utilizați un șablon potrivit pentru material, așa cum se menționează în acest tabel. Înainte de a utiliza materialele din proiect, încercați atașarea materialului pentru a verifica aderența la șablon.

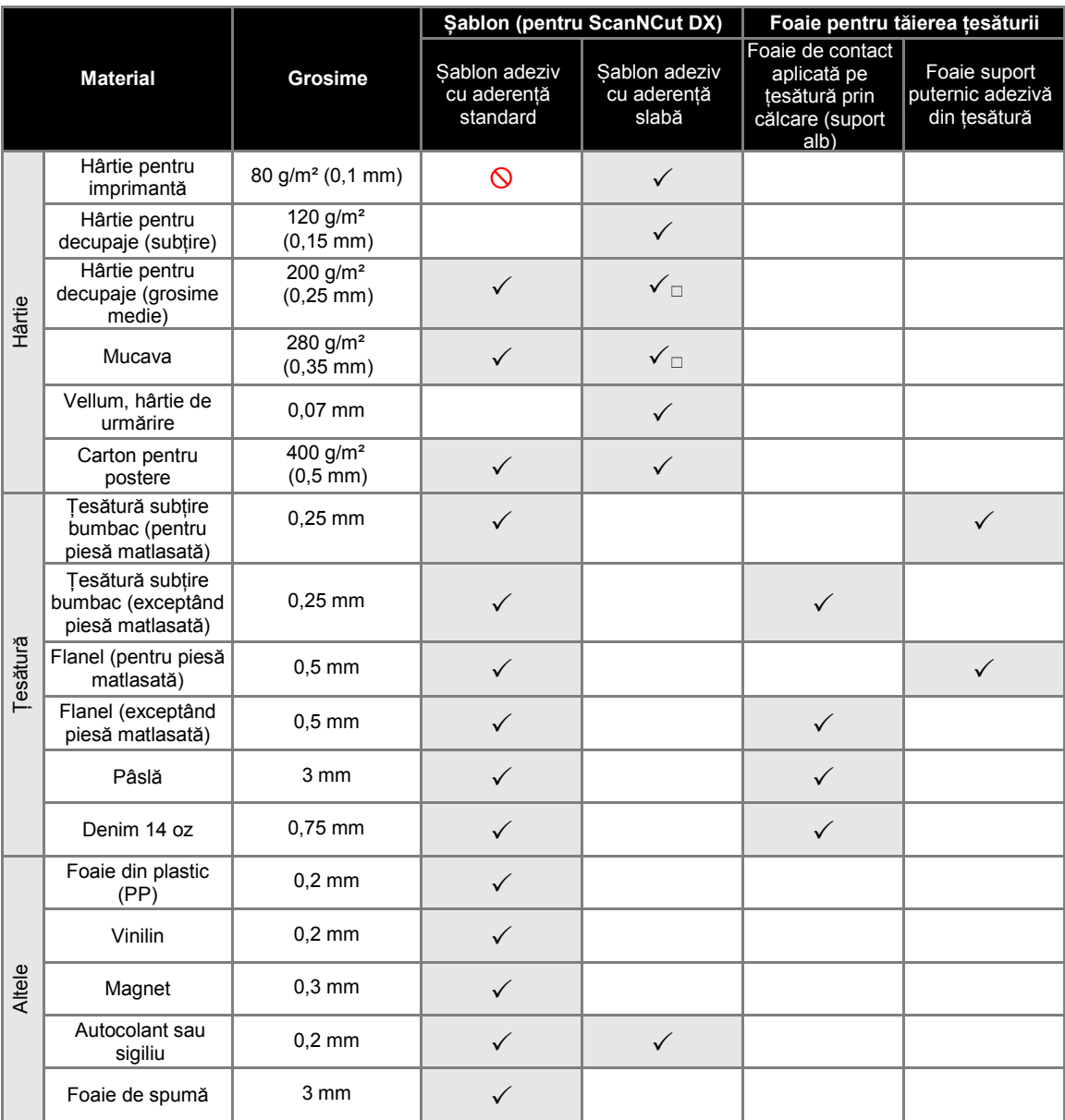

\* Atunci când tăiați hârtie cu suprafață netedă

## **Notă**

- Atunci când se utilizează un șablon de 12" × 12" (305 mm × 305 mm), suprafața maximă de lucru pentru decupare/desenare este de 296 mm × 298 mm (11,65" × 11,73").
- Atunci când se utilizează un șablon opțional de 12" × 24" (305 mm × 610 mm), suprafața maximă de lucru pentru decupare/desenare este de 296 mm × 603 mm (11,65" × 23,74").
- Unele țesături cu suprafețe neuniforme pot fi tăiate dacă sunt întoarse cu fața în jos.

**Notă** 

- Hârtia sau țesătura acoperită cu un strat decorativ (care se poate separa ușor) precum lamé sau foiță, nu este recomandată. Stratul separat se poate lipi de dispozitivul de scanare al mașinii sau de cilindrii de avans în timpul funcționării, conducând la deteriorarea mașinii. Se poate deteriora și lama de tăiere. Când utilizați un astfel de material, curățați geamul scanerului din interiorul mașinii după fiecare utilizare [\(pagina 91\).](#page-93-0)
- Lipiți cu bandă materialul care se poate dezlipi cu ușurință, cum ar fi foile de spumă, pentru a-l fixa în poziție.
- Aveți grijă, deoarece banda cu o capacitate ridicată de adeziune poate deteriora șablonul.
- Nu aplicați bandă de mascare etc. peste semnele de scanare. În caz contrar, este posibil ca șablonul să nu fie recunoscut corect sau ca imaginile să nu fie scanate corect.

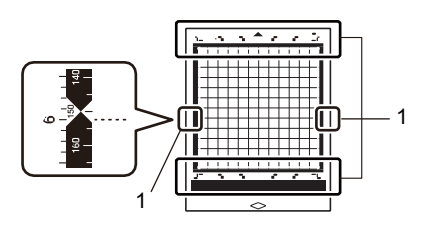

#### 1 Semne de scanare

- Nu aplicați bandă pe cele două margini lungi ale șablonului de decupare, deoarece se poate lipi de cilindrii de avans în timpul funcționării.
- Nu atașați niciun material care să depășească zona adezivă a șablonului, deoarece este posibil ca suportul cuțitului automat să nu recunoască grosimea materialului și să nu taie materialul cu exactitate.

## <span id="page-18-0"></span>**Atașarea materialului la șablon**

După pregătirea șablonului și a foii (atunci când tăiați tesături) potrivite pentru material, atașați materialul la șablon. Pentru șablonul și foaia potrivite pentru material, consultați "Tabelul de [referință privind](#page-16-0) [combinațiile de șabloane și](#page-16-0)  [materiale" de la pagina 14.](#page-16-0) 

## **Notă**

- Nu aruncați folia protectoare îndepărtată de pe șablon, păstrați-o pentru utilizare ulterioară.
- Pentru a menține rezistența adezivă, atașați folia protectoare pe partea adezivă a șablonului după utilizare.
- Când șablonul nu este utilizat, curățați partea adezivă și aplicați folia protectoare înainte de a-l depozita. Pentru detalii, consultați ["Curățarea](#page-91-2) [șablonului" de la pagina 89.](#page-91-2)

#### **Material**

#### "Hârtie[" de la pagina 16](#page-18-1)

"**[Țesătură \(excluzând cea pentru piese matlasate\)](#page-19-0)**" de [la pagina 17](#page-19-0)

"**[Țesătură \(pentru piese matlasate\)](#page-22-0)**" de la pagina 20

## <span id="page-18-1"></span>■**Hârtie**

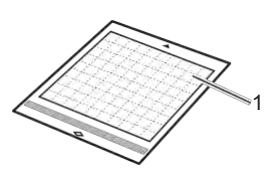

1 Șablon potrivit pentru material

### **Atașarea materialului (hârtie)**

1 **Dezlipiți folia protectoare de pe partea adezivă a șablonului.**

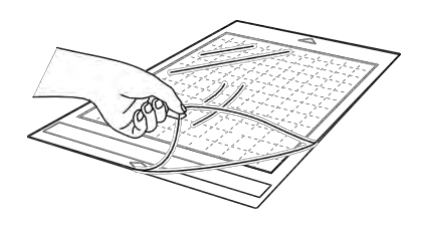

#### 2 **Verificați atașarea materialului.**

Înainte de atașarea materialului pe șablon, utilizați un colț din partea adezivă a șablonului pentru a testa atașarea acestuia.

Dacă intervine oricare dintre următoarele probleme atunci când atașați pentru testare, capacitatea adezivă a șablonului este prea ridicată pentru material. Utilizați un material diferit.

- Când materialul este desprins, culoarea materialului rămâne pe șablon.
- Când materialul este desprins, acesta se rupe sau se deformează.

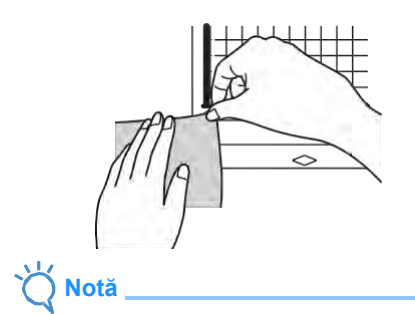

- Utilizați șablonul adeziv cu aderență slabă cu hârtie de copiere și hârtie netedă. De vreme ce șablonul adeziv cu aderență standard are o capacitate ridicată de aderență, materialele pot rămâne lipite pe șablon, ceea ce face ca șablonul să devină inutilizabil
- 3 **Atașați materialul pe partea adezivă a șablonului.**

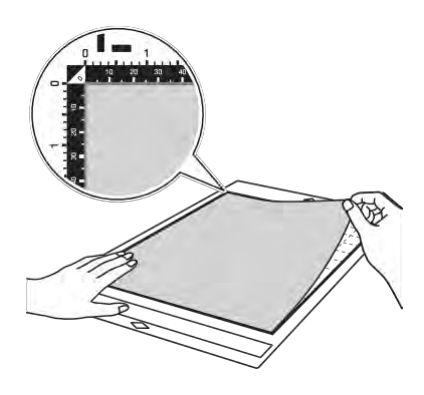

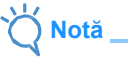

- Așezați materialul în zona de atașare (zona marcată cu rețea) pe partea adezivă. Dacă materialul se extinde din zona de atașare, poate fi prins pe cilindrii de avans atunci când șablonul avansează, deteriorând mașina.
- Introduceți șablonul în mașină în direcția săgeții. Acordați atenție orientării șablonului pentru a evita introducerea șablonului în direcția greșită.
- 4 **Atașați ferm întregul material de șablon, astfel încât să nu existe cute și nicio parte să nu se poată ondula.**
	- În caz contrar, onduleurile din material se pot prinde când se introduce șablonul.

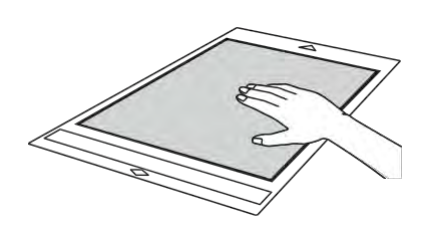

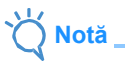

• Dacă șablonul este murdar, curățați-l. Pentru detalii, consultați "Curățarea șablonului" de la [pagina 89.](#page-91-2)

### **Dezlipirea materialului (hârtie)**

<span id="page-19-0"></span>După decuparea materialului, utilizați o spatulă pentru a dezlipi încet hârtia.

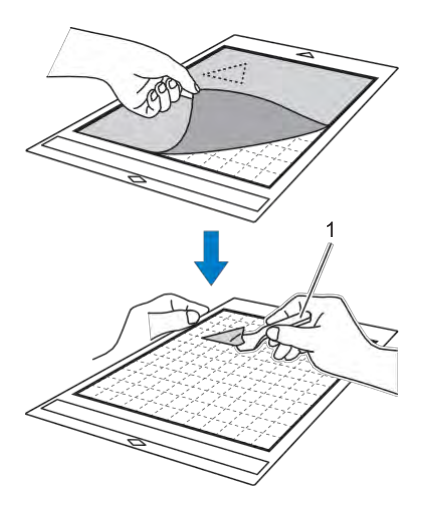

1 Spatulă

**Notă** 

La dezlipirea materialului, introduceți spatula cât mai drept posibil în spațiul dintre material și șablon. Frecarea puternică a părții adezive a șablonului îl poate deteriora.

## ■**Țesătură (excluzând cea pentru piese matlasate)**

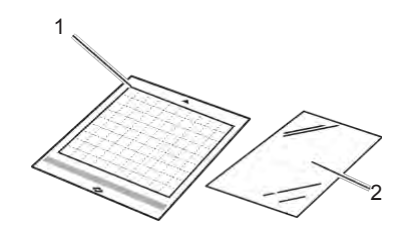

1 Șablon adeziv cu aderență standard 2 Foaie de contact aplicată pe țesătură prin călcare (suport alb)

## **Atașarea țesăturii (exceptând piesele matlasate)**

Aplicați prin călcare foaia de contact special concepută de partea din spate a țesăturilor (exceptând piesele matlasate) și apoi atașați-le pe un șablon adeziv cu aderență standard. Tipul cu adeziv pe două fețe de foaie de contact aplicată pe țesătură prin călcare întărește țesătura și permite ca orice model să fie decupat cu ușurință, inclusiv aplicațiile. Foaia nu poate fi îndepărtată după ce a fost atașată pe dosul țesăturilor.

Pentru piese matlasate, folosiți foaia suport puternic adezivă din țesătură și evitați utilizarea foii de contact aplicată pe țesătură prin călcare. Pentru detalii privind utilizarea [țesăturii pentru](#page-22-0)  piese matlasate), consultați "Țesături (pentru [piese](#page-22-0) [matlasate\)" de la pagina 20.](#page-22-0) 

**Notă** 

• Este posibil ca foaia de contact să nu adere la o suprafață de țesătură care este atât de rugoasă încât cele două suprafețe să nu poată fi fixate termic pentru a adera una la cealaltă.

1 **Dezlipiți folia protectoare de pe partea adezivă a șablonului adeziv cu aderență standard.**

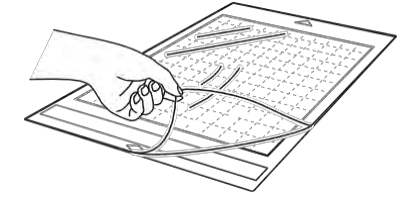

2 **Tăiați foaia de contact aplicată pe țesătură prin călcare la o dimensiune de 2 cm (3/4") sau mai mare decât conturul modelului de decupat.**

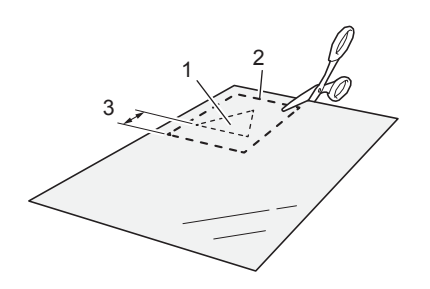

- 1 Model de decupat
- 2 Linia de decupare a foii
- 3 Margine de 2 cm (3/4") sau mai mult

#### 3 **Cu partea lucioasă a foii de contact orientată în jos, așezați-o pe partea greșită a materialului.**

Mai întâi călcați materialul pentru a îndepărta cutele. Înainte de a amplasa foaia de contact pe țesătură, asigurați-vă că țesătura a fost lăsată să se răcească după călcare.

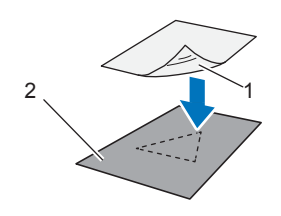

1 Partea lucioasă a foii de contact

2 Partea greșită a țesăturii

#### 4 **Călcați uniform toată foaia de contact pentru a o fixa pe partea greșită a țesăturii.**

Cu fierul de călcat la o temperatură medie [140 °C - 160 °C (284 °F - 320 °F)], apăsați fiecare parte a foii timp de 20 de secunde (durata diferă în funcție de material).

Aplicați presiune pe partea superioară a suportului și eliminați aerul dintre placă și țesătură.

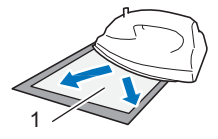

1 Suport

$$
\bigvee^{\hspace{-0.5cm} \textbf{H}} \text{Notă}_-
$$

- Înainte de a atașa foaia de contact la țesătură, utilizați o bucată de foaie pentru a testa atașarea. Dacă apar probleme când atașați de probă, utilizați alt material.
- Evitați lăsarea fierului de călcat prea mult timp în același loc deoarece poate să ardă sau să topească materialul.

#### 5 **Dezlipiți suportul de pe foaia de contact.**

Înainte de a dezlipi suportul, lăsați toate părțile să se răcească.

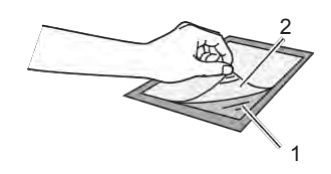

- 1 Foaia de contact
- 2 Suport
- 6 **Cu partea de țesătură pe care este atașată foaia de contact cu fața în jos, atașați materialul de șablon, de la marginile sale.**

Atașați încet întreaga suprafață a materialului de margini, în timp ce apăsați pentru a elimina aerul cu o riglă etc., astfel încât să nu rămână aer între șablon și material.

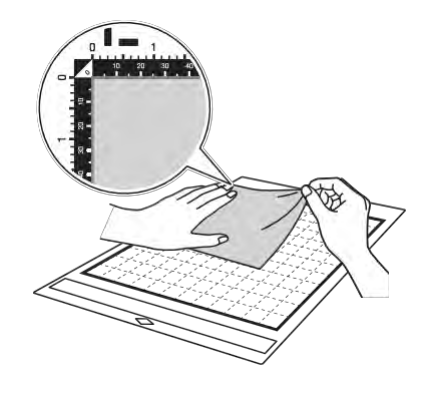

## **Notă**

- Așezați materialul în zona de atașare (zona marcată cu rețea) pe partea adezivă. Dacă materialul se extinde din zona de atașare, poate fi deteriorat de către cilindrii de avans atunci când șablonul avansează.
- Introduceți șablonul în mașină în direcția săgeții. Acordați atenție orientării șablonului pentru a evita introducerea șablonului în direcția greșită.

## **Notă**

• Asigurați-vă că urzeala verticală a materialului atașat rulează direct în sus și în jos. Modelele încorporate sunt aranjate automat pentru țesături cu urzeală verticală.

7 **Atașați ferm întregul material de șablon, astfel încât să nu existe cute și nicio parte să nu se poate ondula.**

• În caz contrar, onduleurile din material se pot prinde când se introduce șablonul.

## **Dezlipirea materialului (exceptând piesele matlasate)**

După tăierea materialului, utilizați o spatulă pentru a dezlipi țesătura împreună cu foaia de contact atașată.

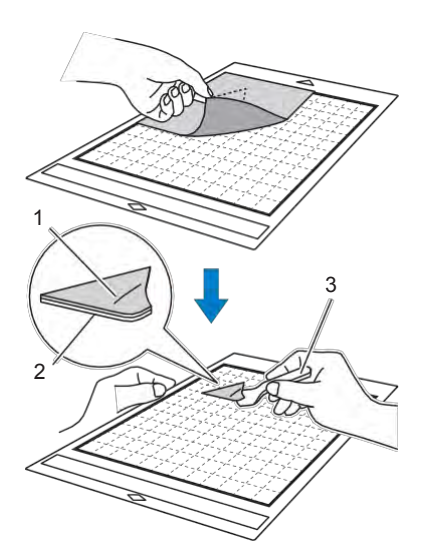

- 1 Modelul care a fost decupat
- 2 Foaia de contact
- 3 Spatulă

**Notă** 

- Nu amplasați nimic fierbinte pe materialul atașat cu o foaie de contact. Adezivul va pătrunde în alte bucăți de țesătură din jur.
- La dezlipirea materialului, introduceti spatula cât mai drept posibil în spațiul dintre material și sablon. Frecarea puternică a părții adezive a șablonului îl poate deteriora.

### **Atașarea țesăturilor cu adeziv pe două fețe**

Așezați un decupaj pe o țesătură de bază și aplicați presiune pe partea superioară a decupajului folosind un fier de călcat. (Este posibil ca foaia de contact să nu adere bine la anumite țesături.) Însăilați manual sau la mașină pentru a vă asigura că decupajul rămâne în poziție.

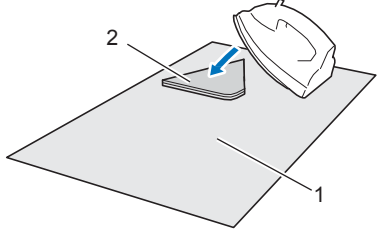

- Nu spălați țesăturile atașate împreună cu o foaie de contact cu adeziv pe două fețe.
- Când atașați țesături cu adeziv pe ambele fețe, călcați cu grijă, asigurându-vă că suprafețele de material și cu adeziv sunt corect atașate termic.
- Atunci când atașați țesături de diferite greutăți cu adeziv pe ambele fețe, călcați mai întâi țesătura cu greutate redusă pentru a fixa foaia de contact.
- Când atașați materialul cu o foaie aplicată prin călcare atașată sau o hârtie de șablon, dezlipiți bine foaia suport de șablon sau atașați materialul de un alt șablon adeziv cu aderență standard, fără o foaie suport atașată.

## **Notă privind utilizarea foii de contact aplicată pe țesătură prin călcare**

• Păstrați foaia de contact la temperatura camerei și într-un loc care nu este expus la temperaturi ridicate, umiditate ridicată sau lumina directă a soarelui.

2

**Notă** 

## <span id="page-22-0"></span>■**Țesătură (pentru piese matlasate)**

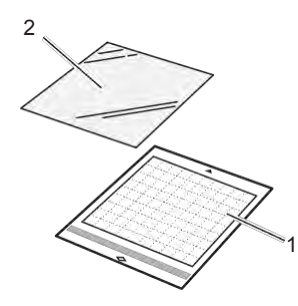

1 Șablon adeziv cu aderență standard 2 Foaie suport puternic adezivă din țesătură

## **Atașarea materialului (pentru piese matlasate)**

Utilizați foaia suport puternic adezivă din țesătură pentru a atașa țesăturile în vederea perforării pentru matlasare la șablonul adeziv cu aderență standard. Aceste foi ar trebui folosite numai cu modele care au o cotă de cusătură. Foaia suport puternic adezivă din țesătură poate fi utilizată în mod repetat până când rezistența adezivului a scăzut. (Odată ce foaia suport a fost dezlipită de pe șablon, nu mai poate fi folosită.)

1 **Dezlipiți folia protectoare de pe partea adezivă a șablonului adeziv cu aderență standard.**

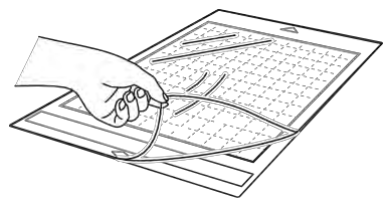

2 **Cu partea lucioasă a foliei suport puternic adezive din țesătură orientată în jos, atașați-o de partea adezivă a șablonului.**

Atașați încet întreaga suprafață a foii suport de margini, în timp ce apăsați pentru a elimina aerul cu o riglă etc., astfel încât să nu rămână aer între șablon și foaie.

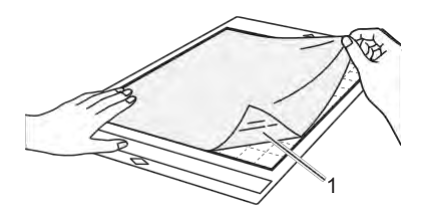

1 Partea lucioasă a foii suport

**Notă**  • Așezați foaia suport în zona de atașare (zona marcată cu rețea) pe partea adezivă a sablonului. Dacă foaia se extinde din zona de atașare, poate fi deteriorat pe cilindrii de

alimentare atunci când șablonul avansează.

3 **Dezlipiți suportul din partea superioară a foii suport.**

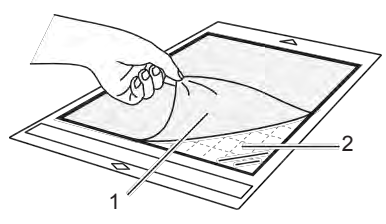

1 Suport 2 Adeziv

#### 4 **Verificați atașarea materialului.**

Înainte de atașarea materialului pe șablon, utilizați un colț din partea adezivă a șablonului pentru a testa atașarea acestuia. Dacă intervin orice probleme atunci când atașați pentru testare, capacitatea adezivă a șablonului este prea ridicată pentru material. Utilizați un material diferit.

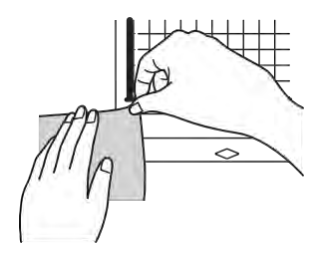

5 **De la margini, atașați materialul pe partea adezivă a șablonului, astfel încât să nu existe cute în material.**

Mai întâi călcați materialul pentru a îndepărta cutele.

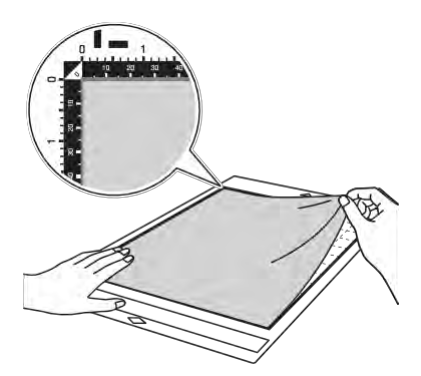

## **Notă**

- Așezați materialul în zona de atașare (zona marcată cu rețea) pe partea adezivă. Dacă materialul se extinde din zona de atașare, poate fi deteriorat de către cilindrii de avans atunci când șablonul avansează.
- Introduceți șablonul în mașină în direcția săgeții. Acordați atenție orientării șablonului pentru a evita introducerea șablonului în direcția greșită.

## **Notă**

- Asigurați-vă că urzeala verticală a materialului atașat rulează direct în sus și în jos. Modelele încorporate sunt aranjate automat pentru țesături cu urzeală verticală.
- Când desenați o cotă de cusătură, atașați țesătura la șablon cu partea greșită în sus.
- 6 **Deplasați cu fermitate mânerul spatulei pe suprafața țesăturii pentru a îndepărta cutele și atașați ferm țesătura la șablon.**

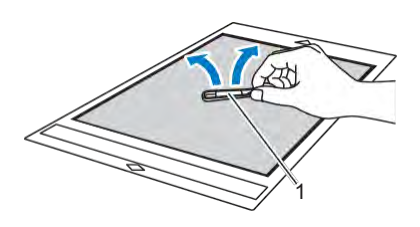

1 Spatulă

## **Dezlipirea materialului (țesătură pentru piese matlasate)**

După decuparea materialului, utilizați o spatulă pentru a desprinde încet țesătura. Încercați să nu desprindeți foaia suport.

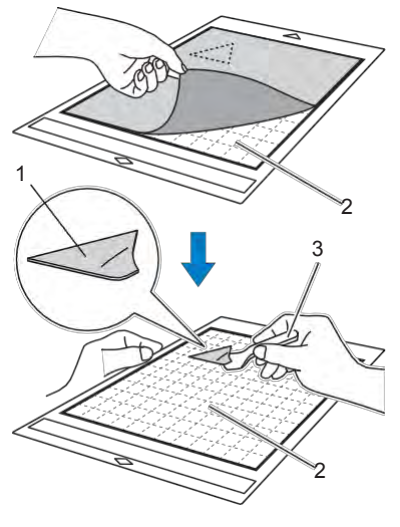

2

- 1 Decupaj țesătură
- 2 Foaia suport rămasă pe șablon
- 3 Spatulă

## **Notă**

- Foaia suport poate fi desprinsă neintenționat în timp ce scoateți țesătura de pe șablon în următoarele condiții:
	- Adezivul dintre șablon și foaia suport devine slab după utilizări repetate.
	- Foaia suport tinde să fie puternic atașată de anumite tipuri de țesături.
- În acest caz, utilizați spatula inclusă pentru a ține foaia suport pe șablon și îndepărtați țesătura folosind mâna.
- După tăiere, îndepărtați cu grijă orice fibre rămase pe foaia suport.
- Nu lăsați materialul atașat la un șablon cu o foaie suport atașată pentru o perioadă îndelungată; în caz contrar, adezivul va pătrunde în material.
- La dezlipirea materialului, introduceți spatula cât mai drept posibil în spațiul dintre material și șablon. Frecarea puternică a părții adezive a șablonului îl poate deteriora.

### **Notă privind utilizarea foii suport puternic adezive din țesătură**

- Atunci când capacitatea adezivă a foii scade sau țesătura se răsucește în timpul tăierii, înlocuiți-o cu una nouă.
- Când desprindeți foaia de șablon sau înlocuiți foaia, utilizați spatula pentru a îndepărta cu atenție foaia veche.
- Depozitați șablonul între utilizări cu folia protectoare atașată la foaia suport.
- Dacă un șablon cu o foaie suport atașată nu va fi folosit un anumit timp, îndepărtați foaia suport de pe șablon și fixați folia protectoare pe partea adezivă a șablonului înainte de a-l depozita.
- Nu reutilizați o foaie suport care a fost atașată la șablon.
- Păstrați foaia suport la temperatura camerei și într-un loc care nu este expus la temperaturi ridicate, umiditate ridicată sau lumina directă a soarelui.
- Nu îndoiți foaia suport pentru a o stoca.
- Vă recomandăm să o atașați la un nou șablon de tăiere.

## <span id="page-25-0"></span>**Combinația de cuțite și materiale**

Cuțitul potrivit diferă în funcție de tipul și grosimea materialului. Înainte de a tăia materialul, efectuați [o](#page-27-0)  tăietură de probă (tăietură de încercare). Pentru detalii privind procesul de decupare, consultați "Tăietura [de probă \(tăietura de încercare\)" de la pagina 25.](#page-27-0)

Utilizați tabelul următor pentru a selecta lama de tăiere corespunzătoare în funcție de materialul care va fi tăiat. Compatibilitatea materialelor poate varia. Realizați întotdeauna o tăietură de probă/încercare pentru a confirma decuparea reușită.

Dacă aveți nevoie de ajutor suplimentar, Centrul de soluții Brother vă oferă răspunsuri la cele mai recente întrebări frecvente și sfaturi de depanare[. Vizitați-ne la " http://s.brother/cpoac/](http://s.brother/cpoac/)".

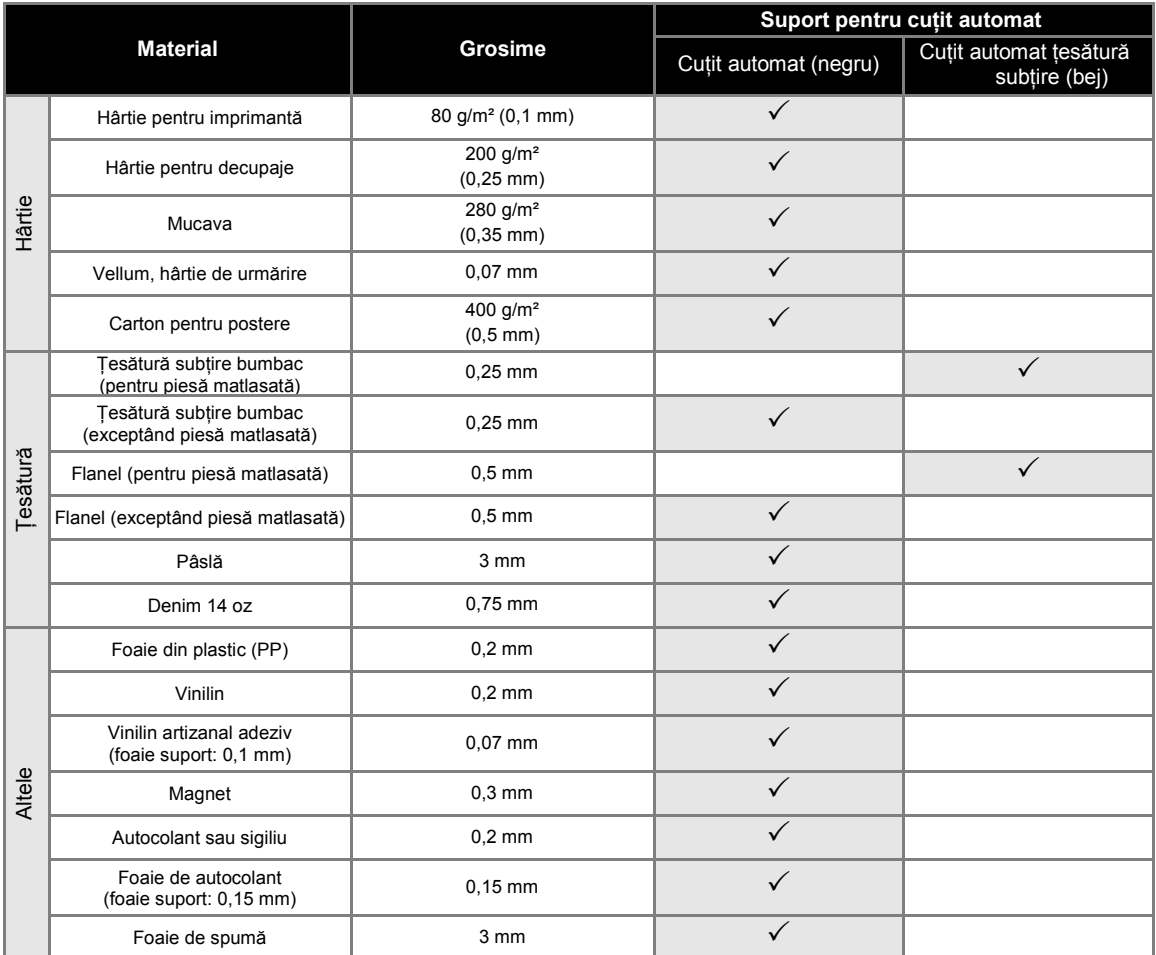

• Utilizați o foaie suport puternic adezivă din țesătură sau o foaie de contact aplicată pe țesătură prin călcare când decupați o bucată de țesătură. Pentru detalii, consultați"Tabelul de referință privind combinațiile de șabloane și [materiale" de la pagina 14.](#page-16-0)

• În funcție de model, este posibil ca lama automată pentru țesături subțiri să nu fie inclusă. În acest caz, se poate achiziționa ca un accesoriu opțional.

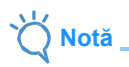

- Un suport pentru cuțitul automat este furnizat cu această mașină. Cu acest suport de cuțit se detectează grosimea materialului, iar extensia cuțitului este reglată automat.
- Materialul gros sau dur va fi tăiat automat de mai multe ori.

## <span id="page-26-0"></span>**Instalarea și dezinstalarea suportului**

Selectați suportul adecvat pentru material și apoi instalați-l în mașină. Pentru detalii despr[e suportul](#page-25-0)  adecvat pentru material, consultați "Combinația [de](#page-25-0) [cuțite și materiale" de la pagina 23.](#page-25-0)

**1** Apăsați $(\circ)$  pe panoul de comandă pentru a **porni mașina.**

Pentru detalii, consultați "Pornirea/oprirea mașinii" [de la](#page-10-2) [pagina](#page-10-2) 8.

- **Notă**
- Porniți mașina înainte de a instala suportul.
- Dacă suportul este instalat în timp ce mașina este oprită, lama se poate rupe și materialul nu poate fi tăiat curat.

#### 2 **Îndepărtați capacul protector.**

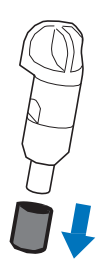

## **AVERTISMENT**

• Aceasta nu este o jucărie și nu este destinată utilizării de către copii. Pentru a preveni pericolul sufocării, evitați ca sugarii/copiii să introducă în gură capacele protectoare.

## **ATENȚIE**

- Îndepărtați capacul de protecție de la suportul cuțitului înainte de a-l introduce în căruciorul mașinii.
- Nu apăsați vârful suportului cu mâna sau cu degetele, deoarece vârful cuțitului se va extinde și poate duce la rănire.

3 **Prindeți mânerul suportului, și introduceți suportul în cărucior.** 

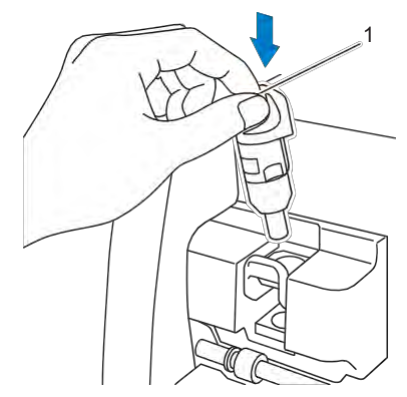

1 Mâner de prindere

#### 4 **Apăsați în jos maneta de blocare a suportului.**

Împingeți ferm în jos până când suportul este blocat în poziție.

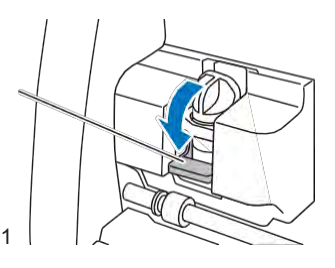

1 Manetă de blocare a suportului

5 **Realizați procedura de instalare în sens invers pentru a dezinstala suportul.**

## *'***ERTISMENT<sub>`</sub>**

• Aceasta nu este o jucărie și nu este destinată utilizării de către copii. Pentru a preveni pericolul sufocării, evitați ca sugarii/copiii să introducă în gură capacele protectoare.

## **ATENȚIE**

- După îndepărtarea suportului de cuțit de la mașină, atașați capacul de protecție.
- Nu apăsați vârful suportului cu mâna sau cu degetele, deoarece vârful cuțitului se va extinde și poate duce la rănire.

## <span id="page-27-0"></span>**Tăietură de probă (tăietură de încercare)**

Efectuați o tăietură de probă/încercare sau desenați pe tipul de material care va fi utilizat în proiect, pentru a verifica dacă se poate obține rezultatul dorit.

Această secțiune descrie procedura de efectuare a tăieturii de probă.

## ■**Pornirea mașinii**

Apăsați  $\circledcirc$  pe panoul de comandă pentru a porni mașina.

• Pentru detalii, consultați "Pornirea/oprirea [mașinii" de la](#page-10-2) [pagina](#page-10-2) 8.

#### ■**Configurarea suportului**

Montați suportul lamei de tăiere în căruciorul mașinii.

- Pentru detalii, consultați "Instalarea și [dezinstalarea](#page-26-0) [suportului" de la pagina 24](#page-26-0).
- ■**Selectarea modelului de probă**

Decupați modelul de probă.

1 **Apăsați tasta "Test (Testare)" de pe ecranul de pornire.**

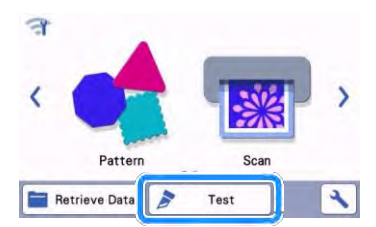

 Modelul este aranjat automat pe ecranul de testare.

#### $\overline{\mathscr{L}}$ **Notă**

• Tăietura de probă/încercare poate fi efectuată și după selectarea unei operațiuni în ecranul de previzualizare, afișat după selectarea unui model. Pentru detalii, consultați "Tutorialul 1 -[Tăierea modelelor" de la pagina 29.](#page-31-1)

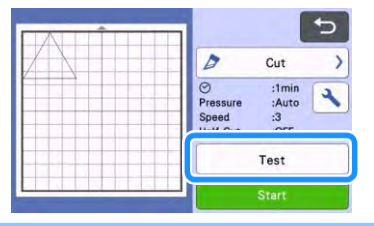

2 **Verificați dacă modelul care urmează să fie decupat este aranjat într-o zonă de tăiere specificată în funcție de dimensiunea materialului.**

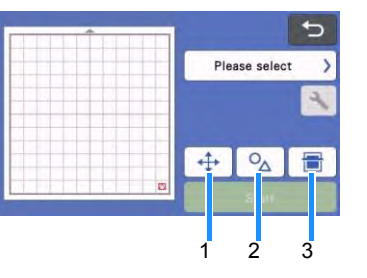

#### 1 **Taste de aranjare a modelului**

Atingeți pentru a efectua ajustări în ecranul de editare a șablonului atunci când schimbați aranjamentul modelului. Dacă se aplică modificări ale aranjamentului modelului, modelul va fi aranjat automat în același loc la următoarea tăietură de probă/încercare.

- 2 **Tastă de ajustare a dimensiunii/formei** Atingeți pentru a ajusta forma și dimensiunea modelului. Pentru detalii despre efectuarea modificărilor, consultați pasul [3.](#page-27-1)
- 3 **Tastă de scanare a fundalului** Scanați o imagine de fundal. Pentru detalii, consultați "Scanarea unei imagini de fundal" de [la pagina 50.](#page-52-0)
- <span id="page-27-1"></span>3 **Pentru a modifica forma și mărimea**

**modelului, atingeți .**

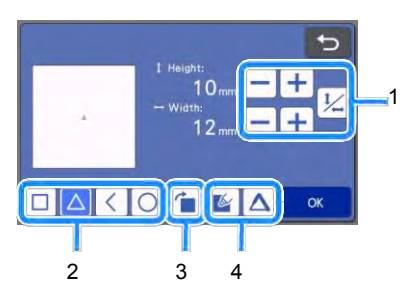

1 **Taste de ajustare a dimensiunii**

Modificați dimensiunea modelului. Pentru detalii, consultați "Funcții de editare a [modelelor" de la pagina 40.](#page-42-2)

- 2 **Taste de selectare a modelului de probă** Selectați modelul de probă.
- 3 **Tastă de rotire a modelului de probă** Rotiți modelul de probă. Atingeți tasta afișată pe ecran pentru unghiul dorit de rotire a modelului. Pentru detalii, consultați ["Ecranul](#page-45-0) [de editare a obiectelor" de la pagina 43.](#page-45-0)
- 4 **Taste de setare a umpluturii/liniilor suplimentare ale modelului de probă**  Selectați dacă doriți sau nu să umpleți sau să adăugați linii în modelul de probă. Aceste funcții nu sunt disponibile atunci când selectați modul de operare "Decupare" sau "În relief".
- ▶ Apăsați tasta "OK" pentru a reveni la ecranul de probă.

## <span id="page-28-0"></span>■**Încărcarea șablonului**

- 1 **Atașați materialul care va fi tăiat la șablon.**
	- Pentru detalii privind atașarea materialului la șablon, consultați "Atașarea materialului la [șablon" de la pagina 16.](#page-18-0)
- 2 **În timp ce țineți șablonul drept și îl introduceți ușor în fanta de avansare, apăsați pe panoul de comandă.**

Introduceți vârful șablonului astfel încât acesta să se alinieze cu ghidajele de pe partea stângă și dreaptă ale fantei de avansare și să fie așezat sub cilindrii de avansare. Introduceți capătul șablonului marcat cu o săgeată în mașină.

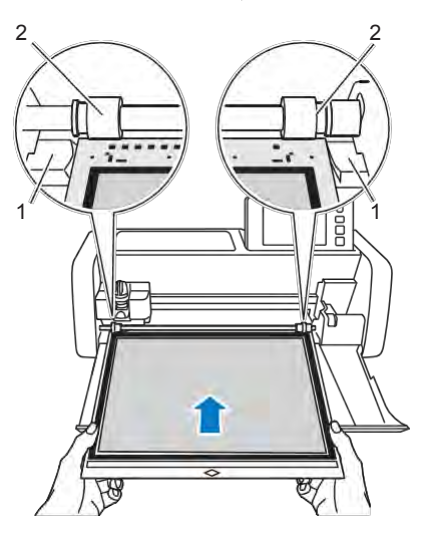

- 1 Ghiduri
- 2 Cilindri de avans

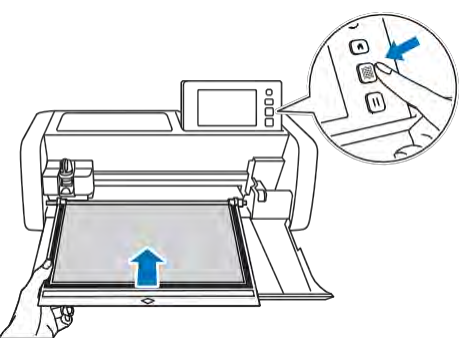

 $\triangleright$  Sablonul este avansat pentru a finaliza pregătirile pentru decupare.

## **Notă**

• Nu trageți cu forța șablonul în timp ce acesta este înaintat. În caz contrar, pot rezulta deteriorări, de exemplu, la cilindrii de avans.

## ■**Decuparea**

1 Selectați "Cut (Decupare)" în ecranul de **testare.**

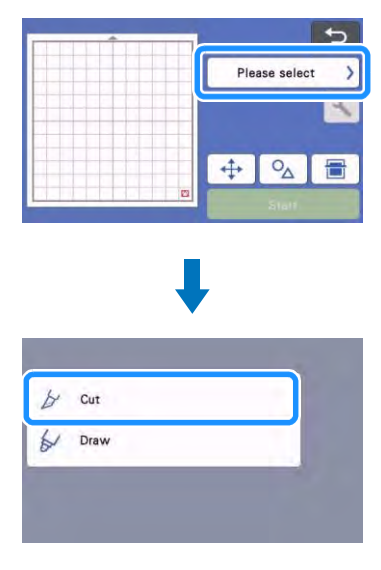

# **Notă**

- Pentru a face semi-decupaje (decupaje întrepătrunse), activați semi-decupajele (decupaje întrepătrunse) în ecranul setărilor. Pentru detalii privind specificarea setărilor, consultați ["Setările semi-decupajelor \(decupaj](#page-30-0) [întrepătruns\)" de la pagina 28.](#page-30-0)
- 2 Atingeți tasta "Start" pentru a începe **decuparea.**

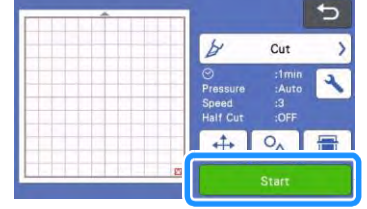

 Când tăierea este finalizată, pe afișaj apare mesajul "Finished cutting. (Decupare terminată.)". Apăsați tasta "OK" pentru a reveni la ecranul de probă.

## <span id="page-29-0"></span>■**Descărcarea șablonului**

Apăsați  $\left|\frac{1}{2} \right|$  pe panoul de comandă **pentru a elimina șablonul.**

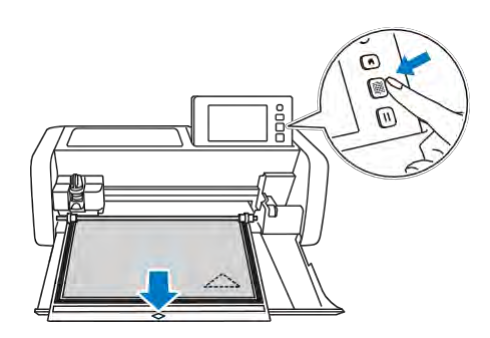

## **Notă**

- Nu trageți forțat șablonul în timp ce acesta este eliminat. În caz contrar, pot rezulta deteriorări, de exemplu, la cilindrii de avans.
- 2 **Desprindeți materialul dintr-o zonă ușor de îndepărtat, cum ar fi un colț, apoi desprindeți încet, menținând o presiune uniformă.**

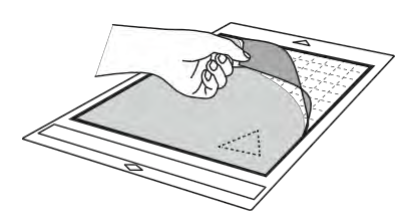

3 **Ținând șablonul cu mâna, utilizați spatula inclusă pentru a îndepărta cu atenție modelele decupate.**

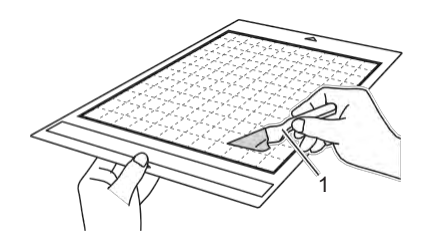

1 Spatulă

**Notă** 

La dezlipirea materialului, introduceți spatula cât mai drept posibil în spațiul dintre material și sablon. Frecarea puternică a părții adezive a șablonului îl poate deteriora.

## ■**Verificarea rezultatelor tăieturii de probă/încercare**

Reglați presiunea de tăiere conform rezultatelor tăieturii de probă/încercare.

Repetați tăietura de probă/încercare și reglați presiunea de decupare până când materialul este tăiat curat.

## **Cu o presiune adecvată de decupare**

Când materialul este desprins, o urmă slabă a tăieturii rămâne pe suprafața șablonului.

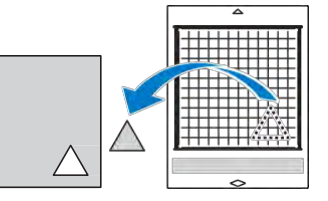

## ■**Schimbarea automată a presiunii de decupare**

Dacă materialul nu a putut fi tăiat curat, consultați tabelul următor și reglați setarea pentru presiunea de decupare.

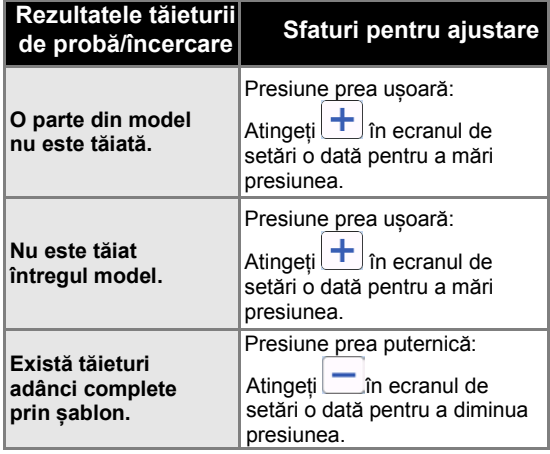

### **Schimbarea setării presiunii de decupare**

1 **Atingeți în ecranul de probă pentru a afișa ecranul de setări.**

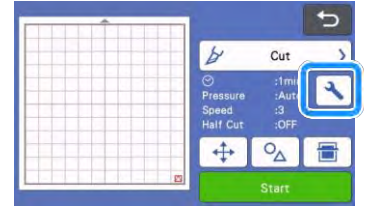

<span id="page-30-0"></span>2 Atingeți **+** sau pentru a regla **presiunea de decupare, apoi atingeți**  tasta "OK".

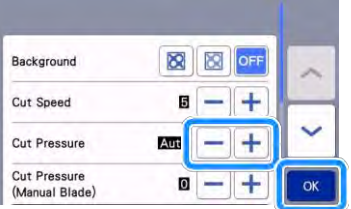

3 **Verificați dacă setările s-au modificat în ecranul de probă, apoi efectuați din nou tăietura de probă/încercare.**

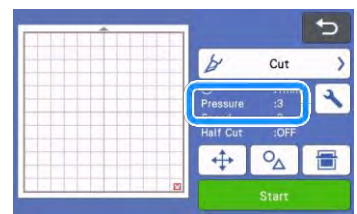

**Notă** 

■

• Aveți grijă să nu creșteți prea mult presiunea. În caz contrar, cuțitul se poate rupe. Dacă presiunea este prea puternică, materialul nu poate fi tăiat curat. În plus, șablonul se va deteriora mai repede.

## **Setările semi-decupajului (decupaj întrepătruns)**

Pentru a face semi-decupaje (decupaje întrepătrunse), activați semi-decupajele (decupaje întrepătrunse) în ecranul setărilor înainte de a începe tăierea.

1 **Atingeți în ecranul de previzualizare pentru a afișa ecranul de setări.**

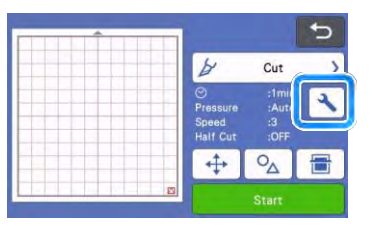

- 2 Activați "Half Cut (Semi-decupare)", apoi atingeți tasta "OK".
	- Presiunea pentru o semi-decupaj (decupaj întrepătruns) poate fi ajustată cu "Cut Pressure (Half Cut) [Presiunea de decupare (semidecupaj)]". Reglați presiunea de tăiere până când semi-decupajul (decupaj întrepătruns) este așa cum doriți.

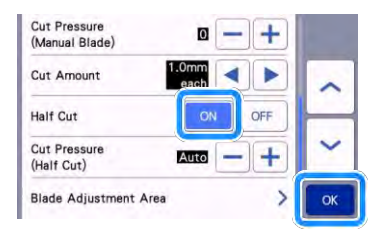

## <span id="page-31-0"></span>**TĂIEREA MODELULUI**

Următoarele proceduri utilizează modele încorporate pentru a descrie întreaga serie de operațiuni, de la selectarea unui model și editarea acestuia, până la decupare.

## <span id="page-31-1"></span>**Tutorialul 1 - Decuparea modelelor**

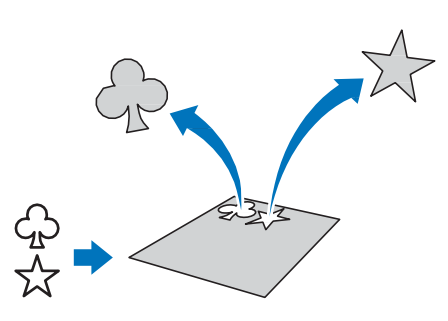

În acest tutorial, vom decupa două modele încorporate.

### ■**Pornirea mașinii**

Apăsați (0) pentru a porni mașina.

• Pentru detalii, consultați "Pornirea/oprirea [mașinii" de la](#page-10-2) pagina 8.

#### ■**Configurarea suportului**

Montați suportul lamei de tăiere în căruciorul mașinii.

• Pentru detalii, consultați "Instalarea și [dezinstalarea](#page-26-0) [suportului" de la pagina 24](#page-26-0).

### ■**Selectarea și editarea primului model**

1 Selectați "Pattern (Model)" în ecranul de **pornire.**

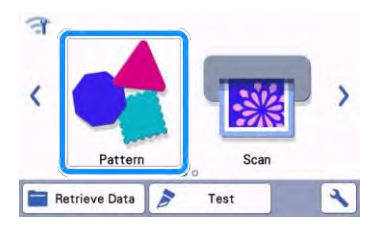

2 **Selectați categoria modelului de decupat în ecranul de selectare a categoriilor de modele.**

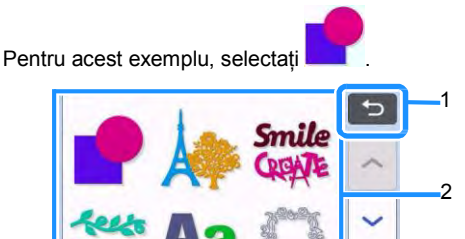

1 Atingeți pentru a reveni la ecranul anterior. 2 Categorii de modele

#### **Notă**

- Categoriile de modele și modelele încorporate care apar pe ecranele de operare diferă în funcție de modelul mașinii. Pentru detalii privind modelele încorporate, consultați "Lista de modele". "Lista de modele" poate fi descărcată de la Centrul de soluții Brother [\(http://](http://s.brother/cmoae/) [s.brother/cmoae/\)](http://s.brother/cmoae/).
- 3 **Selectați primul model de utilizat din ecranul de selectare a modelelor.**

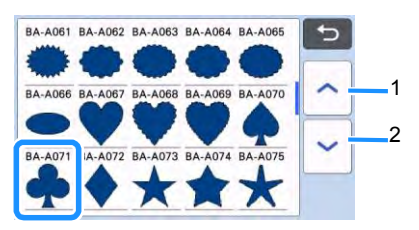

1 Atingeți pentru a derula în sus. 2 Atingeți pentru a derula în jos.

4 **Editați dimensiunea și numărul modelului utilizând ecranul de editare a modelelor.**

După ce ați terminat editarea, atingeți tasta "Set (Setare)".

- Pentru detalii privind funcțiile de editare, consultaț[i "Funcții](#page-42-2) de editare a modelelor" de [la pagina 40.](#page-42-2)
- Pentru a selecta un model diferit, atingeți anulați selecția, apoi selectați din nou un model.

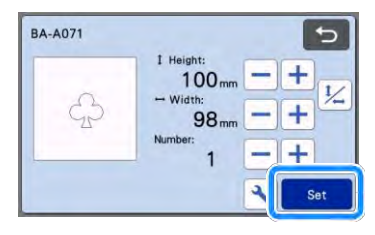

- ■**Selectarea și editarea celui de-al doilea model**
- 1 **Apăsați tasta "Add (Adăugare)" de pe ecranul de machetare a șablonului.**

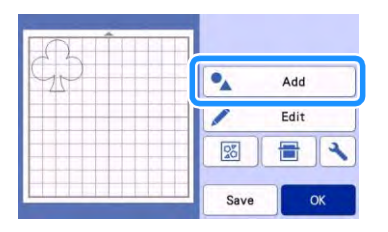

- 2 **Selectați locul modelului care urmează să fie adăugat.**
	- Pentru acest exemplu, atingeți tasta "Pattern (Model)" pentru a adăuga un model încorporat. Pentru detalii privind preluarea datelor modelului, consultați pasu[l](#page-56-1) cîn "Preluarea [datelor" de la pagina 54.](#page-56-0)

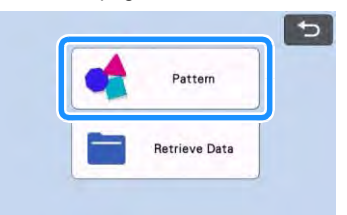

3 **Selectați categoria modelului care va fi decupat.**

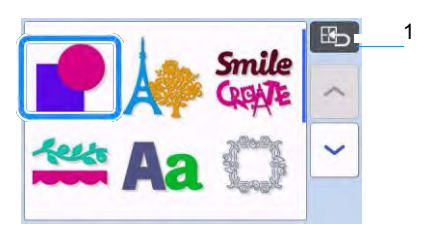

- 1 Atingeți pentru a reveni la ecranul anterior.
- 4 **Selectați cel de-al doilea model care urmează să fie utilizat.**

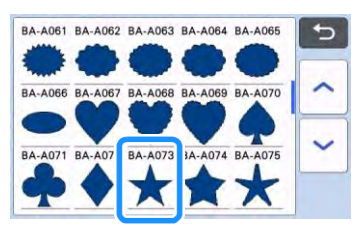

#### 5 **Editați modelul.**

După ce ați terminat editarea, atingeți tasta "Set (Setare)".

- Pentru detalii privind funcțiile de editare, consultaț[i "Funcții](#page-42-2) de editare a modelelor" de [la pagina 40.](#page-42-2)
- Pentru a selecta un model diferit, atingeți anulați selecția, apoi selectați din nou un model.

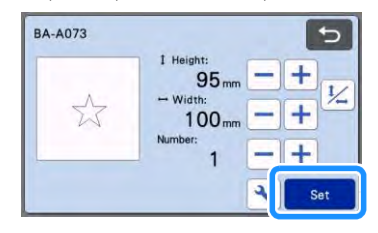

#### 6 **Verificați dispunerea modelului.**

Cele două modele care vor fi decupate apar în ecranul machetării șablonului. După verificarea aranjamentului, atingeți tasta "OK".

- Din acest ecran, un model individual poate fi editat, mutat sau șters. Pentru detalii despre funcțiile care pot fi utilizate în ecranul de machetare a șablonului, consultați "Funcții de [editare a machetei" de la](#page-44-0) [pagina 42.](#page-44-0)
- Prin utilizarea funcției de machetare automată, dispunerea modelelor poate fi ajustată cu ușurință. Pentru detalii, consultați ["Funcții de machetare](#page-51-0) [automată" de la pagina 49.](#page-51-0)
- Selectați setarea "Cut Area (Zona de tăiere)" potrivită pentru șablon. (Consultaț[i pagina 10.\)](#page-12-2)

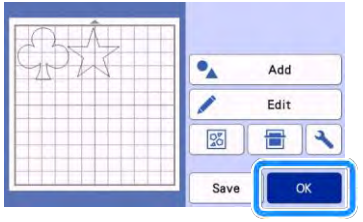

▶ Apare ecranul de previzualizare.

## **Notă**

În functie de tipul de model și materialul care urmează a fi tăiat, este posibil ca modelele să nu poată fi tăiate curat dacă spațierea lor este prea redusă. În acest caz, rearanjați modelele pentru a le separa.

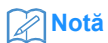

• Pentru a deplasa un model în zona de decupare/desenare, atingeți modelul de pe ecran și glisați-l în poziția dorită.

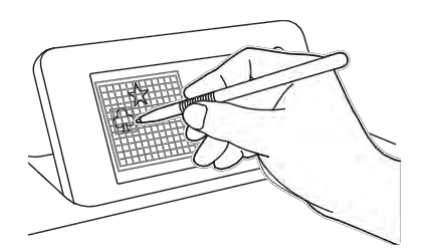

- Pentru a șterge un model din aranjament, selectați modelul din ecranul de editare a șablonului, apoi utilizați funcția de ștergere.
- ▶ Atingeți tasta "Edit (Editare)" de pe ecranul de machetare a șablonului.
- Atingeți modelul pe care doriți să îl ștergeți pe ecran. Pentru a șterge mai multe modele, utilizați funcția pentru selectarea mai multor modele. Pentru detalii, consultați "Selectarea [mai multor șabloane" de la pagina 38.](#page-40-2)

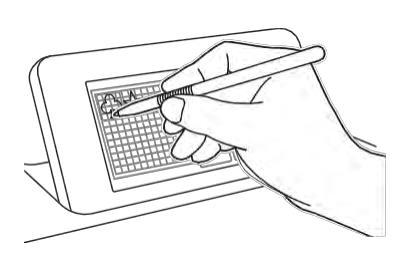

Atingeți  $\frac{1}{\cdot}$ în ecranul de editare a șablonului pentru a șterge modelul (modelele) selectat(e).

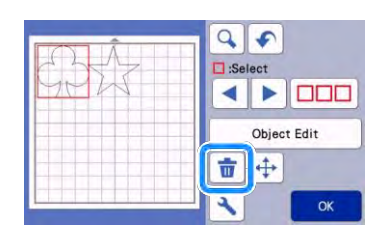

## ■**Încărcarea șablonului**

În timp ce țineți șablonul drept și îl introduceți ușor în fanta de avansare, apăsați  $\left[\begin{array}{c} \mathbf{m} \\ \mathbf{m} \end{array}\right]$  pe panoul de comandă.

• Pentru detalii, consultați "Încărcarea șablonului" [de la pagina 26.](#page-28-0)

## **Decuparea**

1 Selectați "Cut (Decupare)" în ecranul de **previzualizare.**

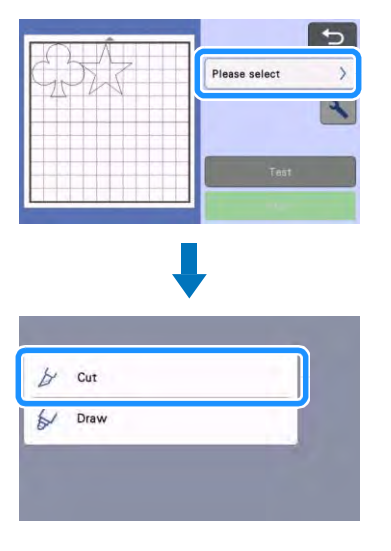

## **Notă**

- Înainte de a continua operațiunile, asigurați-vă că modelele care vor fi decupate sunt aranjate în zona de decupare corespunzătoare dimensiunii materialului care va fi utilizat.
- Pentru a face semi-decupaje (decupaje întrepătrunse), activați semi-decupajele (decupaje întrepătrunse) în ecranul setărilor înainte de a începe tăierea. Pentru detalii, consultați ["Setările semi-decupajelor \(decupaj](#page-30-0) [întrepătruns\)" de la pagina 28.](#page-30-0)
- 2 Atingeți tasta "Start" pentru a începe **decuparea.**

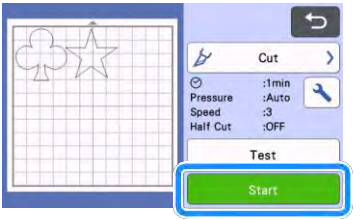

 La terminarea decupării, apare din nou ecranul de previzualizare.

**Notă** 

Atingeți tasta "Test (Testare)" din ecranul de previzualizare pentru a efectua o tăietură de probă/încercare. Când tăietura de probă/încercare este finalizată, apare următorul ecran.

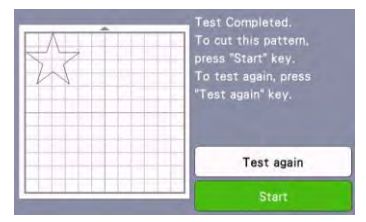

- Atingeți tasta "Start" pentru a începe decuparea modelului.
- Apăsați tasta "Test again (Repetare testare)" pentru a reveni la ecranul de probă. Modificați setările și apoi efectuați din nou tăietura de probă/încercare.

### ■**Descărcarea șablonului**

Eliminați șablonul, apoi utilizați spatula inclusă pentru a desprinde modelele. Pentru detalii, consultați "Descărcarea șablonului" de

[la pagina 27.](#page-29-0)

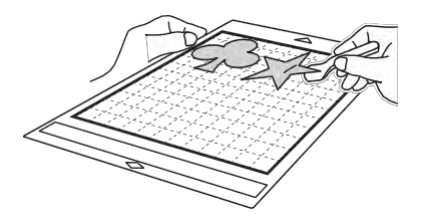

## <span id="page-34-0"></span>**Tutorialul 2 - Decuparea modelelor avansate**

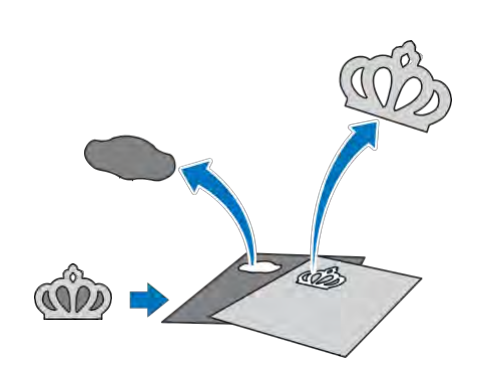

În acest tutorial, vom decupa un model încorporat în

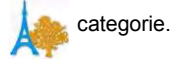

- ■**Selectarea și editarea bucății primului model**
- 1 **Selectați "Pattern (Model)" în ecranul de pornire.**

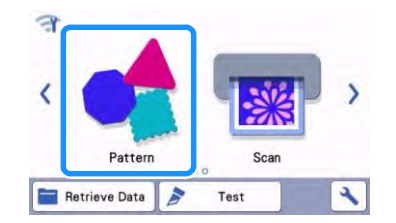

2 **Selectați categoria din ecranul de selectare a categoriilor de modele.**

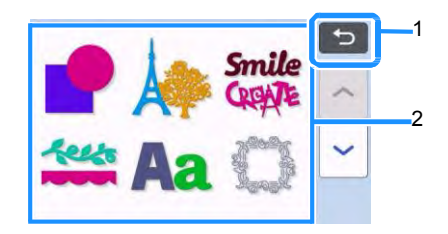

1 Atingeți pentru a reveni la ecranul anterior. 2 Categorii de modele

## **Notă**

- Categoriile de modele și modelele încorporate care apar pe ecranele de operare diferă în funcție de modelul mașinii. Pentru detalii privind modelele încorporate, consultați "Lista de modele". "Lista de modele" poate fi descărcată de la Centrul de soluții Brother [\(http://](http://s.brother/cmoae/) [s.brother/cmoae/\)](http://s.brother/cmoae/).
- 3 **Selectați sub-categoria din ecranul de selectare a sub-categoriilor de modele.**

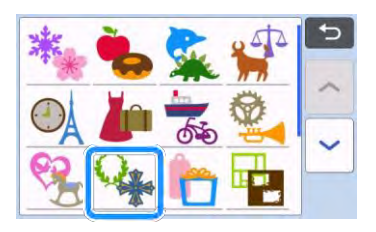

4 **Selectați modelul pentru decupare în ecranul de selectare a modelelor.**

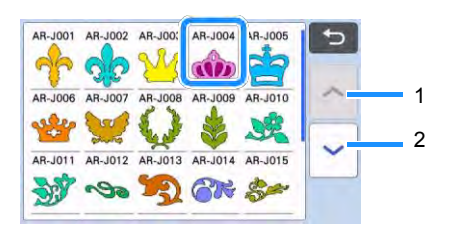

1 Atingeți pentru a derula în sus.

2 Atingeți pentru a derula în jos.

#### 5 **Editați dimensiunea întregului model folosind ecranul de dimensionare a modelului.**

După ce ați terminat editarea, atingeți tasta "OK".

• Pentru detalii privind ecranul de dimensionare a modelului, consulta[ți](#page-43-2) ["Dimensionarea modelelor" de la pagina 41.](#page-43-2)

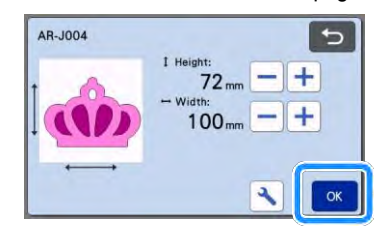

#### 6 **Selectați mai întâi bucata care urmează să fie editată în ecranul cu bucăți de modele,**  apoi atingeti tasta "OK".

Din lista de bucăți care apare pe ecran, atingeți o bucată de model pentru a o edita individual.

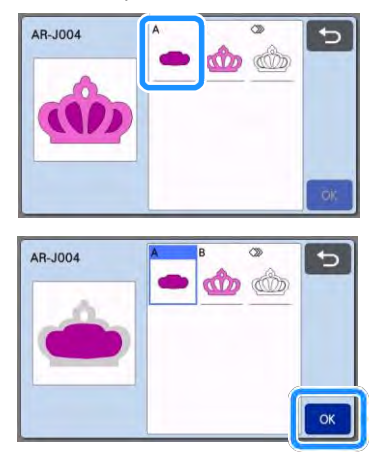

## **Notă**

• Bucățile de model afișate în ecranul cu lista bucăților de modele sunt aranjate automat astfel încât urzeala să fie verticală atunci când țesătura este folosită ca material pentru decupare. Prin urmare, unghiul la care apare modelul în lista bucăților de model poate diferi de unghiul real al bucății de model care trebuie tăiate.

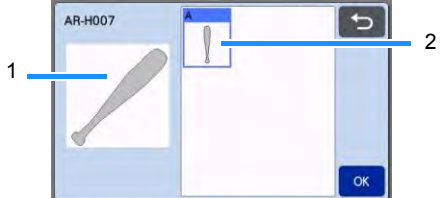

1 Aspect în lista bucăților de model

- 2 Dispunerea reală a bucății de model care urmează să fie tăiată
- Schimbați unghiul bucății modelului utilizând funcția de rotire conform proiectului. Pentru detalii, consultați "Editarea bucății de model" [de la](#page-43-3) [pagina 41.](#page-43-3)
- O tastă care arată toate bucățile de model apare la sfârșitul listei cu bucăți de model. Apăsați această tastă pentru a selecta toate bucățile de model și pentru a le aranja pe șablon. Tasta este utilă atunci când tăiați conturul modelului și tăiați mai multe bucăți de model în cadrul aceluiași șablon, consultați ["Editarea și](#page-37-0) tăierea celei de-a doua bucăți de [model" de la pagina 35.](#page-37-0)

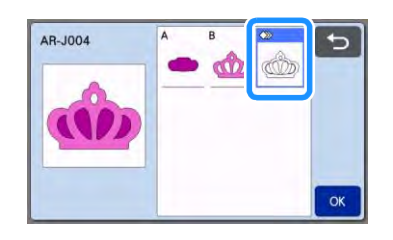

7 **Editați bucata de model folosind ecranul de editare a bucății de model.**

După ce ați terminat editarea, atingeți tasta "Set (Setare)".

• Pentru detalii privind funcțiile de editare, consultați ["Editarea](#page-43-3) bucătii de model" de la pagina 41.

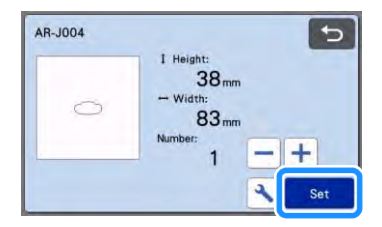
### <span id="page-36-0"></span>8 **Verificați dispunerea bucății de model folosind ecranul de machetare a șablonului.**

Bucata de model care trebuie decupată apare pe ecran. După verificarea aranjamentului, atingeți tasta "OK".

- Din acest ecran, o bucată de model individuală poate fi editată, mutată, ștearsă sau salvată. Pentru detalii despre funcțiile de editare din ecranul de machetare a șablonului, consultați ["Ecranul de machetare a șablonului" de la](#page-43-0)  [pagina 41.](#page-43-0)
- Selectați setarea "Cut Area (Zona de tăiere)" potrivită pentru șablon. (Consultați [pagina 10.\)](#page-12-0)

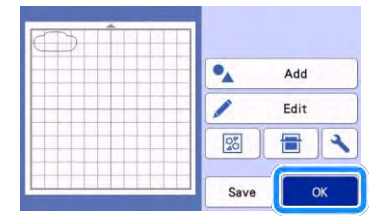

Apare ecranul de previzualizare.

## ■**Încărcarea șablonului**

Atașați de șablon materialul din care va fi tăiată prima bucată de model și apoi înaintați șablonul din fanta de avans.

Atunci când tăiați un model format din mai multe bucăți în culori diferite, editați bucata de model pentru fiecare culoare și apoi schimbați materialul pentru a decupa fiecare bucată.

• Pentru detalii privind pregătirea materialului și încărcarea șablonului, consultați "Încărcarea<sup>"</sup> [șablonului" de la pagina 26.](#page-28-0)

## ■**Decuparea primului model**

Selectați "Cut (Decupare)" în ecranul de **previzualizare.**

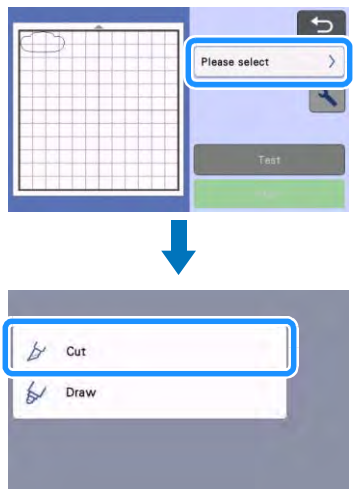

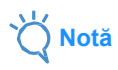

- Înainte de a continua operațiunile, asigurați-vă că modelele care vor fi decupate sunt aranjate în zona de decupare corespunzătoare dimensiunii materialului care va fi utilizat.
- Pentru a face semi-decupaje (decupaje întrepătrunse), activați semi-decupajele (decupaje întrepătrunse) în ecranul setărilor înainte de a începe tăierea. Pentru detalii, consultați ["Setările semi-decupajelor \(decupaj](#page-30-0) [întrepătruns\)" de la pagina 28.](#page-30-0)

### 2 **Atingeți tasta "Start" pentru a începe decuparea.**

 După ce prima bucată de model a fost decupată, apare următorul mesaj. Pentru a decupa a doua bucată de model, atingeți tasta "Select the next part (Selectați următoarea bucată)".

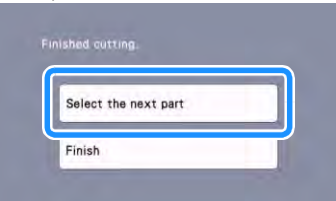

 $\blacktriangleright$  Atingerea tastei "Select the next part (Selectați următoarea bucată)" șterge toate informațiile de editare pentru prima bucată de model și afișează din nou ecranul cu lista de bucăți.

## ■**Descărcarea șablonului**

## 1 **Apăsați** il pe panoul de comandă **pentru a elimina șablonul.**

Pentru a înlocui materialul cu unul de culoare diferită, materialul folosit pentru prima bucată de model trebuie să fie eliminat.

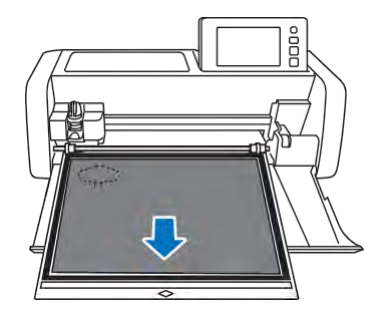

### 2 **Desprindeți de pe șablon bucata de model care a fost decupată.**

Pentru detalii privind desprinderea materialului de la sablon, consultați "Descărcarea șablonului" de la [pagina 27.](#page-29-0)

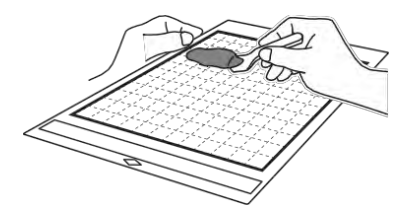

## ■**Editarea și decuparea celei dea doua bucăți de model**

### 1 **Selectați și editați a doua bucată de**  model, apoi atingeți tasta "OK".

Pentru detalii privind editarea modelului, urmați pașii [6](#page-35-0)[-8](#page-36-0) [\(pagina 33\)](#page-35-0) în "Selectarea și editarea [primei bucăți de](#page-34-0) [model".](#page-34-0)

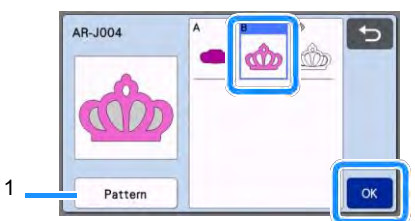

- 1 Atingeți pentru a reveni la ecranul de selectare a categoriilor de modele pentru a selecta un alt model.
- 2 **[Urmați procedurile descrise în secțiunea](#page-28-0)  ["Încărcarea](#page-28-0) [șablonului" \(pagina 26\)](#page-28-0) și ["Decupare" \(pagina 26\)](#page-28-1) pentru a încărca materialul care urmează să fie utilizat pentru a doua bucată de model și decupați-l.**
	- Când decuparea este terminată, apare un mesaj.
- 3 **După ce toate bucățile de model au fost tăiate, atingeți tasta "Finish (Terminat)".**

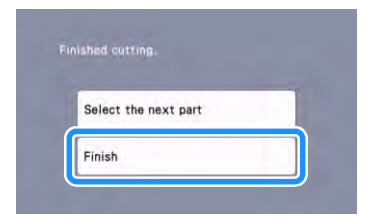

Din nou apare ecranul de previzualizare.

## ■**Descărcarea șablonului**

Desprindeți de pe șablon bucata de model care a fost decupată Pentru detalii privind desprinderea materialului de la șablon, consultați "Descărcarea [șablonului" de la pagina 27.](#page-29-0)

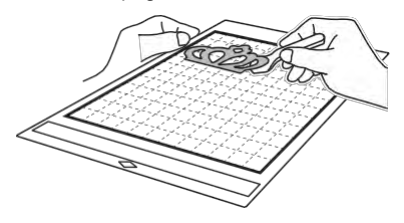

## ■**Editarea și decuparea tuturor bucăților de model**

- **Tăierea conturului de model**
- 1 **Selectați și editați toate bucățile de**  model, apoi atingeți tasta "OK".

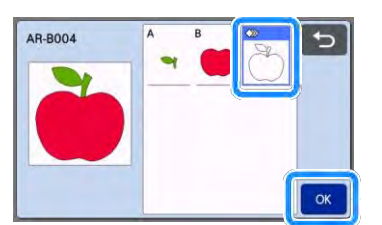

### 2 **Editați bucata de model folosind ecranul de editare a bucății de model.**

Pentru detalii privind funcțiile de editare. consultaț[i "Editarea](#page-43-1) bucății de model" de la [pagina 41.](#page-43-1)

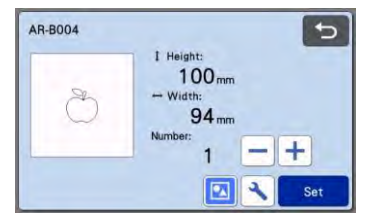

## **3** Atingeți **■** pentru a regrupa bucățile **modelului.**

După ce ați terminat editarea, atingeți tasta "Set (Setare)".

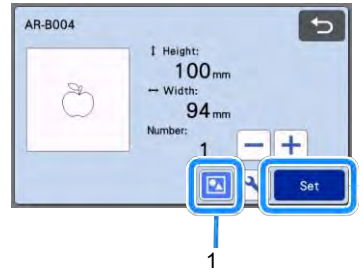

1 Tasta de grupare/regrupare

**Notă** 

- Gruparea/regruparea modelelor se poate ajusta și în ecranul de editare a obiectelor. Pentru detalii, consultați "Gruparea/regruparea [modelelor" de la](#page-46-0) [pagina 44.](#page-46-0)
- 4 **Verificați dispunerea bucății de model folosind ecranul de machetare a șablonului,**  apoi atingeti tasta "Edit (Editare)".

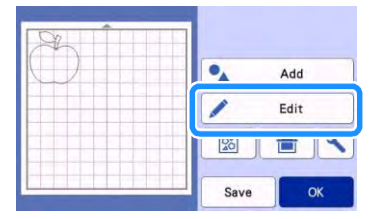

**5** Atingeti tasta "Object Edit (Editare **obiect)".**

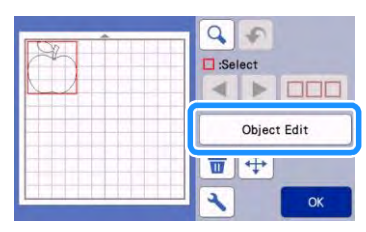

## 6 **Atingeți pentru a suda modelul.**

• Pentru detalii privind sudarea, consultați ["Sudarea \(îmbinarea](#page-48-0) [contururilor mai multor](#page-48-0)  [modele\)" de la pagina 46.](#page-48-0)

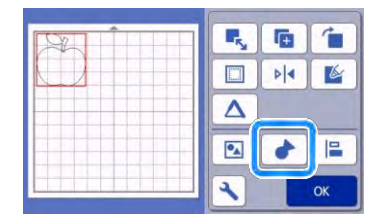

- ▶ Atingeți tasta "OK" din ecranul de editare pentru a reveni la ecranul de machetare a șablonului.
- **7** Atingeți tasta "OK".

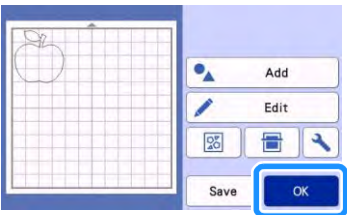

- 8 **[Urmați procedurile descrise în secțiunea](#page-28-0)  ["Încărcarea](#page-28-0) [șablonului"](#page-28-0) [\(pagina 26\)](#page-28-0) și ["Decuparea"](#page-28-1) [\(pagina 26\)](#page-28-1) pentru a încărca materialul de decupat.**
	- Când decuparea este terminată, apare un mesaj.
- 9 **După ce toate bucățile de model au fost**  decupate, atingeți tasta "Finish **(Terminat)".**

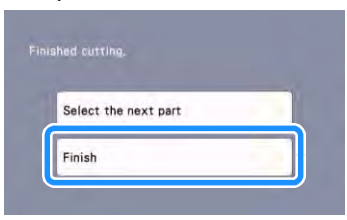

- **Decuparea tuturor bucăților de model în același șablon**
- 1 **Selectați și editați toate bucățile de**  model, apoi atingeti tasta "OK".

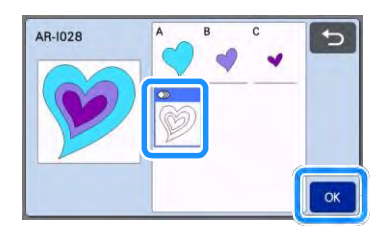

- 2 **Editați bucata de model folosind ecranul de editare a bucății de model.**
	- Pentru detalii privind funcțiile de editare, consultaț[i "Editarea](#page-43-1) bucății de model" de la [pagina 41.](#page-43-1)

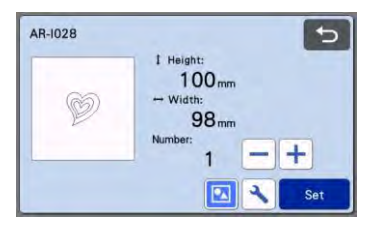

3 **Atingeți pentru a regrupa bucățile modelului.**

După ce ati terminat editarea, atingeți tasta "Set (Setare)".

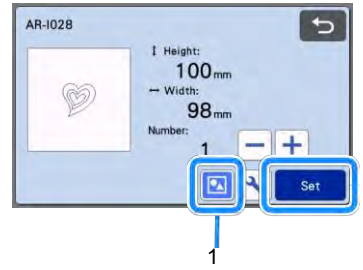

1 Tasta de grupare/regrupare

4 **Verificați dispunerea bucății de model folosind ecranul de machetare a** 

**șablonului și apoi atingeți pentru a aranja toate bucățile de model în mod automat.** 

• Pentru detalii privind funcția de machetare automată, consultați ["Funcții](#page-51-0) de machetare [automată" de la pagina 49.](#page-51-0)

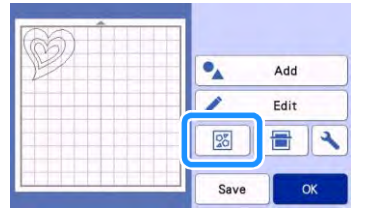

 $\blacktriangleright$  Atingeți tasta "OK" din ecranul de editare pentru a reveni la ecranul de machetare a sablonului.

### 5 Atingeți tasta "OK".

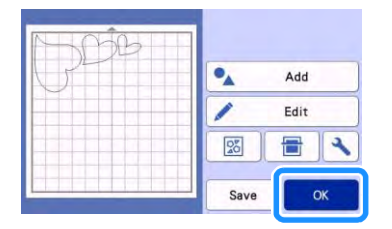

- 6 **[Urmați procedurile descrise în secțiunea](#page-28-0)  ["Încărcarea](#page-28-0) [șablonului"](#page-28-0) [\(pagina 26\)](#page-28-0) și ["Decuparea"](#page-28-1) [\(pagina 26\)](#page-28-1) pentru încărcarea materialului care urmează să fie tăiat.**
	- Când decuparea este terminată, apare un mesaj.
- 7 **După ce toate bucățile de model au fost decupate, atingeți tasta "Finish (Terminat)".**

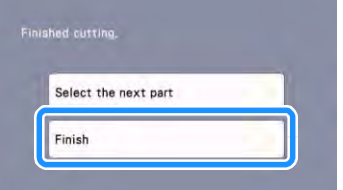

## <span id="page-40-0"></span>**SELECTAREA MODELULUI**

Următoarele patru funcții de selectare a modelelor sunt disponibile în ecranul de editare a șablonului, în funcție de preferințele dvs.:

- Selectarea unui model unic
- Selectarea modelului dorit
- Selectarea tuturor modelelor
- Specificarea zonei de selecție
	- ▶ Atingeți tasta "Edit (Editare)" de pe ecranul de machetare a șablonului pentru a utiliza funcțiile de selectare a modelului.

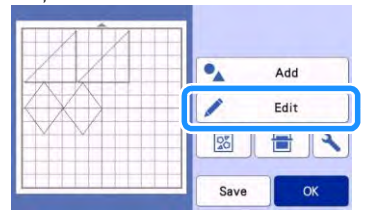

## **Selectarea unui model unic**

Selectați un model individual de editat fie prin atingerea acestuia în ecranul de editare, fie

utilizând | si | si | si | apoi atingeți tasta "OK". Modelul selectat este înconjurat de o casetă roșie.

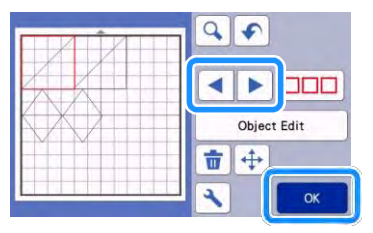

## <span id="page-40-1"></span>**Selectarea mai multor modele**

## ■ Selectarea modelului dorit

1 **Atingeți în ecranul de editare a șablonului pentru realizarea mai multor selecții de modele.**

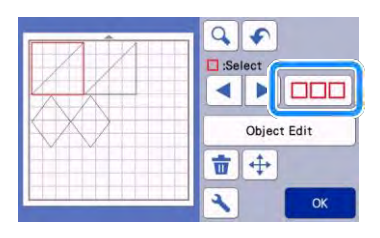

2 **Atingeți individual toate modelele pe care doriți să le selectați pe ecran, apoi**  atingeți tasta "OK".

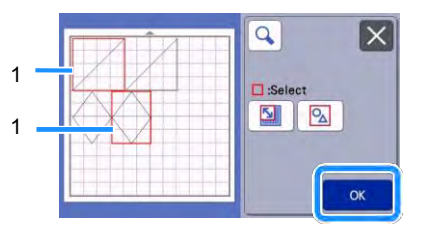

### 1 Modele selectate

**Notă** 

- Atingerea unui model selectat (înconjurat de o casetă roșie) anulează din nou selecția sa multiplă.
- Atingerea oricărui spațiu gol de pe ecran șterge toate selecțiile de model.

## ■**Selectarea tuturor modelelor**

- 1 **Atingeți în ecranul de editare a șablonului pentru realizarea mai multor selecții de modele.**
- 2 **Atingeți pentru a selecta toate modelele de pe ecran.**

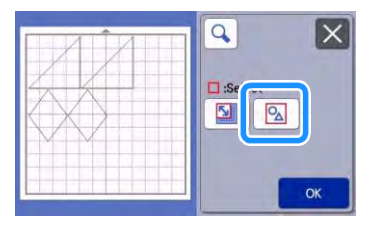

- 3 Verificați selecția, apoi atingeți tasta "OK".
	- ▶ Toate modelele selectate sunt înconjurate de o casetă roșie.

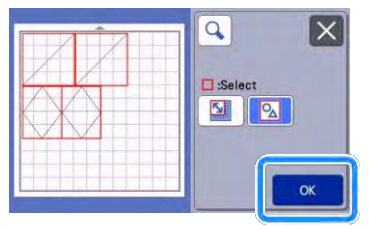

## ■**Specificarea zonei de selecție**

- 1 **Atingeți în ecranul de editare a șablonului pentru realizarea mai multor selecții de modele.**
- 2 **Atingeți pentru specificarea unei zone pentru a selecta modelele.**

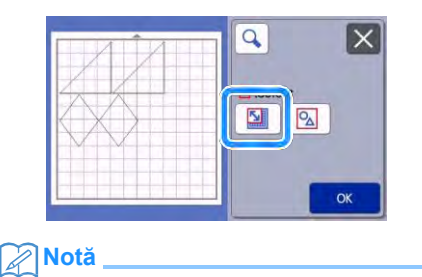

- Asigurati-vă că $\boxed{2}$  nu este selectat înainte de a specifica zona de selectat.
- 3 **Atingeți și glisați tastele de redimensionare a zonei pentru a specifica zona, apoi atingeți**  tasta "OK".

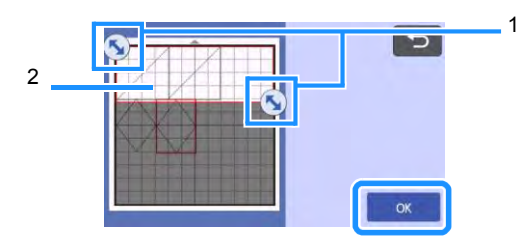

1 Taste pentru specificarea zonei

2 Modele care urmează să fie selectate

**Notă** 

- Specificați posibilitatea de a include mai mult de două modele în zonă.
- Această metodă de selectare a modelelor întro zonă specificată este utilă pentru sudarea sau unificarea modelelor și ștergerea imaginilor nedorite la scanare [\(pagina 46,](#page-48-0) [pagina 80\).](#page-82-0)

# *Capitolul 3* **OPERAȚIUNI AVANSATE**

## **FUNCȚII DE DECUPARE ȘI EDITARE**

## <span id="page-42-0"></span>**Funcții de editare a modelelor**

Funcțiile de editare a modelului disponibile pot diferi în funcție de modelul selectat. Urma[ți](#page-43-2) [instrucțiunile din această secțiune sau din](#page-43-2)  ["Funcții de editare a](#page-43-2) [modelelor - Modele multiple"](#page-43-2)  [de la pagina 41.](#page-43-2)

### **Funcție disponibilă în ecranul următor**

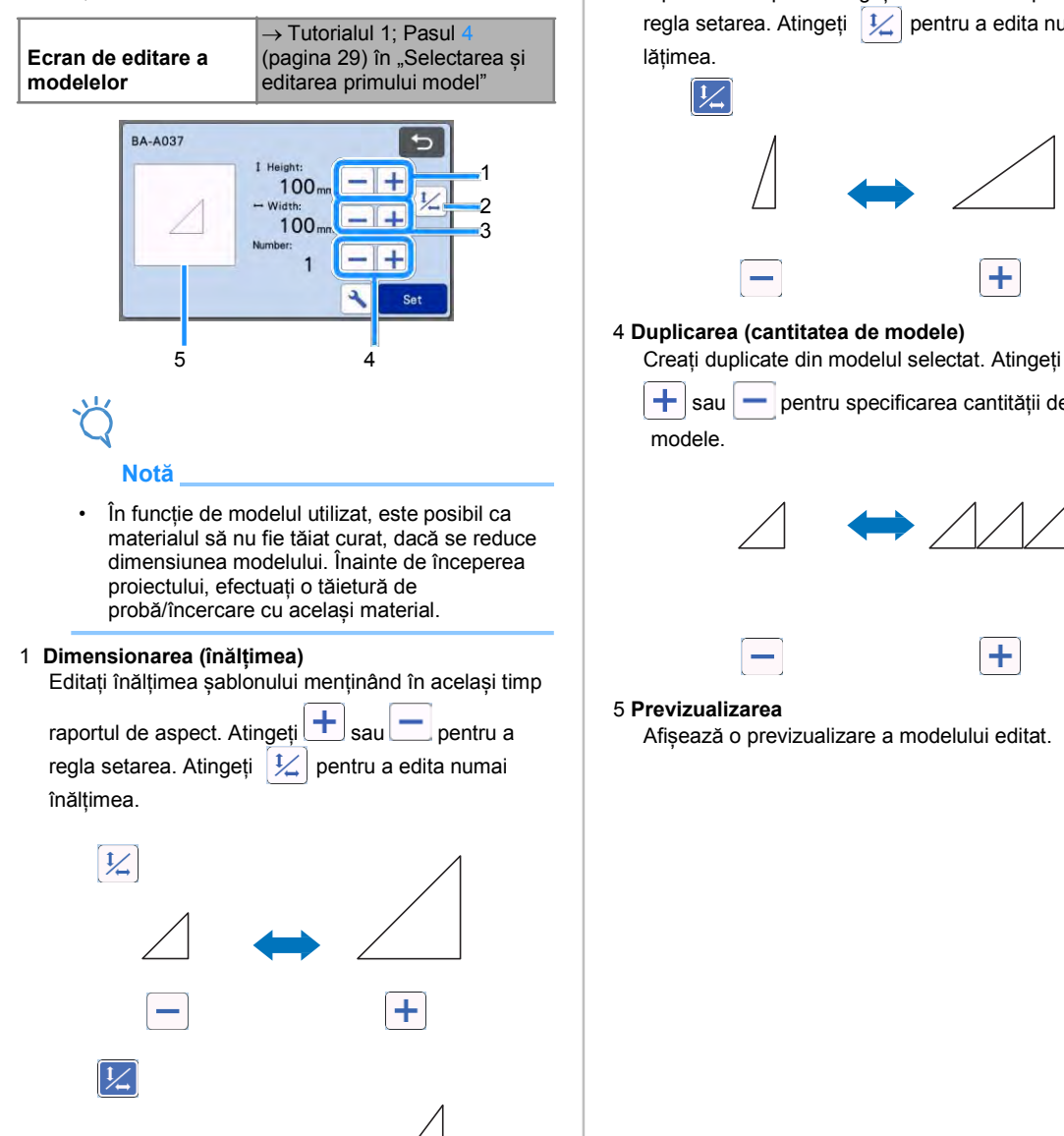

### 2 **Deblocarea raportului de aspect**

Atingeți  $\mathcal{V}_n$  pentru a edita dimensiunea șablonului fără a păstra raportul de aspect. Funcția este disponibilă în funcție de modelul selectat. Dacă tasta nu este disponibilă, raportul de aspect este blocat și modelul poate fi editat numai dacă se menține raportul de aspect.

### 3 **Dimensionare (lățime)**

 $|1/3|$ 

Editați lățimea șablonului menținând în același timp

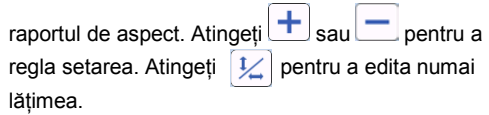

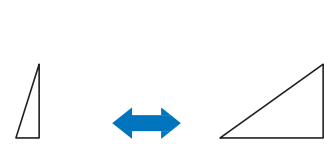

٠

### 4 **Duplicarea (cantitatea de modele)**

 $\left| \cdot \right|$ sau  $\left| - \right|$  pentru specificarea cantității de modele.

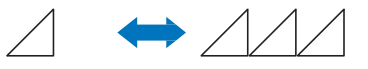

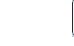

### 5 **Previzualizarea**

Afișează o previzualizare a modelului editat.

## <span id="page-43-2"></span>**Funcții de editare a modelelor modele multiple**

Funcțiile de editare a modelului disponibile pot diferi în funcție de modelul selectat. Urma[ți](#page-42-0) instrucțiunile din această secțiune sau "Funcții de [editare a](#page-42-0) [modelelor - Modele multiple" de la](#page-42-0)  [pagina 40.](#page-42-0)

## ■**Dimensionarea modelului**

### **Funcție disponibilă în ecranul următor**

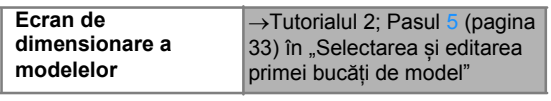

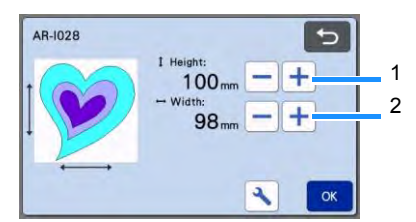

- 1 Atingeți pentru a edita înălțimea modelului (menținând în același timp raportul de aspect).
- 2 Atingeți pentru a edita lățimea modelului (menținând în același timp raportul de aspect).

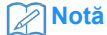

• Toate bucățile de model afișate pe ecranul de dimensionare a modelului pot fi redimensionate în timp ce se menține raportul de aspect.

## <span id="page-43-1"></span>■**Editarea bucății de model**

### **Funcție disponibilă în ecranul următor**

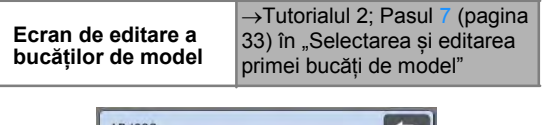

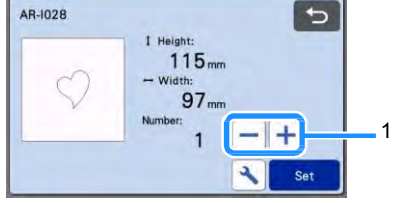

### 1 **Duplicarea (cantitatea de modele)** Pentru detalii, consultați "Funcții de editare a [modelelor" de la](#page-42-0) [pagina 40.](#page-42-0)

## <span id="page-43-0"></span>**Ecranul de machetare a șablonului**

Dispunerea modelelor poate fi editată. Zona de decupare/desenare specificată cu setarea "Zona de tăiere[" \(pagina 10\)](#page-12-0) în ecranul cu setări este afișată în ecranul de previzualizare. Editați dispunerea modelului astfel încât modelele să se încadreze în zona specificată.

### **Funcție disponibilă în ecranul următor**

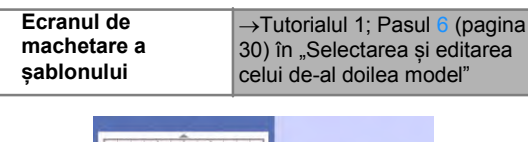

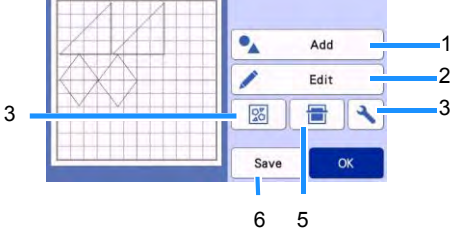

### 1 **Adăugarea de modele**

Adăugați un model la machetă.

 Atingerea acestei taste afișează ecranul de selectie pentru un model suplimentar. Din ecranul respectiv, selectați locul în care urmează să fie adăugat în model.

### 2 **Editarea**

Modelele din machetă pot fi editate, mutate sau șterse. Pentru detalii, consultați "Funcții de editare [a machetei" de la](#page-44-0) [pagina 42.](#page-44-0)

### 3 **Machetare automată**

Aranjați automat modelele pentru a reduce distanțele dintre ele. Pentru detalii, consultați "Funcții de [machetare automată" de la](#page-51-0) [pagina 49.](#page-51-0)

### 4 **Setări**

Specificați zona de tăiere, distanța dintre modele și contrastul fundalului. Pentru detalii, consultați ["Ecranul](#page-12-1) [setărilor" de la pagina 10 s](#page-12-1)au "Scanarea [unei imagini de](#page-52-0) [fundal" de la pagina 50.](#page-52-0)

### 5 **Scanarea fundalului**

Scanați materialul pentru decupare/desenare ca va fi afișat în fundalul ecranului de machetare a șablonului.

Puteți utiliza anumite zone ale materialului pentru decuparea/desenarea de modele sau pentru a afișa materialul deja decupa pentru a-l reutiliza. Pentru detalii, consultati "Scanarea unei imagini de fundal" [de la pagina 50.](#page-52-0)

### 6f **Salvarea**

Salvați dispunerea modelului ca date. Pentru detalii, consultat[i "Salvarea" de la pagina 53.](#page-55-0)

41

## <span id="page-44-0"></span>**Funcții de editare a machetei**

Funcțiile de editare a machetei sunt disponibile atunci când tasta "Edit (Editare)" este atinsă în ecranul de machetare a sablonului.

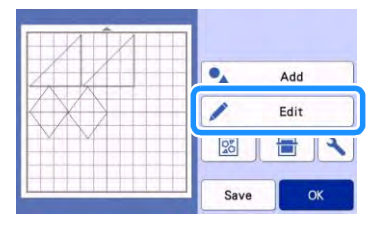

Apare ecranul de editare a șablonului.

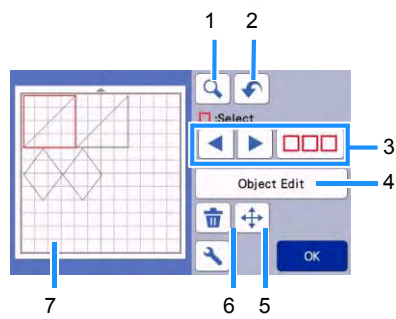

### 1 **Mărirea**

Măriți modelul la 200%. Apoi, atingeți

 $\bigcirc$  200% pentru a afișa modelele mărite cu 400%. Pentru a parcurge ecranul, atingeți tastele săgeți.

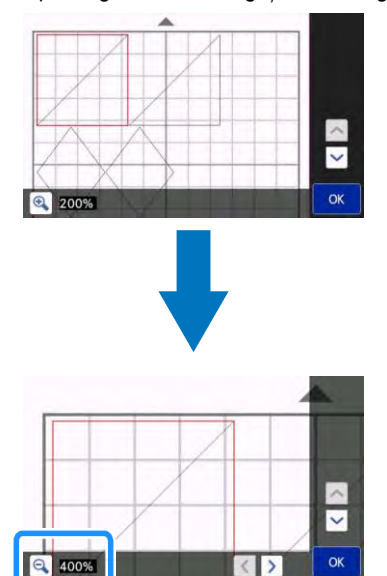

### 2 **Anularea unei operațiuni**

Anulați ultima operațiune pentru a reveni la starea anterioară. Pentru detalii, consultați "Anularea unei [operațiuni" de la](#page-46-1) [pagina 44.](#page-46-1)

### 3 **Selectarea modelelor**

Selectați un model individual sau mai multe modele pentru editare. Pentru detalii, consultați ["SELECTAREA MODELULUI" de la](#page-40-0) [pagina 38.](#page-40-0) 

### 4 **Editare obiect**e

Modelul selectat poate fi editat în detaliu. Pentru detalii, consultați "Ecranul de editare a obiectelor" de la pagina [43.](#page-45-0)

### 5 **Deplasarea**

Deplasați treptat modelele selectate. Atingeți tastele săgeți pentru a ajusta poziția modelelor.

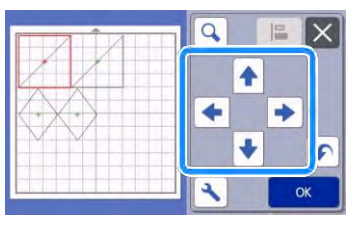

### **Notă**

- Modelul poate fi deplasat și atingându-l atunci când este afișat în ecranul de editare a machetei și glisându-l pe ecran.
- Pentru a deplasa un model în modul de mărire (zoom), glisați modelul sau atingeți tasta săgeată după selectarea modelului.
- Atingeți o dată tasta săgeată pentru a deplasa modelul selectat la 0,5 mm (5 mm când tasta este menținută apăsată).

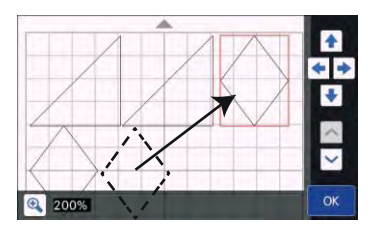

### 6 **Ștergerea**

Ștergeți modelele selectate.

7 **Previzualizarea**

Afișează o previzualizare a modelului editat.

## <span id="page-45-0"></span>**Ecranul de editare a obiectelor**

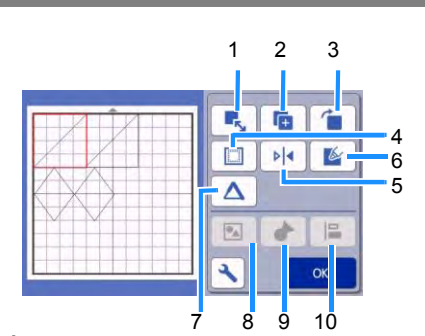

### 1 **Dimensionarea**

Modificați dimensiunea modelului selectat.

 Atingând această tastă se afișează ecranul de dimensionare a modelului. Din acest ecran, se pot modifica înălțimea și lățimea modelului.

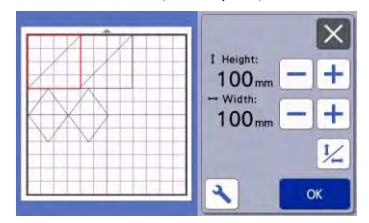

# **Notă**

• Funcția nu este disponibilă atunci când sunt selectate mai multe modele.

### 2 **Duplicarea (cantitatea de modele)**

Creați un duplicat al modelului.

### 3 **Rotirea**

- Rotiți modelul.
	- Atingând această tastă se afișează ecranul de rotire a modelului. Din acest ecran, atingeți tasta pentru unghiul dorit de rotire a modelului.

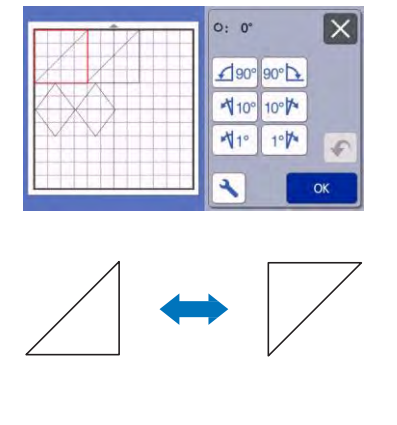

ረ) - ሀօ

 $\bigcirc$   $\cdot$  180 $^{\circ}$ 

### 4 **Cotă cusătură**

Aplicați setarea pentru cota cusăturii. Aplicați această setare atunci când decupați în jurul unui model desenat, cum ar fi atunci când realizați aplicații sau piese matlasate. Când se aplică, apar linia de desenare (albastră) și linia de tăiere (neagră).

• Pentru detalii privind funcția cotei cusăturii, consultați "Decuparea în jurul desenelor" de la [pagina 63.](#page-65-0)

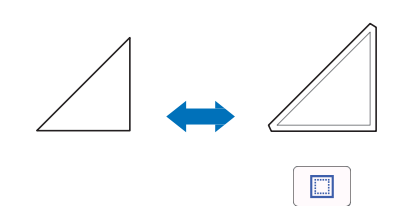

## **Notă**

- În funcție de model, cota cusăturii poate fi aplicată ca valoare prestabilită. Verificați setarea.
- Dacă linia de decupare a unui model se extinde din zona de decupare/desenare ca rezultat al editării, cum ar fi aplicarea unei cote de cusătură sau a îndoirii unui model, linia va deveni gri. Continuați să editați modelul pentru a-l deplasa în zona de decupare/desenare.

### 5 **Oglindire**

Basculați modelul de-a lungul unei axe verticale.

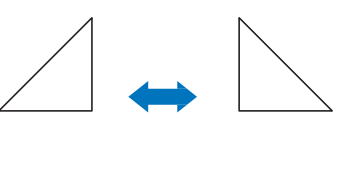

 $\triangleright$  4

▶│◀

### 6 **Umplere**

Selectați setările pentru umplerea modelelor. Pentru detalii, consultați "Utilizarea funcțiilor de desenare [pentru umplerea modelelor/îngroșarea](#page-69-0) [contururilor"](#page-69-0)  [de la pagina 67.](#page-69-0)

### 7 **Linie suplimentară**

Specificați numărul de linii care urmează să fie adăugate. Pentru detalii, consultați "Utilizarea [funcțiilor de desenare pentru umplerea](#page-69-0)  [modelelor/îngroșarea](#page-69-0) [contururilor" de la pagina 67.](#page-69-0)

### 8 **Gruparea/regruparea modelelor**

Atunci când sunt selectate mai multe modele, acestea pot fi grupate și editate ca un singur model. Acest lucru este util pentru creșterea sau reducerea mărimii mai multor modele simultan. Pentru a selecta

mai multe modele, atingeți الطلاعة în ecranul de editare a șablonului. Pentru detalii, consultați ["Gruparea/regruparea modelelor" de la](#page-46-0) [pagina 44.](#page-46-0)

### 9 **Sudarea (îmbinarea contururilor mai multor modele)**

Sudați contururile mai multor modele pentru a crea un singur contur. Pentru detalii, consultati "Sudarea [\(îmbinarea](#page-48-0) [contururilor mai multor modele\)" de la](#page-48-0)  [pagina 46.](#page-48-0)

### 10 **Aliniere**

Selectați mai multe modele pentru a le alinia pe baza pozițiilor sau înălțimilor acestora. Pentru detalii, consultaț[i "Alinierea](#page-49-0) [modelelor" de la pagina 47.](#page-49-0)

## <span id="page-46-1"></span>**Anularea unei operațiuni**

În ecranul de editare, după ce modelele au fost

aranjate pe șablon, atingeți **O**pentru a anula operațiunea anterioară.

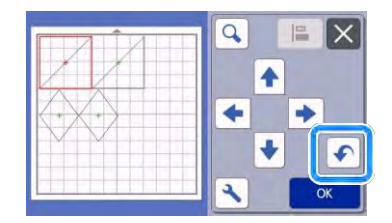

## **Notă**

- Pot fi anulate până la 10 operațiuni anterioare.
- După ce o operațiune este anulată, nu poate fi restaurată.
- Dacă numărul de modele a fost modificat ca urmare a adăugării, eliminării, sudării sau îmbinării modelelor, se pot anula numai operațiunile ulterioare modificării numărului de modele.
- Când modelele sunt aranjate automat, operațiunea nu poate fi anulată.

## <span id="page-46-0"></span>**Gruparea/regruparea modelelor**

Modelele multiple selectate pot fi combinate într-un singur grup sau un grup poate fi separat în modele individuale.

(În anumite condiții, ar putea să nu fie posibilă regruparea modelelor. Pentru condițiile în care modelel[e nu pot fi regrupate, consultați pagina 45.](#page-47-0))

## ■**Gruparea modelelor**

- 1 **Atingeți în ecranul de editare a șablonului, selectați modelele care urmează să fie grupate, apoi atingeți tasta "OK".**
	- Pentru detalii privind selectarea mai multor modele, consultați "Selectarea mai multor [modele" de la pagina 38.](#page-40-1)

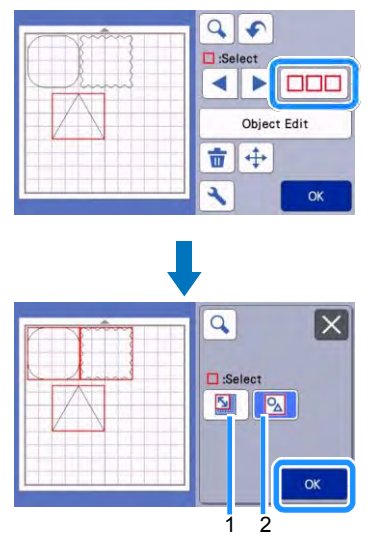

a Selectează modelele în zona de selecție. b Selectează toate modelele din machetă.

2 **Apăsați tasta "Object Edit (Editare obiecte)" de pe ecranul de editare a șablonului.**

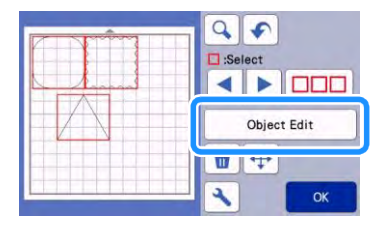

3 **Atingeți în ecranul de editare a obiectelor.**

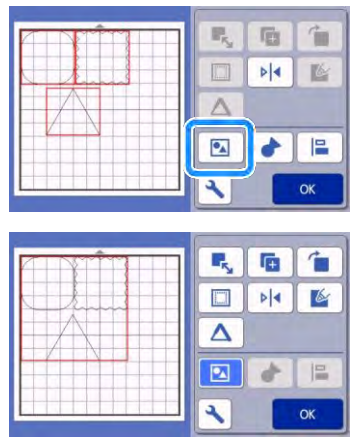

▶ Toate modelele selectate sunt grupate. (Culoarea tastei s-a schimbat.)

## **Notă**

- Culoarea tastei indică modul în care modelele selectate sunt grupate.
	- $\boxed{\bullet}$  : Două sau mai multe modele sunt selectate și pot fi grupate. Când tasta este

atinsă, apare ca **D** 

- Modelele sunt grupate. (Culoarea tastei s-a schimbat.) Când tasta este atinsă, apare ca
- $\boxed{\circ}$ : Deoarece nu sunt selectate minim două modele, modelele nu pot fi grupate.
- <span id="page-47-0"></span>• Modelele nu pot fi grupate în următoarele condiții.
	- Nu există spațiu suficient în memoria mașinii.
	- S-au selectat modele cu și fără cote de cusătură.

## ■**Regruparea modelelor**

- 1 **Selectați modele grupate în ecranul de editare a șablonului, apoi atingeți tasta "Object Edit (Editare obiecte)".**
- 2 Atingeți **în ecranul de editare a obiectelor.**

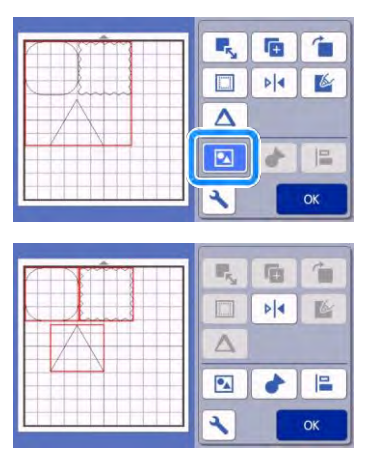

 $\blacktriangleright$  Toate modelele selectate sunt regrupate. (Culoarea tastei s-a schimbat.)

#### $\overline{\mathscr{D}}$ **Notă**

- Dacă apare atunci când modelele sunt selectate, modelele pot fi regrupate.
- Modelele grupate sunt salvate ca un singur model. Când modelul salvat este preluat, acesta nu poate fi regrupat. Când salvați un model care conține modele grupate, apare următorul mesaj.

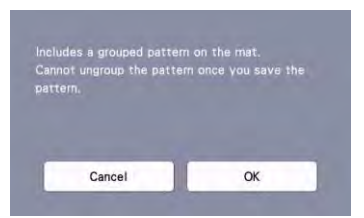

- Modelele nu pot fi regrupate în următoarele condiții.
	- Numărul de modele după regrupare depășește numărul maxim posibil de modele.
	- Modelul a fost preluat din memoria temporară după o oprire automată.

## <span id="page-48-0"></span>**Sudarea (îmbinarea contururilor mai multor modele)**

Atunci când sunt selectate mai multe modele, contururile acestora pot fi sudate pentru a crea un singur contur.

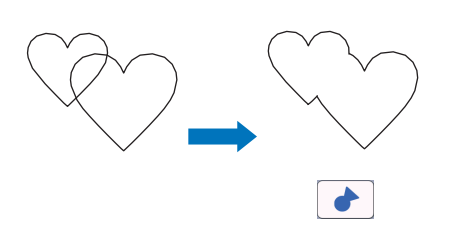

- 1 **Selectați două modele în formă de inimă de dimensiuni diferite și aranjați-le în ecranul de machetare a șablonului.**
- 2 **Atingeți modelul de inimă mare din ecranul de machetare a șablonului, apoi trageți-l peste modelul mic.**

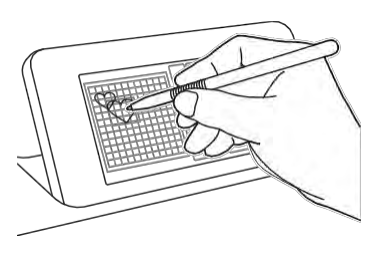

- **3** Atingeți **DD** în ecranul de editare **a șablonului.**
	- Pentru detalii despre ecranul de editare a șablonului, consultați "Funcțiile de editare a [șablonului" de la pagina 42.](#page-44-0)

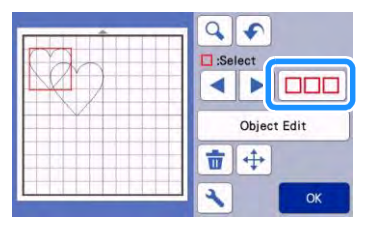

- 4 Selectați **(2)**, apoi atingeți tasta "OK".
	- Două funcții de selectare a modelelor sunt disponibile în funcție de preferințele dvs. Pentru detalii privind selectarea mai multor modele, consultaț[i "Selectarea mai multor](#page-40-1) [modele" de la](#page-40-1)  [pagina 38.](#page-40-1)

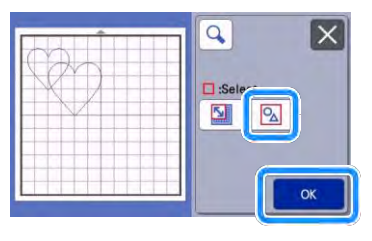

5 Apăsați tasta "Object Edit (Editare obiecte)" **de pe ecranul de machetare a șablonului.**

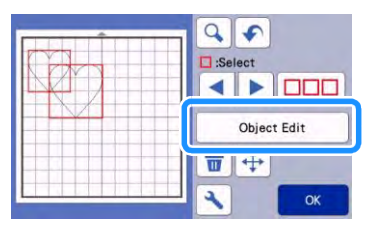

6 **Atingeți în ecranul de editare a obiectelor.**

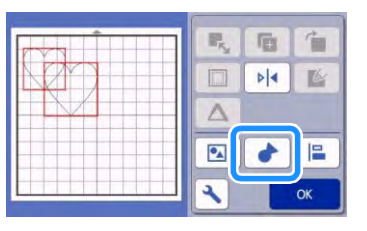

7 **Verificați previzualizarea, apoi atingeți**  tasta "OK".

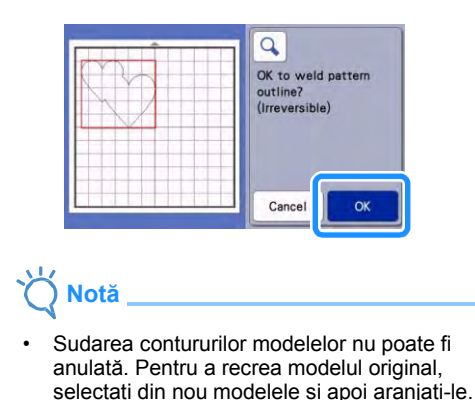

Contururile modelelor selectate sunt sudate.

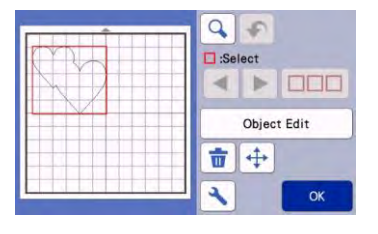

## **Notă**

- Această funcție sudează conturul exterior al modelelor. La sudarea anumitor tipuri de modele cu zone interioare decupate, zonele de decupare nu sunt folosite pentru a crea conturul. Asigurați-vă că modelele sudate din zona de previzualizare sunt cele dorite înainte de a finaliza procedura.
	- Sudarea caracterelor încorporate

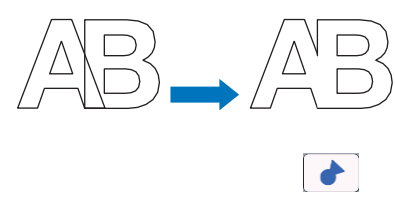

Sudarea imaginilor de caractere create prin scanare

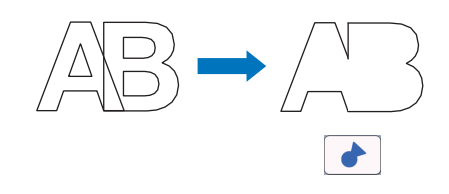

## <span id="page-49-0"></span>**Alinierea modelelor**

Mai multe modele pot fi selectate și aliniate pe baza pozițiilor sau înălțimilor acestora.

- 1 **Selectați două sau mai multe modele în ecranul de editare a șablonului, apoi atingeți tasta "Object Edit (Editare obiecte)".**
	- Pentru detalii privind selectarea mai multor modele, consultați "Selectarea mai multor [modele" de la pagina 38.](#page-40-1)

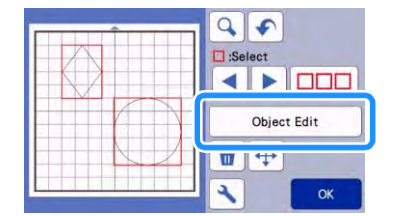

#### **Notă**  ⇗

Tasta de aliniere  $\left( \frac{\vert \mathbf{F} \vert}{\vert \mathbf{F} \vert} \right)$  poate fi afișată și în ecranul de deplasare a modelului.

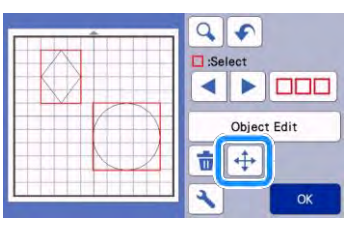

2 **Atingeți în ecranul de editare a obiectelor.**

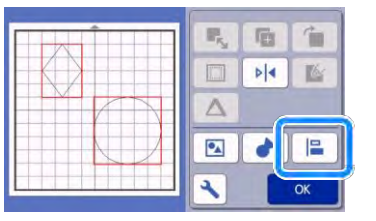

### 3 **Alinierea modelelor.**

• Modelele sunt aliniate în funcție de tasta care este atinsă, așa cum este descris mai jos.

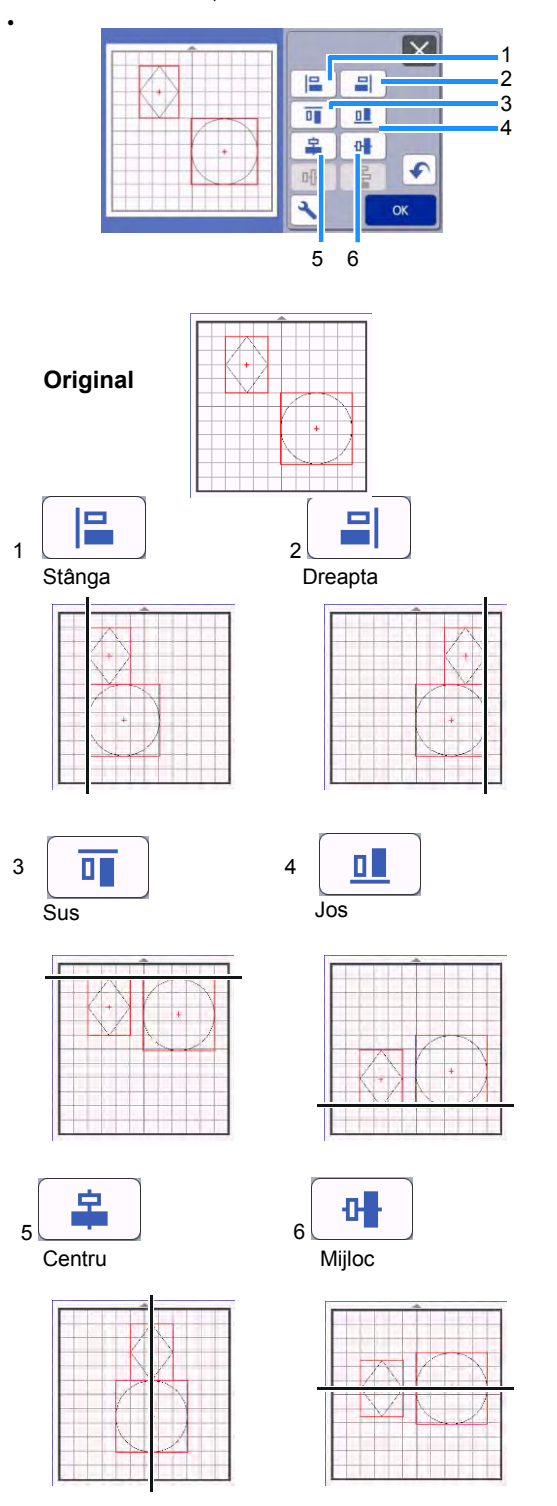

Dacă au fost selectate cel puțin trei modele, acestea pot fi distribuite orizontal (g) sau vertical (h).

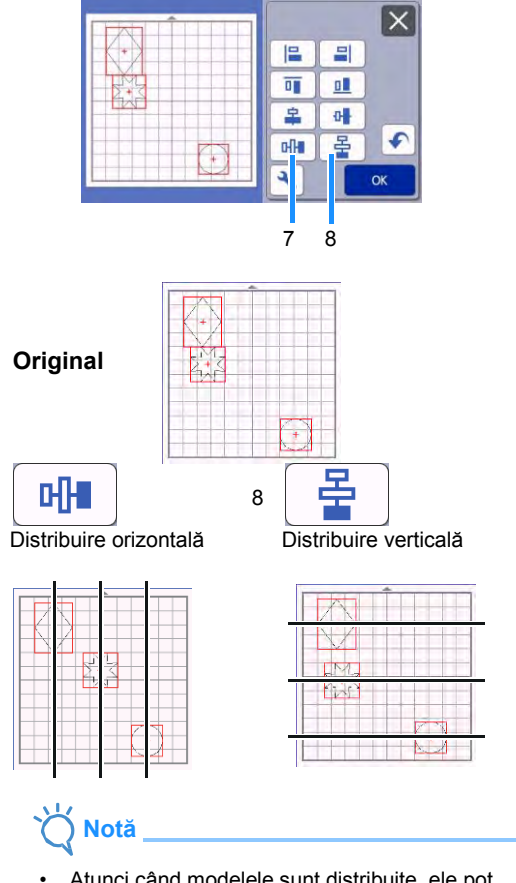

7

- Atunci când modelele sunt distribuite, ele pot extinde șablonul. Ajustați pozițiile modelului conform instrucțiunilor mesajului.
- 4 **Atingeți tasta "OK" pentru a reveni la ecranul de editare a obiectelor.**

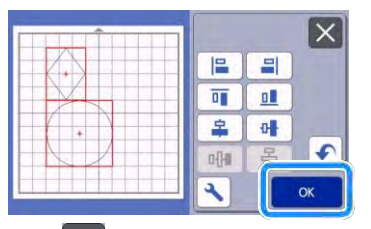

• Atingeți $\left|\times\right|$  pentru a reveni la ecranul de editare a obiectelor fără a aplica dispunerea modelului.

3

## ■**Centrarea a două sau mai multe modele**

### 1 **Adăugați două modele de cercuri și apoi modificați dimensiunea unuia.**

• Pentru detalii privind redimensionarea modelelor, consultați ["Ecranul de editare a](#page-45-0) [obiectelor" de la pagina 43.](#page-45-0)

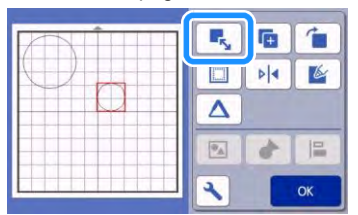

2 **După ce ați selectat două modele, atingeți**  ı.  **în ecranul de editare a obiectelor** 

**pentru a afișa următorul**

ecran. După ce atingeți **și** și 사 **pentru a alinia modelele, atingeți tasta "OK".**

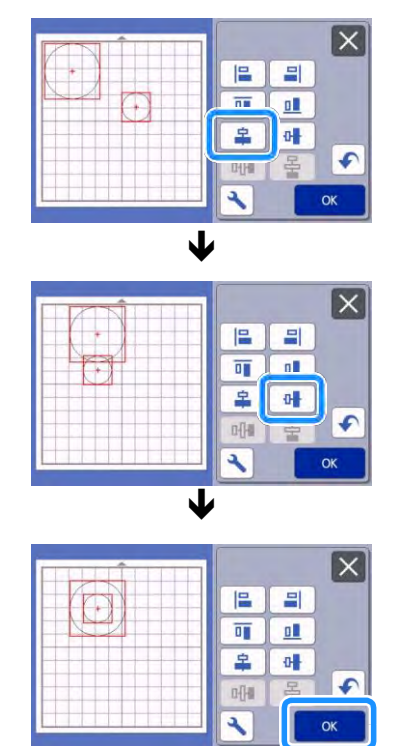

 $\blacktriangleright$  Modelele sunt aranjate.

## <span id="page-51-0"></span>**Funcții de machetare automată**

Funcția de machetare automată este utilă atunci când nu doriți să pierdeți materialul atașat la șablon.

Atingeti **in ecranul de machetare a șablonului** [\(pagina 41\) p](#page-43-0)entru a efectua funcția de machetare automată.

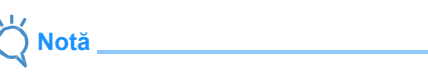

- În funcție de model și materialul care urmează a fi tăiat, este posibil ca modelele să nu poată fi tăiate curat dacă spațierea lor este prea redusă. În acest caz, rearanjați modelele pentru a le separa ușor.
- Spațiul dintre modelele aranjate poate fi specificat în ecranul setărilor (a se vedea ["Intervalul](#page-12-2) [dintre modele" de la pagina 1](#page-12-2)0). Efectuați funcția de machetare automată după fiecare ajustare a distanței dintre modele astfel încât modificările să fie aplicate.
- Setați numărul la minim 3" în setarea "Intervalul dintre modele" atunci când o țesătură ușoară este atașată la șablon cu o foaie suport puternic adezivă din țesătură.

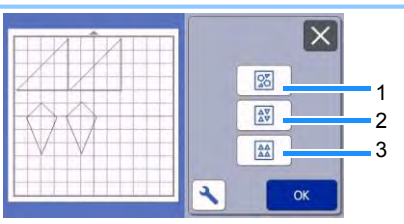

1 **Rearanjarea prin rotirea modelelor la orice unghi**  Acest lucru este util atunci când aranjați un număr mare de modele într-un spațiu limitat.

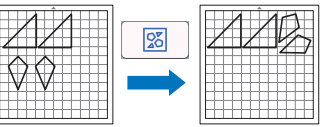

2 **Rearanjarea prin rotirea modelelor cu 0° sau 180°** Acest lucru este util atunci când aranjați desenul imprimat (modele verticale) pe hârtie sau țesătură ca material pentru decupare/desenare sau când utilizați urzeala verticală.

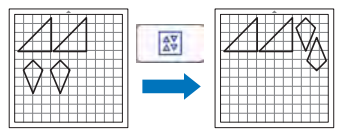

3 **Rearanjarea fără rotirea modelelor**

Acest lucru este util atunci când aranjați desenul imprimat pe hârtie sau țesătură ca material pentru decupare/desenare sau când utilizați urzeala.

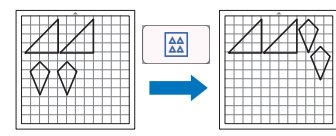

## <span id="page-52-0"></span>**Scanarea unei imagini de fundal**

În acest exemplu, vom folosi materialul cu un decupaj în colțul din stânga sus ca imagine de fundal.

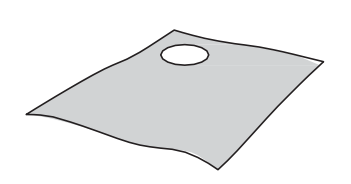

## **Notă**

• Funcția de scanare a fundalului este utilă și atunci când decupați modele din material cu un desen pe el. Prin aranjarea modelelor pe ecran în zona dorită a materialului, se pot crea decupaje cu un model specific.

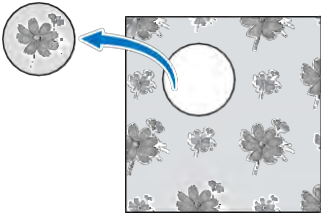

- Această funcție nu poate fi utilizată atunci când se folosește un șablon de scanare opțional.
- În funcție de modelul mașinii, dimensiunile șabloanelor care pot fi utilizate vor fi diferite. Verificați "Zona maximă de scanare" din "Informații despre mașină" din ecranul de setări. Pentru detalii, consultați "Ecranul [setărilor" de la pagina 10.](#page-12-1)

## 1 **Atașați materialul pentru fundal la șablon,**  apoi apăsați  $\left| \frac{m}{m} \right|$  pe panoul de comandă.

Pentru detalii privind pregătirea materialului și încărcarea șablonului, consultați "Încărcarea [șablonului" de la pagina 26.](#page-28-0)

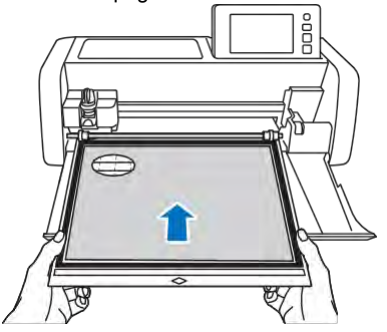

2 **După selectarea modelului de** 

decupare/desenare, atingeți **in** în **ecranul de machetare a șablonului pentru a lansa funcția de scanare a fundalului.**

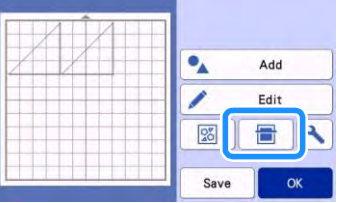

Apare următorul mesaj.

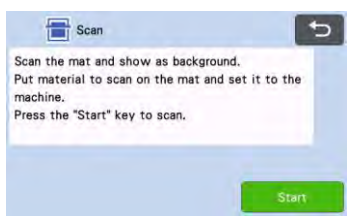

### **3** Atingeți tasta "Start" pentru a începe **scanarea.**

 După ce materialul a fost scanat, acesta apare ca fundal în ecranul de machetare a șablonului.

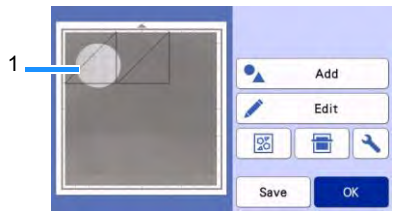

1 Material cu un decupaj afișat ca fundal

**Notă** 

• Dacă este dificil să vedeți tiparele aranjate, ajustați contrastul fundalului în ecranul de

setări ecran. Atingeți **în** ecranul de machetare a șablonului pentru a afișa ecranul de setări.

Background

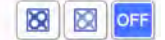

- : Face imaginea de fundal mai întunecată.
- : Face imaginea de fundal mai luminoasă.
- $\triangleright$  | oFF : Nu afișează imaginea de fundal.

4 **Atingeți tasta "Edit (Editare)".** 

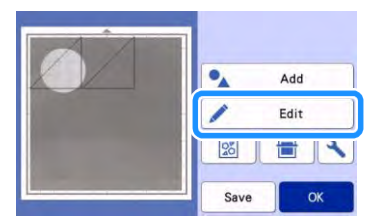

Apare ecranul de editare a șablonului.

### **Notă**

• Modelul poate fi deplasat și atingându-l și glisându-l pe ecran.

### 5 **Utilizați funcțiile de editare a machetei pentru a muta modelele.**

• Pentru detalii privind deplasarea modelelor, consultaț[i "Funcții de editare a](#page-44-0) machetei" de la [pagina 42.](#page-44-0)

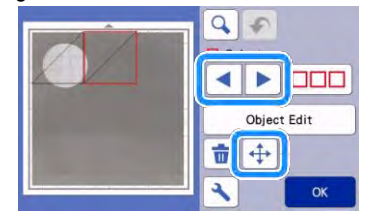

### **Notă**

- Modelul poate fi deplasat și atingând modelul (modelele) selectat(e), afișat(e) în ecranul de editare a machetei și glisându-l(e) pe ecran.
- 6 **Verificați ca modelele de pe ecran să nu se suprapună cu decupajele din materialul de**  fundal și apoi atingeți tasta "OK".

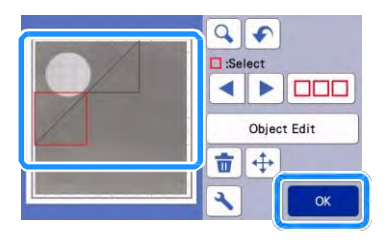

## **Notă**

• Când materialul scanat este descărcat, fundalul este șters.

## **Funcții de introducere a caracterelor**

Caracterele pot fi selectate, editate, decupate și desenate ca un singur model. Selectați tipul de caractere din ecranul de selectare a categoriilor de modele.

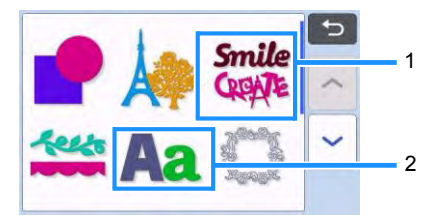

- 1 Selectați caracterele decorate. Caracterele pot fi editate, decupate și desenate ca un model. Pentru detalii privind editarea, consultați "Funcții [de editare a](#page-42-0) [modelelor" de la pagina 40.](#page-42-0)
- 2 Introduceți combinația de caractere dorită.

### **Introduceti cuvântul "RAINBOW (Curcubeu)"**

1 **Selectați categoria de litere din ecranul de selectare a categoriilor de modele.**

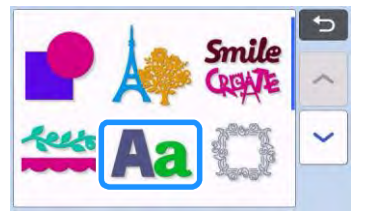

2 **Atingeți tipul de font dorit.**

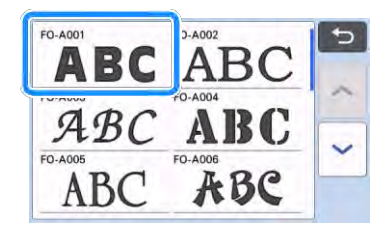

### 3 **Introduceți caracterele.**

Tastatura este în modul QWERTY. După introducerea caracterelor, atingeți tasta "OK".

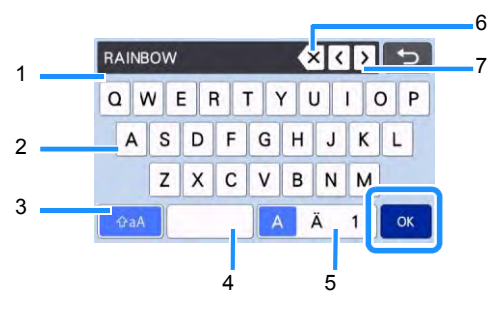

- 1 Afișarea caracterelor introduse
- 2 Taste de caractere
- 3 Tasta de selecție pentru scriere cu majuscule/minuscule
- 4 Tasta de spațiu
- 5 Literă/caracter accentuat/tastă de selectare a numerelor
- 6 Tasta Backspace (înapoi) (șterge un caracter de la sfârșitul celor afișate)
- 7 Taste pentru deplasarea cursorului

#### $\mathscr{D}$ **Notă**

- În cazul în care caracterele introduse nu se încadrează în zona de decupare/desenare, dimensiunea caracterului este redusă automat.
- 4 **Ajustați setările dimensiunii caracterului și ale spațiului dintre caractere.**

Atingeți **t** sau **e** pentru a ajusta dimensiunea caracterelor sau spațiul dintre caractere. După ce ați terminat ajustarea, atingeți tasta "Set (Setare)".

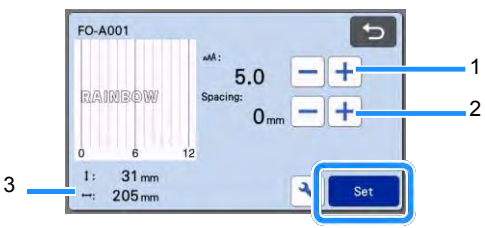

1 Taste de ajustare a dimensiunii caracterelor

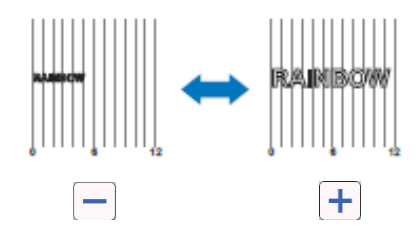

### 2 Taste de ajustare a spațiului dintre caractere

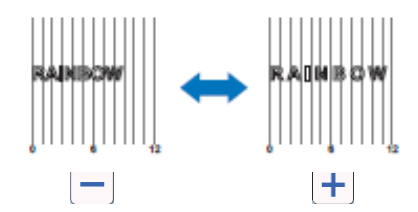

3 Dimensiunea întregului șir de caractere

### 5 **Verificați dispunerea caracterelor.**

Pentru a decupa sau a desena, atingeți tasta "OK". Pentru a salva caracterele drept date, atingeți tasta "Save (Salvare)". Pentru detalii despre salvarea datelor, consultați ["Salvarea" de la pagina 53.](#page-55-0)

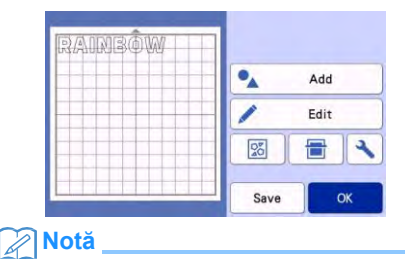

• Caracterele introduse pot fi editate numai ca întreg șir de caractere. Un caracter nu poate fi editat individual.

## **FUNCȚII ALE MEMORIEI**

Modelele și caracterele aranjate în zona de decupare/desenare pot fi salvate și recuperate mai târziu.

- **Pentru detalii despre formatele de fișiere care pot fi importate în mașina de tăiere de pe un stick US[B sau computer,](#page-59-0)  [consultați "Importarea](#page-59-0) [proiectelor" de la](#page-59-0)  [pagina 57.](#page-59-0)**
- **Dacă numele fișierului/directorului de date nu poate fi identificat, de exemplu, atunci când numele conține caractere speciale, fișierul/directorul nu este afișat. Dacă se întâmplă acest lucru, schimbați numele fișierului/directorului. Vă recomandăm să utilizați cele 26 de litere ale alfabetului (majuscule și litere mici), cifrele de la 0 la 9, "-" și "\_".**

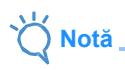

• Stick-ul USB este utilizat pe scară largă, însă este posibil ca unele stick-uri USB să nu poată fi utilizate cu această mașină. Accesați site-ul nostru ["http://s.brother/cpoac/"](http://s.brother/cpoac/) pentru mai multe detalii.

### <span id="page-55-0"></span>**Salvarea**

### **Funcție disponibilă în ecranul următor**

**Ecranul de machetare a șablonului**

 $\rightarrow$ Tutorialul 1; Pasul [6](#page-32-0) (pagina [30\)](#page-32-0) î[n "Selectarea și editarea](#page-32-1) [celui de-al doilea model"](#page-32-1)

1 **Atingeți tasta "Save (Salvare)" pentru a afișa opțiunile de destinație a fișierelor.**

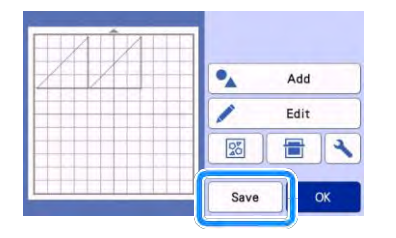

2 **Pentru a salva datele pe un stick USB, introduceți stick-ul USB în portul USB (pentru stick USB) de pe această mașină.**

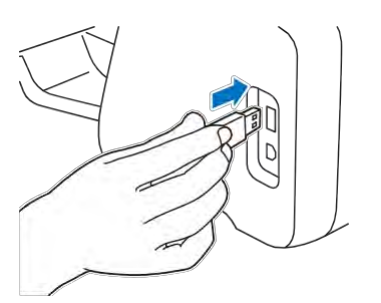

3 **Atingeți locația fișierului pentru a-l salva.**

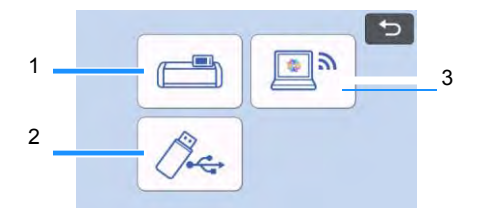

### 1 Salvați în memoria mașinii.

▶ La terminarea salvării, apare următorul mesai și numele fișierului salvat.

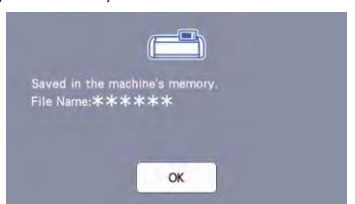

- 2 Salvare pe stick USB.
- La terminarea salvării, apare următorul mesaj și numele fișierului salvat.

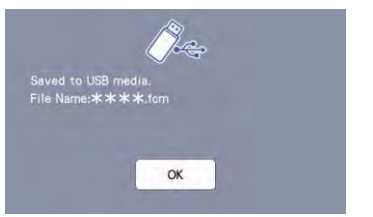

Numele fisierului salvat cu extensia ".fcm" este atribuit automat.

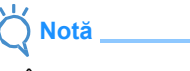

• În timp ce datele sunt salvate, nu scoateți stick-ul USB.

3 Salvare în CanvasWorkspace.

- Pentru a salva în CanvasWorkspace, mașina trebuie să fie conectată la o rețea wireless. Aceasta este disponibilă numai după ce a fost stabilită o conexiune cu CanvasWorkspace. Pentru detalii privind efectuarea conexiunii, consultați "Ghidul de configurare a rețelei wireless".
- Aceasta este o funcție pentru transferul de date printr-o conexiune de rețea wireless. Pentru detalii, consultați "Transferul datelor [utilizând funcția de](#page-7-0) [conectare la o rețea](#page-7-0)  [wireless" de la pagina](#page-7-0) 5.
- Dacă în ecranul principal este albastru, mașina este conectată la o rețea wireless.

► Când salvarea este terminată, apare mesajul următor. Pentru detalii privind verificarea datelor salvate în CanvasWorkspace, consultați Ajutorul pentru CanvasWorkspace.

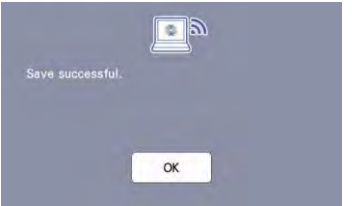

4 **Atingeți tasta "OK" pentru a termina salvarea datelor.**

## <span id="page-56-0"></span>**Preluarea datelor**

1 **Atingeți tasta "Retrieve Data (Preluare date)" din ecranul de pornire pentru a afișa ecranul de selectare a sursei de recuperare.**

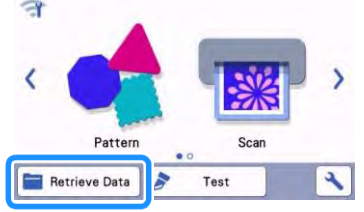

- 2 **Pentru a utiliza datele de pe un stick USB, introduceți stick-ul USB în portul USB (pentru stick USB) de pe această mașină.**
- 3 **Atingeți unde ați salvat modelul care urmează să fie recuperat și apoi selectați modelul.**

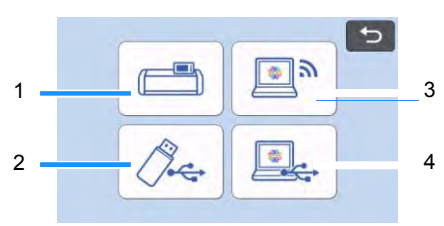

- 1 **Tastă de preluare din memoria mașinii.**
- 2 **Tastă de preluare de pe stick-ul USB**
- 3 **Tastă de preluare din CanvasWorkspace (prin intermediul unei conexiuni wireless)**
- 4 **Tastă de preluare din CanvasWorkspace (utilizând un cablu USB)**
- 1 Preluare din memoria mașinii.
- Atingeți modelul de preluat și afișat.

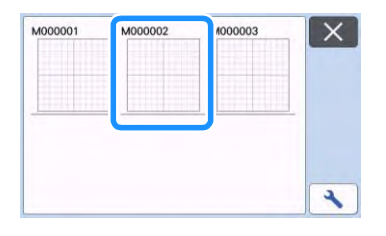

- 2 Preluare de pe stick-ul USB.
- Dacă există directoare pe stick-ul USB, atingeți un director pentru a afișa lista de modele pe care le conține.
- Dacă există mai multe directoare sau modele, atingeți tastele săgeți de pe ecran pentru a derula în sus sau în jos.

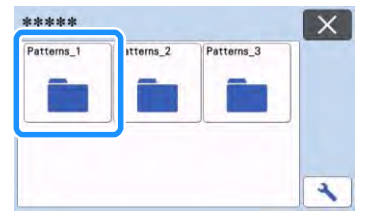

### **Notă**

- Este posibil să dureze ceva timp pentru detectarea stick-ului USB. Așteptați 5 până la 6 secunde după introducerea stick-ului USB înainte de a apăsa o tastă. (Durata diferă în funcție de stick-ul USB.)
- Când utilizați un stick USB cu un indicator de acces, așteptați până când indicatorul nu mai clipește.
- Dacă este indicată o eroare, atingeți de din nou.
- Atingeți modelul de preluat și afișat.

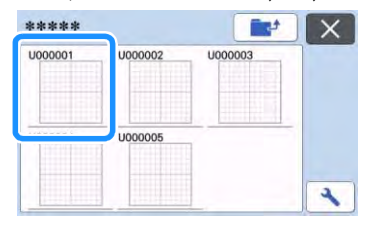

### **Notă**

La recuperarea datelor modelului din memoria mașinii sau de pe un stick USB, dimensiunea miniaturilor previzualizate poate fi modificată.

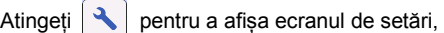

apoi atingeți  $\left| \right|$  sau pentru a modifica

dimensiunea.

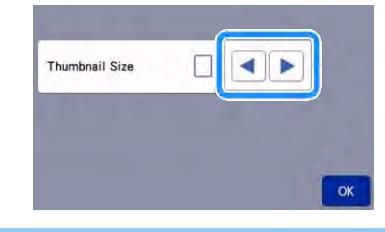

- 3 Preluare din CanvasWorkspace (prin intermediul unei conexiuni wireless).
- Modelul transferat din CanvasWorkspace apare pe ecranul de machetare a șablonului. Pentru detalii, vezi "Preluare din [CanvasWorkspace \(prin](#page-57-0) [conexiune la rețea](#page-57-0)  [wireless\)" de la pagina 55.](#page-57-0)
- 4 Preluare din CanvasWorkspace (utilizând un cablu USB).
- ▶ Modelul transferat din CanvasWorkspace apare pe ecranul de machetare a șablonului. Pentru detalii, consultați "Preluare din [CanvasWorkspace \(utilizând un cablu USB\)](#page-58-0)  [\(compatibil numai cu Windows\)" de la](#page-58-0) [pagina](#page-58-0)  [56.](#page-58-0)
- 4 **Verificați previzualizarea machetei modelului de pe ecran, apoi atingeți tasta "OK".**

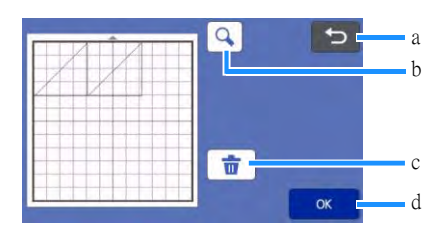

### 1 **Tasta de revenire**

Atingeți pentru a reveni la lista de modele de la destinație.

### 2 **Tasta de mărire**

Atingeți pentru a afișa modelele în modul mărit.

### 3 **Tasta de ștergere**

Atingeți pentru a șterge datele pentru macheta modelului afișat.

4 **Tasta OK**

Atingeți pentru a prelua datele machetei modelului.

## **Notă**

• Chiar dacă a fost salvată o cotă a cusăturii cu modelul (modelele) (a se vedea "Decuparea în [jurul desenelor"](#page-65-0) [de la pagina 63\),](#page-65-0) setarea "Cota cusăturii" specificată în ecranul de setări va avea prioritate și va fi aplicată. Dacă este necesar, ajustați setarea "Cota cusăturii" în ecranul setărilor (a se vedea "Cota cusăturii" [de la pagina 11\).](#page-13-0) 

## <span id="page-57-0"></span>**Preluare din CanvasWorkspace (prin intermediul unei conexiuni wireless)**

Un model poate fi preluat din CanvasWorkspace prin intermediul unei conexiuni wireless. Pentru detalii, consultați "Transferul datelor utilizând [funcția de](#page-7-0) [conectare la o rețea wireless" de la](#page-7-0)  [pagina](#page-7-0) 5.

### 1 **Înregistrați mașina la CanvasWorkspace.**

- Pentru detalii, consultați "Ghidul de configurare a rețelei wireless".
- 2 **Porniți CanvasWorkspace pe un computer.**

3 **Faceți clic pe [Transfer FCM File via the Internet… (Transferare fișier FCM prin internet...)] din meniul [File (Fișier)] pentru a transfera un fișier FCM editat în CanvasWorkspace la mașină.**

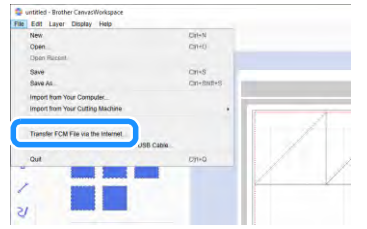

- Pentru detalii privind editarea datelor salvate în CanvasWorkspace, consultați Ajutorul pentru CanvasWorkspace.
- Când modelul este transferat în mașină, apare următorul mesaj. Clic [OK].

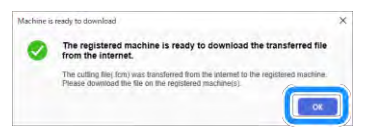

## **Notă**

• Doar datele unui singur model pot fi transferate în mașină. Dacă datele au fost deja transferate în mașină, acestea vor fi suprascrise.

## **Notă**

• Pentru versiunea CanvasWorkspace pentru internet, faceți clic pe [Download (Descărcare)] și apoi pe [ScanNCut Transfer (Transfer ScanNCut)] pentru a trimite fișierul FCM la mașină.

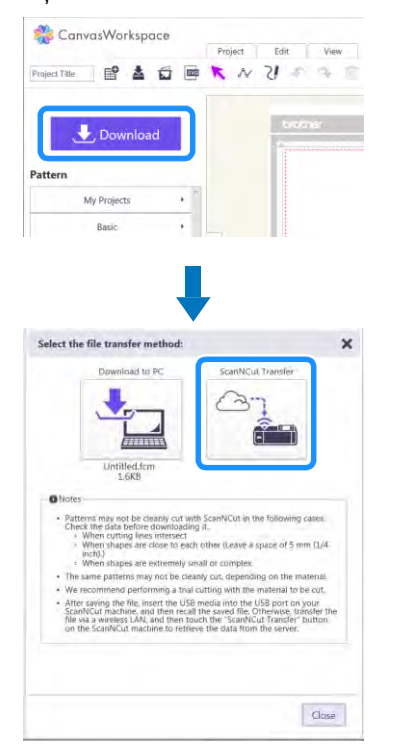

**4 Atingeti tasta "Retrieve Data (Preluare date)" din ecranul de pornire pentru a afișa ecranul de selectare a sursei de recuperare.**

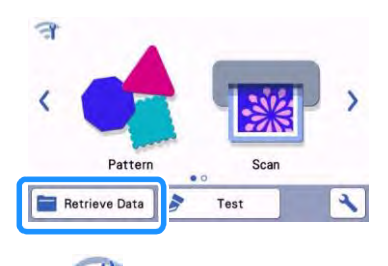

• Dacă în ecranul principal este albastru, mașina este conectată la o rețea wireless.

**5 Selectați "Preluare din CanvasWorkspace (prin intermediul unei conexiuni wireless)".**

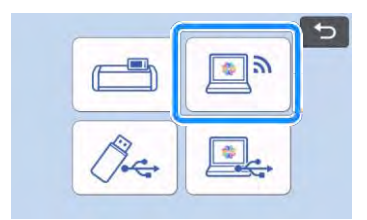

Apare ecranul de machetare a șablonului.

## <span id="page-58-0"></span>**Preluare din CanvasWorkspace (utilizând un cablu USB) (compatibil numai cu Windows)**

Când mașina este conectată la computer printrun cablu USB, un model poate fi preluat din CanvasWorkspace (versiune PC).

## ■**Conectarea mașinii la computer**

- Modele compatibile: IBM PC cu port USB ca echipament standard Computer compatibil cu IBM PC echipat cu un port USB ca echipament standard
- Sisteme de operare compatibile: Microsoft Windows 7 SP1, Windows 8.1, Windows 10 (cu excepția modului Windows 10 S)

## ■ Cablu USB (vândut separat)

• Vă recomandăm să utilizați un cablu USB 2.0 (tip A/B) care nu depășește 2 metri (6 picioare).

## ■**Formate de fișiere transferabile**

- Fișiere FCM fost deschise în CanvasWorkspace
- 1 **Introduceți conectorul cablului USB în porturile USB corespunzătoare pentru computer și pentru mașină.**

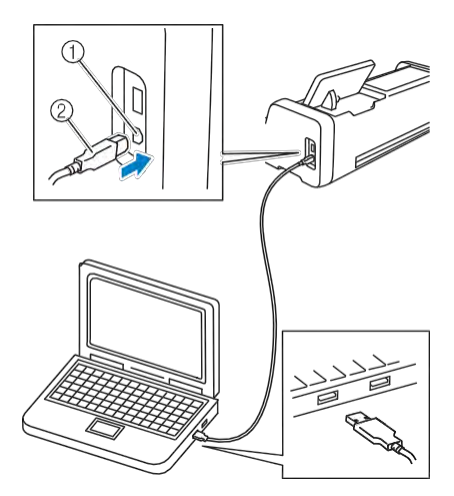

- 1 Port USB pentru un computer
- 2 Conectorul cablului USB

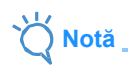

• Conectorii de pe cablul USB pot fi introduși într-un port într-o singură direcție. Dacă este dificil să introduceți conectorul, nu-l introduceți cu forța. Verificați orientarea conectorului.

- 2 **Porniți CanvasWorkspace pe un computer.**
- 3 **Faceți clic pe [Transfer FCM File to ScanNCut DX via USB Cable… (Transferare fișier FCM la ScanNCut DX prin cablu USB...)] din meniul [File (Fișier)] pentru a transfera un fișier FCM editat în CanvasWorkspace la mașină.**

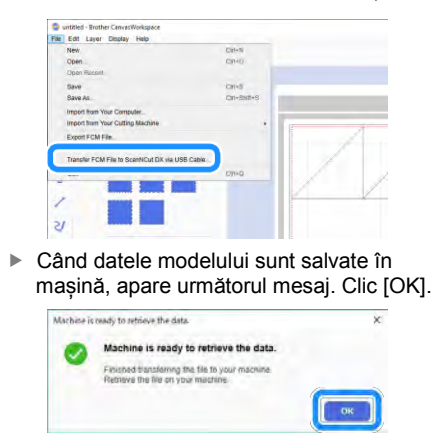

- **Notă**
- Doar datele unui singur model pot fi transferate în mașină. Dacă datele au fost deja transferate în mașină, acestea vor fi suprascrise.
- **4 Atingeți tasta "Retrieve Data (Preluare date)" pentru a afișa ecranul de selectare a sursei de recuperare.**

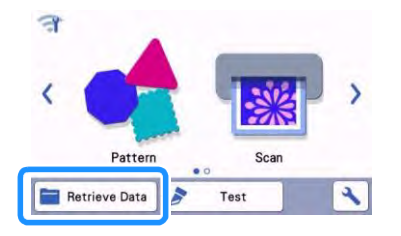

5 **Selectați "Preluare din CanvasWorkspace (utilizând un cablu USB)".**

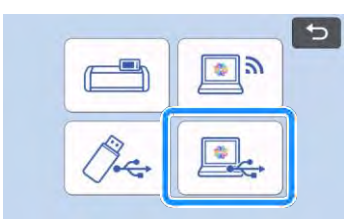

▶ Apare ecranul de machetare a sablonului.

### <span id="page-59-0"></span>**Importarea modelelor**

### ■**Formate de fișiere care se pot importa**

Pe lângă formatul FCM, fișiere cu următoarele formate pot fi importate în mașină.

- Date de broderie în format PHC/PES (modele compatibile și numai prin intermediul stick-ului USB): Pentru detalii, consultaț[i pagina 58.](#page-60-0)
- Format SVG (grafică vectorială scalabilă: format vectorial pentru descrierea graficelor bidimensionale). Datele "svg" sunt afișate în ecranul listei de modele după numele fișierului (imaginea reală nu poate fi afișată).

## **Notă**

• Grafica vectorială importată va apărea în ecranul de editare după ce a fost transformată. Funcția vă permite să importați numai date vectoriale. Imaginea, textul, lățimea de linie, gradientul, opacitatea, și orice alte stiluri sau atribute ale liniei nu vor fi importate.

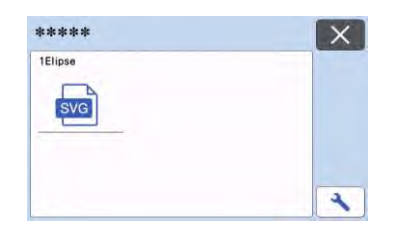

## <span id="page-60-0"></span>**Preluarea datelor de broderie pentru tăiere (numai pentru modelele compatibile)**

Datele de broderie (fișiere .phc sau .pes) pot fi preluate în mașină, apoi decupate sau desenate. Fișierele .phc sunt date de broderie din mașinile de cusut echipate cu o funcție de brodare și fișierele .pes sunt date de broderie create cu ajutorul sistemului de proiectare a broderiilor PE-DESIGN. Cu ajutorul acestor date de broderie, se pot crea date de contur sau regiuni ale bucăților din fiecare culoare sau ale întregului model.

**Notă** 

• Această funcție este compatibilă numai cu modelele echipate cu o funcție de import a datelor de broderie. Pentru funcțiile disponibile cu modelul mașinii, bifați "Embroidery Data (.PES/ .PHC) [Date de broderie (.PES/.PHC)]" din "Informații despre mașină" din ecranul de setări.

**Notă** 

• Pentru detalii despre fișierele .phc și .pes, contactați distribuitorul Brother autorizat sau cel mai apropiat centru de service autorizat Brother.

## **Pregătirea fișierelor .phc sau .pes**

## ■**Fișiere .phc**

Utilizând o mașină de cusut care poate salva modele de broderie pe un dispozitiv extern, salvați modelul de broderie pe stick-ul USB. Procedura de salvare a modelului de broderie pe stick-ul USB diferă în funcție de mașina de cusut. Consultați manualul de utilizare aferent mașinii de cusut.

## ■**Fișiere .pes**

Folosind sistemul software de proiectare a broderiei, salvați modelul de broderie pe stick-ul USB. Procedura de salvare a modelului de broderie pe stick-ul USB diferă în funcție de versiunea de software. Consultați manualul de utilizare pentru software-ul dvs. Acest manual foloseste modele de broderie create ca PE-DESIGN ca exemple.

## **Preluarea modelului la mașina de tăiat**

1 **Preluați modelul de broderie (fișier .phc sau .pes) de pe stick-ul USB în mașină. [\(Consultați "Preluarea datelor" de la](#page-56-0)  [pagina 54.](#page-56-0))**

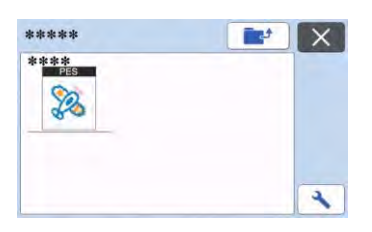

## **Notă**

- Fișierele .phc și .pes nu pot fi importate în CanvasWorkspace. Preluați modelele direct de la un stick USB la mașina de decupare.
- Apare un ecran de confirmare.

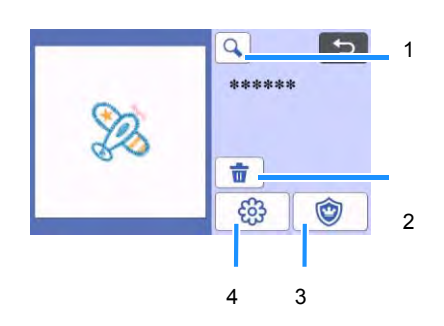

### 1 Mărirea

Măriți modelul la 200%. Apoi atingeți **pentru** a afișa modelele mărite cu 400%. Pentru a parcurge ecranul, atingeți tastele săgeți.

- 2 Ștergerea
	- Ștergeți modelele selectate.
- 3 Aplicații

Creați date de tăiere pentru o bucată de aplicație.

4 Brodarea liniilor Transformați date de broderie în date de tăiere/desenare.

**Notă** 

• Cu datele de broderie create dintr-o fotografie, formele complicate nu sunt potrivite pentru tăiere. Utilizați funcția de trasare îmbunătățită a imaginii (funcție premium) din CanvasWorkspace pentru a extrage contururile necesare din fotografia originală.

## **Crearea datelor aplicațiilor**

#### $\mathbb{Z}$ **Notă**

- Asigurați-vă că modelul conține un model "MATERIAL APLICAȚIE".
- 1 **Atingeți pentru a afișa ecranul listei bucăților de model, apoi atingeți**  tasta "OK".

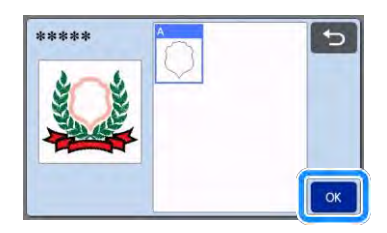

Apare ecranul de editare a modelului.

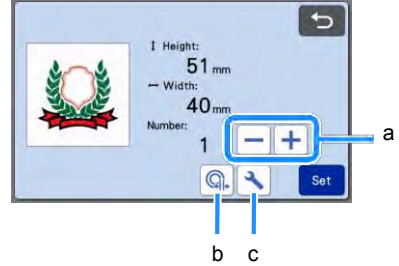

1 Duplicarea

Creați un duplicat al modelului. Pentru detalii, consultați "Funcții de editare a modelelor" de [la pagina 40.](#page-42-0)

2 Distanța conturului

Specificați distanța dintre conturul modelului și linia de tăiere. Pentru detalii, consultați "Funcții [avansate de decupare pentru decupare](#page-75-0)  [directă"](#page-75-0) [de la pagina 73.](#page-75-0)

3 Setări

Specificați unitățile de măsură (milimetri sau inci), zona de tăiere și distanța dintre modele. Pentru detalii, consultați "Ecranul setărilor" de [la pagina 10.](#page-12-1)

- 2 **Apăsați tasta "Set (Setare)" pentru a afișa ecranul de machetare a șablonului.**
	- Modelul poate fi editat. Pentru detalii, consultaț[i "Ecranul](#page-43-0) de machetare a sablonului" de la pagina 41 sau "Funcțiile de [editare a](#page-44-0) [machetei" de la pagina 42.](#page-44-0)

3 Atingeți tasta "OK".

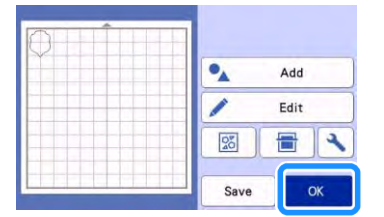

- Apare "MATERIAL APLICATIE" pe ecran.
- 4 **Atașați țesătura pentru bucata de aplicație pe șablon și apoi decupați modelul.**
- 5 **Consultați manualul de utilizare a mașinii de cusut pentru a finaliza aplicația.**

### **Crearea datelor liniei de brodare**

1 **Atingeți pentru a afișa ecranul de**  editare a modelului, apoi atingeți tasta "OK".

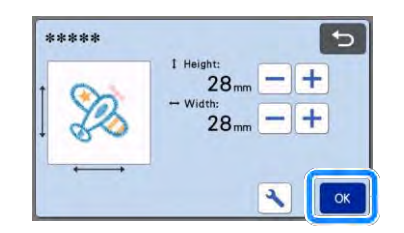

- Dimensiunea modelului poate fi ajustată în acest ecran. Pentru detalii, consultați "Funcții de [editare a modelelor" de la pagina 40.](#page-42-0)
- 2 **În ecranul de selectare a bucăților, selectați modul de recunoaștere a culorilor.**

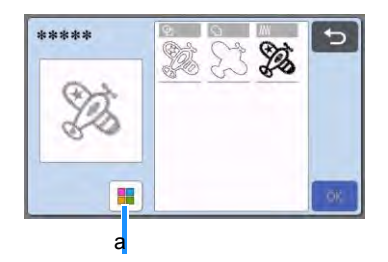

1 Activați și dezactivați modul de recunoaștere a culorilor.

• Modul de recunoaștere a culorii dezactivat Datele de decupare/desenare sunt create după ce modelul de broderie este convertit în tonuri de gri.

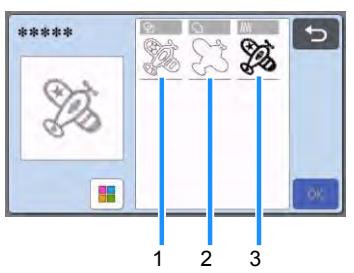

1 Detectarea regiunii

Selectați această opțiune pentru a detecta porțiunile colorate ale unui model ca regiuni și a crea linii de decupare/desenare în jurul fiecărei regiuni.

- 2 Detectarea conturului Selectați această opțiune pentru a converti conturul imaginii în linii de decupare/desenare.
- 3 Detectarea liniei de însăilare Selectați această opțiune pentru a converti liniile de însăilare brodate de mașină în linii de decupare/desenare.

Detectarea liniei de însăilare nu este potrivită pentru decupare deoarece mișcările acului mașinii de cusut sunt convertite fidel în date. Vă recomandăm să utilizați această opțiune pentru linii de desenare și în relief (funcție premium).

### **Diferențe în liniile de decupare/desenare în funcție de metoda de detectare (modul de recunoaștere a culorii este dezactivat)**

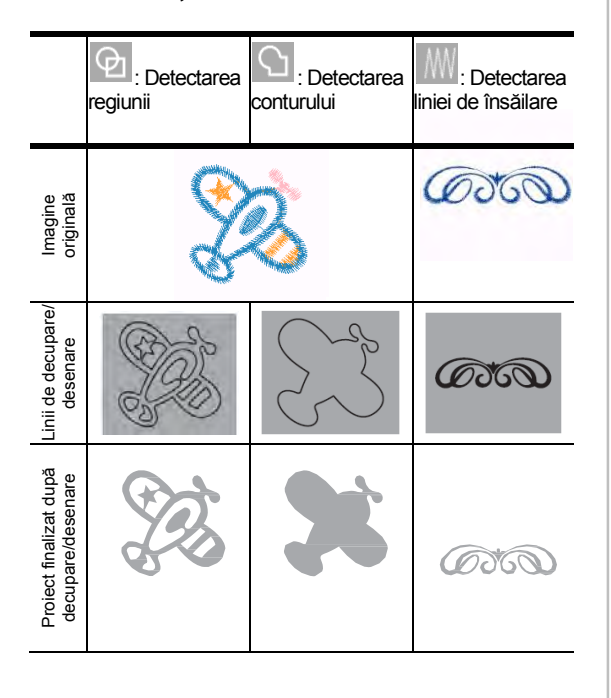

• Modul de recunoaștere a culorii este activat Fiecare culoare din modelul de broderie este detectată pentru a crea date pentru tăiere.

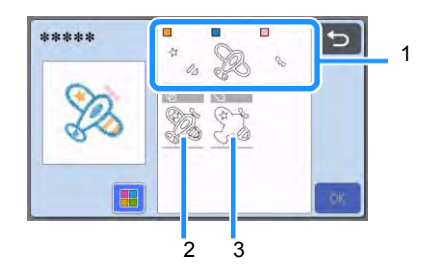

- 1 Bucățile pentru fiecare culoare detectate ca o regiune sunt afișate în listă.
- 2 Detectarea regiunii
- 3 Detectarea conturului

**Diferențe în liniile de decupare/desenare în funcție de metoda de detectare (modul de recunoaștere a culorii este activat)**

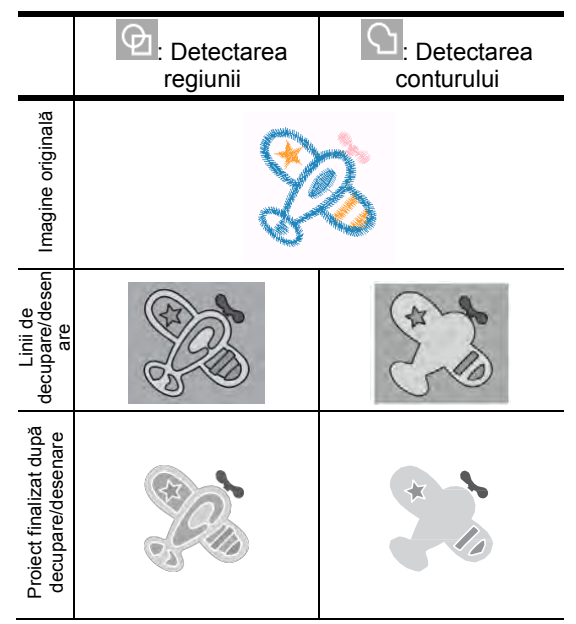

3 **Selectați metoda de detectare, apoi**  atingeți tasta "OK".

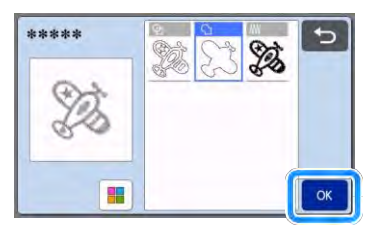

### 4 **Reglarea liniilor de decupare/desenare.**

După ce ati terminat ajustarea, atingeți tasta "Set (Setare)".

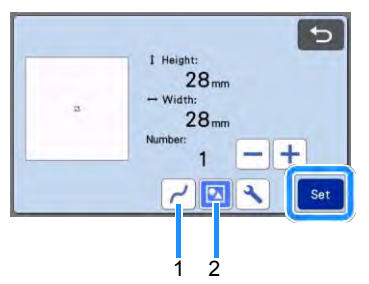

1 Uniformizare

Uniformizează curbele și colțurile în linii. Selectați dintre cele patru setări disponibile: OFF, Low, Middle și High (oprit, minim, mediu și maxim).

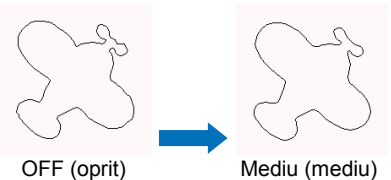

- 
- 
- 2 Grupare/regrupare

Atunci când sunt regrupate, bucățile pot fi editate separat. Pentru detalii, consultați ["Gruparea/](#page-46-0) regruparea modelelor" de la [pagina 44. S](#page-46-0)etarea nu poate fi modificată dacă există o singură formă.

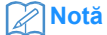

- Dacă modelul conține părți inutile, regrupați-l. Astfel, bucățile inutile pot fi șterse cu ușurință în ecranul de machetare a șablonului, care apare în continuare.
- 5 **În ecranul de machetare a șablonului, verificați liniile de decupare/desenare.**
	- Modelul poate fi editat. Pentru detalii, consultaț[i "Ecranul](#page-43-0) de machetare a [șablonului" de la pagina 41](#page-43-0) sau "Funcțiile de [editare a](#page-44-0) [machetei" de la pagina 42.](#page-44-0) După finalizarea editării, atingeți tasta "OK".

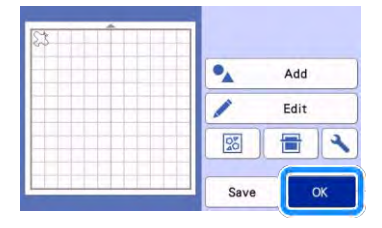

## **FUNCȚII DE DESENARE**

Cu un stilou și un suport de stilou, puteți desena modele pe material. Utilizarea setărilor pentru cota cusăturii vă permite, de asemenea, să desenați modele cu cote de cusături pe material și apoi să le decupați. Aceste funcții de desen pot fi folosite pentru a crea piese matlasate.

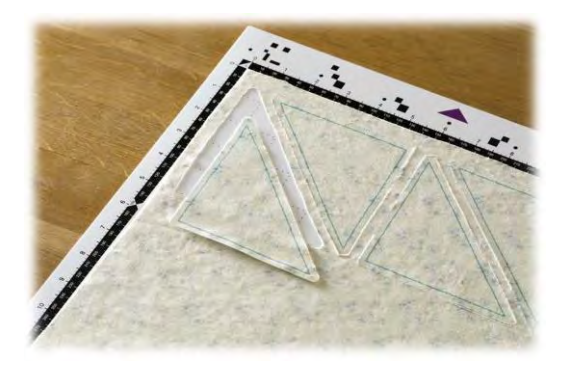

## ■**Pregătire**

Pregătiți următoarele accesorii pentru desenare. Poate fi necesară achiziționarea unor elemente suplimentare în funcție de modelul mașinii.

- Suport pentru stilou
- Set de stilouri ale căror marcaje care se pot șterge sau set de stilouri color
- Sablon potrivit pentru materialul care va fi desenat.
- Cuțit și suport pentru cuțit adecvate pentru materialul care va fi tăiat.
- Foaia de contact aplicată pe țesătură prin călcare sau foaia suport puternic adezivă din țesătură sunt adecvate pentru țesăturile care vor fi decupate sau desenate.

## <span id="page-64-0"></span>**Desenare**

În acest exemplu, vom desena un model încorporat pe material.

## ■**Pregătirea suportului stiloului**

1 **Apăsați butonul din centrul suportului de stilou pentru a scoate capacul și a-l deschide.**

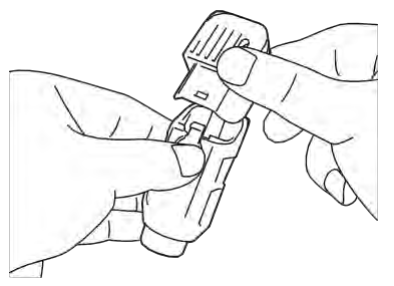

2 **Scoateți capacul din stilou și apoi introduceți stiloul în suportul de stilou cu vârful în jos.**

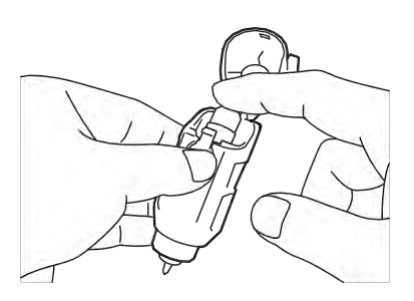

3 **Închideți capacul suportului stiloului.**

# **Notă**

• După utilizare, scoateți stiloul din suport și apoi atașați capacul la stilou înainte de a-l depozita.

## ■**Desenare**

- 1 **Prindeți mânerul suportului și apoi montați suportul de stilou în cărucior cu butonul de deschidere a capacului îndreptat către dvs.**
	- Pentru detalii, consultați "Instalarea și [dezinstalarea](#page-26-0) [suportului" de la pagina 24](#page-26-0).

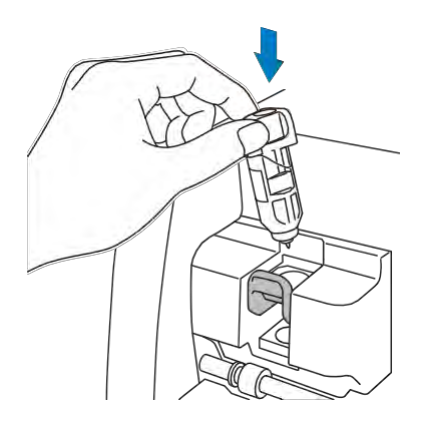

### 2 **Selectați și editați modelul.**

• Pentru detalii privind selectarea și editarea modelelor, consultați "Selectarea și editarea [primului model" de la](#page-31-1) [pagina 29.](#page-31-1)

3 **Ridicați maneta scanerului (în partea stângă a mașinii) până la "2". Notă a mașinii până la "2". Notă Notă** 

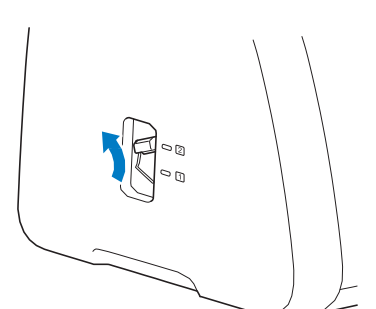

- 4 **Încărcați șablonul cu materialul de desenat (decupat) atașat.**
	- Introduceți usor șablonul în fanta de avansare<br>
	și apăsați  $\left[\begin{array}{c}\boxed{\mathbf{m}}\end{array}\right]$  pe panoul de comandă. pe panoul de comandă.
	- Pentru detalii despre introducerea șablonului, consultaț[i "Încărcarea](#page-28-0) șablonului" de la pagina 26.

<span id="page-65-0"></span>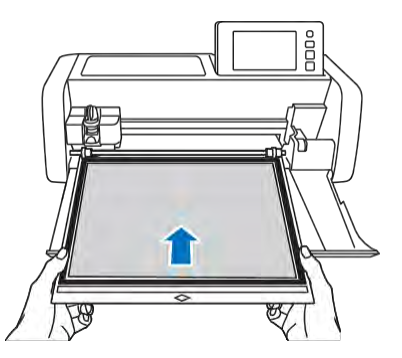

5 Selectați "Draw (Desenare)" în **ecranul de previzualizare.**

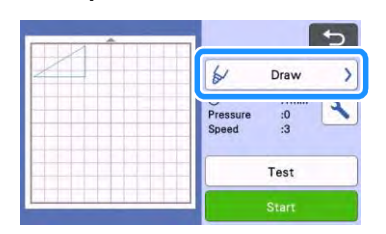

Apare linia de desenare (albastră).

### <span id="page-65-1"></span>6 **Reglați viteza și presiunea de desenare.**

Înainte de a desena modelul, reglați viteza și presiunea de desenare. Aceste ajustări pot fi făcute

din ecranului de setări. Atingeți .

Atingeți  $\frac{1}{\sqrt{2}}$  sau  $\frac{1}{\sqrt{2}}$  pentru a regla setările.

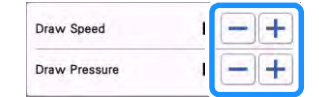

• Dacă presiunea de desenare este prea mare, vârful stiloului poate fi deteriorat. Reglați-o la o setare corespunzătoare.

### **Notă**

- Ajustările la presiunea de desenare vor afecta produsul finit. Utilizați același material pe care va fi trasat modelul pentru a efectua ajustările.
- 7 Atingeți tasta "Start" pentru a începe **desenarea.**

**Notă** 

• După utilizare, scoateți stiloul din suport și apoi atașați capacul la stilou înainte de a-l depozita.

## **Decuparea în jurul desenelor**

În acest exemplu, vom specifica o cotă a cusăturilor pentru un model încorporat și vom desena modelul, apoi decupa un contur în jurul acestuia.

## ■**Specificarea cotei cusături**i

1 **Selectați modelul care urmează să fie**  desenat, apoi atingeți tasta "Set (Setare)".

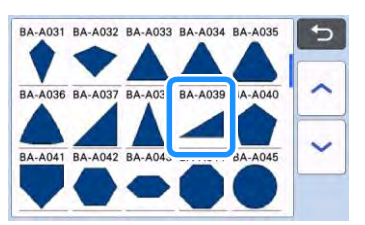

▶ Apare ecranul de machetare a sablonului.

2 Atingeti tasta "Edit (Editare)".

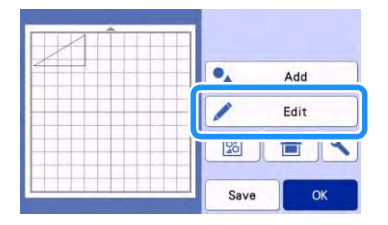

**3** Atingeti tasta "Object Edit (Editare **obiecte)" de pe ecranul de editare a obiectelor.**

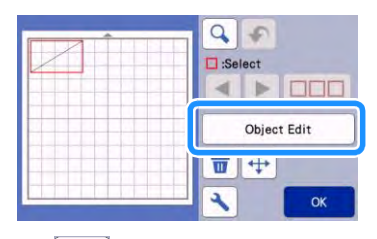

4 Atingeți

 $\Box$ Se afișează ecranul Cotă cusături. Dacă apare în gri, cota cusăturii nu poate fi aplicată.

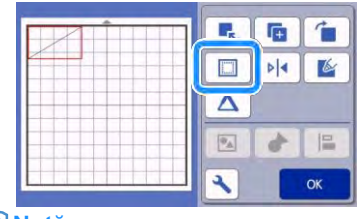

- **Notă**
- În funcție de model, cota cusăturii poate fi aplicată ca valoare prestabilită. Verificați setarea.
- Modelul din previzualizare apare cu o linie de desenare (albastră) și o linie de decupare (neagră).

### 5 **Specificați setarea pentru cota cusăturii.**

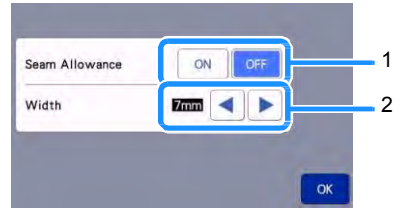

- 1 Selectați dacă doriți sau nu să adăugați o cotă pentru cusătură.
- 2 Specificați lățimea (distanța dintre contur și linia de decupare) cotei de cusătură. Atingeți

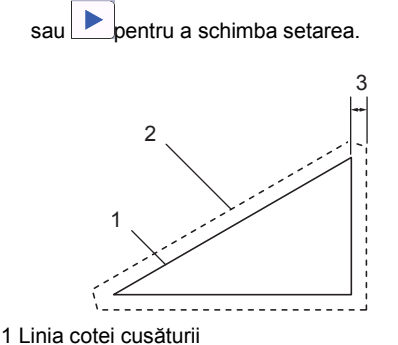

- 2 Conturul modelului (linia de însăilare)
- 3 Cota cusăturii
- $\blacktriangleright$  Atingeți tasta "OK" pentru a finaliza specificarea setării și a reveni la ecranul de editare a șablonului.
- 6 **Atingeți tasta "OK" din ecranul de editare**  a obiectelor, apoi atingeți tasta "OK".
- **7** Atingeți tasta "OK" pentru a termina **editarea modelului.**

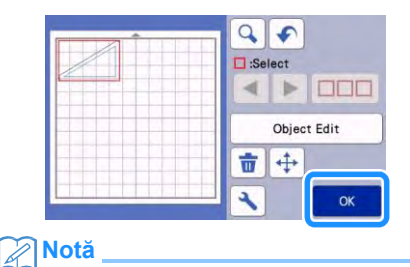

• Pentru a desena cota cusăturii pe partea greșită a materialului, întoarceți modelul.

**Imaginea bucății de model care urmează a fi creată**

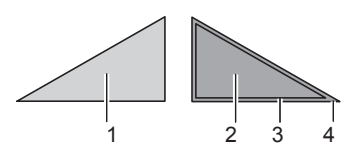

- 1 Partea corectă a țesăturii
- 2 Partea greșită a țesăturii
- 3 Linia de desenare (linia de însăilare)
- 4 Linia cotei cusăturii
- După ce ați atașat la șablon țesătura cu partea greșită în sus, încărcați șablonul în mașină, întoarceți modelul, apoi desenați-l și decupați-l.

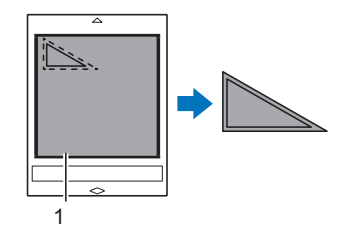

1 Partea greșită a țesăturii

### 8 **Verificați dispunerea modelului, apoi atingeți tasta "OK".**

Când folosiți țesături, este posibil ca modelele să nu fie tăiate curat dacă sunt dispuse în apropierea marginii țesăturii. În acest caz, deplasați modelele astfel încât să fie la cel puțin 10 mm de marginea țesăturii (marginea zonei de decupare/desenare din ecran).

- Pentru a re-edita dispunerea șablonului după verificare, atingeți tasta "Edit (Editare)". Pentru detalii, consultați ["Ecranul de machetare](#page-43-0) a [șablonului" de la pagina 41.](#page-43-0)
- Selectați setarea "Cut Area (Zona de tăiere)" potrivită pentru șablon. (Consultați [pagina 10.\)](#page-12-0)

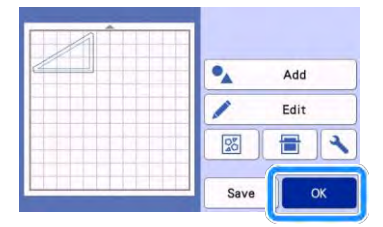

Apare ecranul de previzualizare.

## ■**Încărcarea materialului**

Încărcați șablonul cu materialul de decupat (desenat) atașat.

Când desenați o cotă de cusătură pe partea greșită a materialului, atașați materialul la șablon cu partea greșită în sus.

- Pentru detalii privind atașarea materialului la sablon, consultați "Tabel de referință privind combinațiile de sabloane și materiale" de la [pagina 14.](#page-16-0)
- Introduceți ușor șablonul în fanta de avansare și apăsați  $\left|\mathbb{H}\right|$  de pe panoul de comandă.
- Pentru detalii despre introducerea șablonului, consultaț[i "Încărcarea](#page-28-0) sablonului" de la [pagina 26.](#page-28-0)

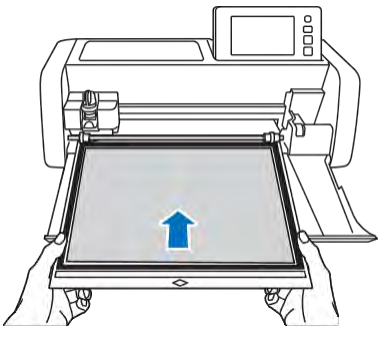

## ■**Desenare**

Selectati "Draw (Desenare)" în ecranul **de previzualizare.**

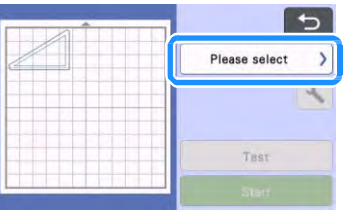

 Se afișează o previzualizare a liniei de desenat.

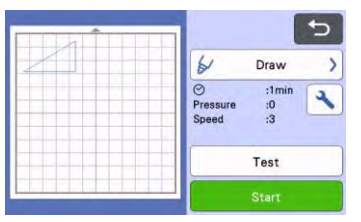

### 2 **Ajustarea presiunii stiloului.**

Pentru detalii privind reglarea presiunii de desenare, consultați pasul [5](#page-65-1) [\(pagina 63\)](#page-65-1) în ["Desenare".](#page-64-0)

**3** Atingeți tasta "Start" pentru a începe **desenarea.**

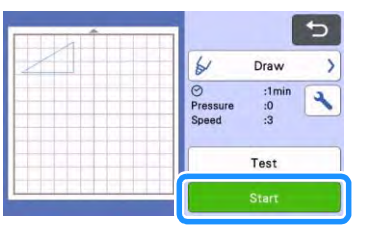

- Când desenarea este finalizată, pe afișaj apare mesajul. După ce atingeți tasta "OK", apare ecranul de previzualizare.
- Pentru a efectua operațiuni de desenare de probă/încercare pentru a regla presiunea de desenare, atingeți tasta "Test (Testare)". Pentru detalii, consultați ["Setările semi](#page-27-0)[decupajului \(decupaj întrepătruns\)" de la](#page-27-0) [pagina 25.](#page-27-0)
- Pentru a tăia în jurul modelelor desenate, păstrați șablonul introdus în fantă fără a-l apăsa  $\left| \frac{1}{m} \right|$  și continuați cu următoarea procedură de decupare.

## ■**Decuparea**

1 Selectați "Cut (Decupare)" în ecranul de **previzualizare.**

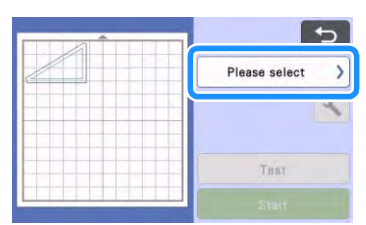

Se afișează o previzualizare a liniei de tăiat.

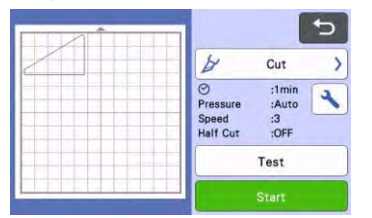

2 **Se afișează o previzualizare a liniei de tăiat.**

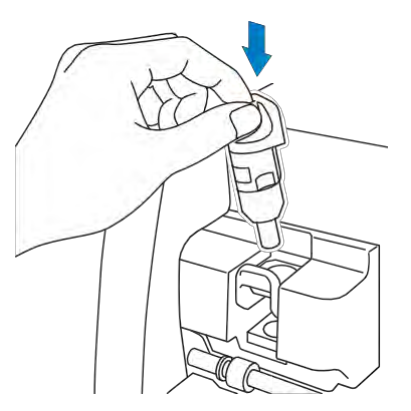

**Notă** 

• După utilizare, scoateți stiloul din suport și apoi atașați capacul la stilou înainte de a-l depozita.

# **AERTISME**

• Aceasta nu este o jucărie și nu este destinată utilizării de către copii. Pentru a preveni pericolul sufocării, evitați ca sugarii/copiii să introducă în gură capacele protectoare.

# **ATENȚIE**

• Îndepărtați capacul de protecție de la suportul cuțitului înainte de a-l introduce în căruciorul mașinii.

**3** Atingeți tasta "Start" pentru a începe **decuparea.**

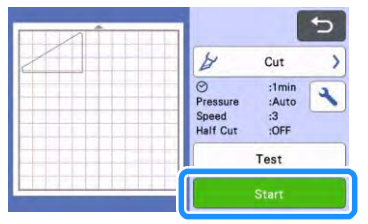

- La terminarea decupării, apare ecranul de previzualizare.
- 4 **Apăsați pe panoul de comandă pentru a elimina șablonul.**
- 5 **Desprinderea modelelor de pe șablon.**
	- Pentru detalii, consultați "Descărcarea [șablonului" de la pagina 27.](#page-29-0)

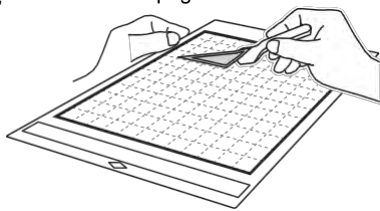

## <span id="page-69-0"></span>**Utilizarea funcțiilor de desenare pentru umplerea modelelor/îngroșarea contururilor**

## **Precauții pentru utilizarea funcției de umplere**

- În funcție de material și stiloul utilizat, materialul desenat cu un model umplut poate fi dificil de desprins sau poate să se rupă. Efectuați desenarea de probă/încercare cu modelul care va fi utilizat în proiectul dvs.
- Un model deschis nu poate fi umplut. Exemplu:

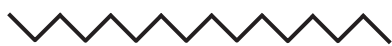

- Când sunt specificate setările de umplere, setările sunt aplicate tuturor modelelor din ecranul de machetare a modelului.
- Setările privind umplerea și liniile suplimentare nu pot fi specificate ambele pentru același model.

## ■**Umplerea modelelor**

1 **Atingeți în ecranul de editare a obiectelor.**

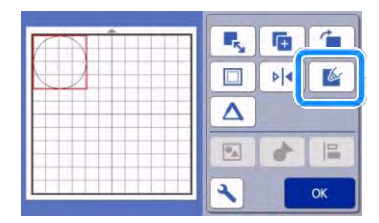

## **Ecranul de setări**

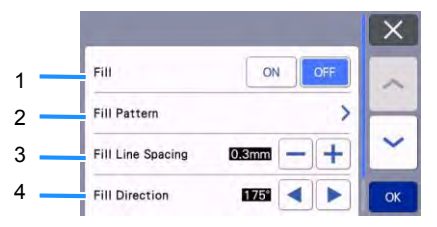

### 1 **Umplere** 1

Selectați dacă doriți sau nu să umpleți modelele. 2

### 2 **Model de umplere**

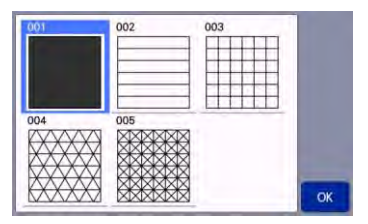

### 3 **Spațierea liniei de umplere** Ajustează spațierea liniilor care umplu modelul.

### 4 **Direcția de umplere**

Ajustează direcția liniilor modelului de umplere.

## ■**Îngroșarea conturului modelului**

Se pot desena linii suplimentare pentru a face contururile de model să apară mai groase.

1 **Atingeți**  $\Delta$  în ecranul de editare a **obiectelor pentru a afișa ecranul de setări pentru contur.**

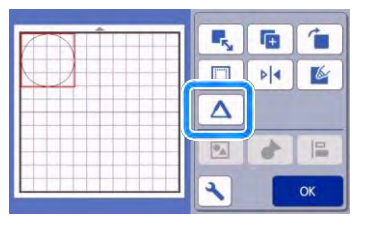

## **Ecranul de setări**

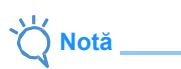

Setările pentru "Numărul de linii suplimentare" și "Spațierea liniilor suplimentare" nu vor fi aplicate modelelor cu setări de umplere aplicate. Pentru detalii privind setările de umplere, consultați ["Utilizarea funcțiilor](#page-69-0) [de desenare pentru](#page-69-0)  [umplerea modelelor/îngroșarea](#page-69-0) [contururilor" de](#page-69-0)  [la pagina 67.](#page-69-0) 

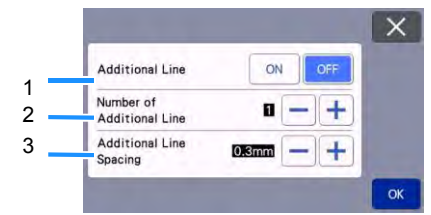

### 1 **Linie suplimentară** Selectați dacă trebuie adăugate sau nu linii.

2 **Numărul de linii suplimentare** Specificați numărul de linii care urmează să fie adăugate.

### 3 **Spațierea liniilor suplimentare**

Specificați spațierea liniilor care urmează să fie adăugate.

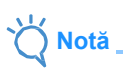

- Consultați următoarele exemple atunci când specificați setările pentru "Numărul de linii suplimentare" și "Spațierea liniilor suplimentare".
- 1 **Numărul de linii suplimentare 1:** A fost adăugată o linie.

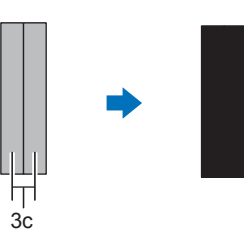

2 **Numărul de linii suplimentare 2:** Au fost adăugate două linii.

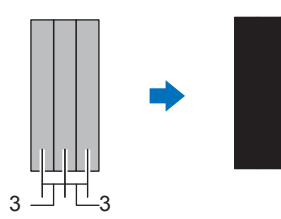

3 **Spațierea liniilor suplimentare:** Ajustează distanța dintre linii. Creșterea spațierii dintre linii creează un spațiu între linii.

#### F **Notă**

• Rezultatul desenului diferă în funcție de grosimea stiloului utilizat. Ajustați în funcție de grosimea stiloului.

# *Capitolul 4* **FUNCȚII DE SCANARE**

## **SCANAREA PENTRU DECUPARE (Decupare directă)**

O imagine tipărită (hârtie/autocolant), hârtie ștampilată sau o ilustrație originală desenată manual poate fi scanată și conturul acesteia poate fi decupat sau desenat. Acest lucru este util pentru scanarea imaginilor pentru proiecte din hârtie, apoi decuparea acestora.

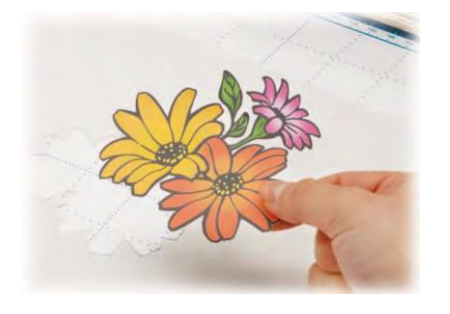

## **Tutorialul 3 - Scanarea și decuparea**

În acest tutorial, vom scana o ilustrație desenată pe hârtie, apoi o vom decupa.

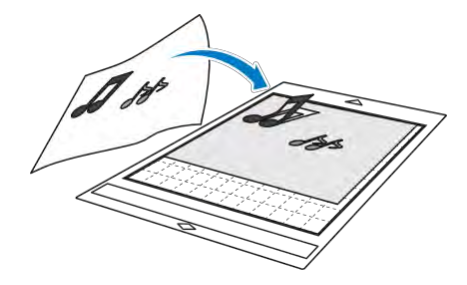

## ■**Pregătire**

1 **Pregătiți originalul.**

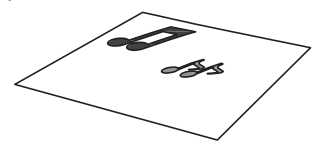

Când utilizați modul "Decupare directă", utilizați originale precum cele descrise mai jos.

- Modele desenate clar, fără gradații, zone decolorate sau estompate
- Nu folosiți un design extrem de complicat

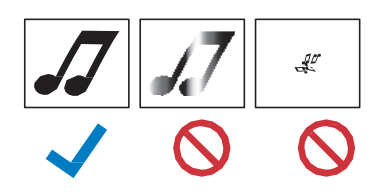

### 2 Apăsați (0) pentru a porni mașina.

- Pentru detalii, consultați "Pornirea/oprirea [mașinii" de la](#page-10-0) [pagina](#page-10-0) 8.
- 3 **Montați suportul lamei de tăiere în căruciorul mașinii.**
	- Pentru detalii, consultati "Instalarea [și dezinstalarea](#page-26-0) [suportului" de la pagina 24](#page-26-0).

### ■**Scanare**

În funcție de culoarea ilustrației, poate fi scanată în modul de recunoaștere în tonuri de gri sau de culoare.

**1 Atingeți tasta "Scan (Scanare)" din ecranul de pornire pentru a selecta modul de scanare.**

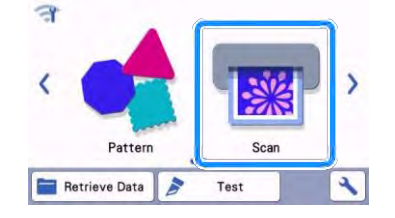

2 Selectați "Direct Cut (Decupare directă)" **din ecranul de selectare a categoriilor de modele.**

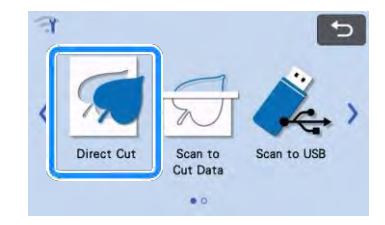

- ▶ Apare un mesaj.
- 3 **În ecranul de selecție pentru destinația**

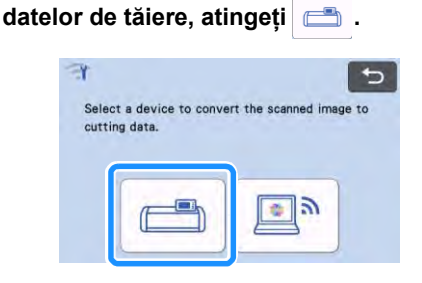

4
- 4 **Selectați modul de scanare în funcție de materialul care urmează să fie scanat.**
	- Mai întâi, testați modul de recunoaștere a tonurilor de gri. Dacă nu sunt create datele de tăiere dorite, testați cu ajutorul modului de recunoaștere a culorii.

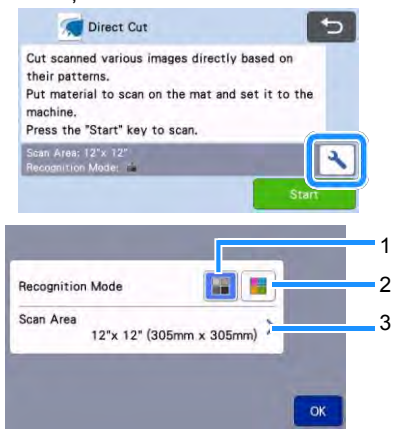

#### 1 **Modul de recunoaștere a tonurilor de gri**

Datele de decupare sunt create după ce ilustrația este convertită în tonuri de gri.

Scanarea în modul de recunoaștere a tonurilor de gri este cea mai potrivită pentru ilustrații cu contururi clare sau diferențe distincte de luminozitate. Procesarea este mai rapidă cu acest mod în comparație cu modul de recunoaștere a culorilor. Dacă există obiecte adiacente de aceeași culoare după ce o ilustrație a fost transformată în tonuri de gri, selectați modul de recunoaștere a culorilor.

## **Exemple de ilustrații potrivite pentru modul de recunoaștere a tonurilor de gri:**

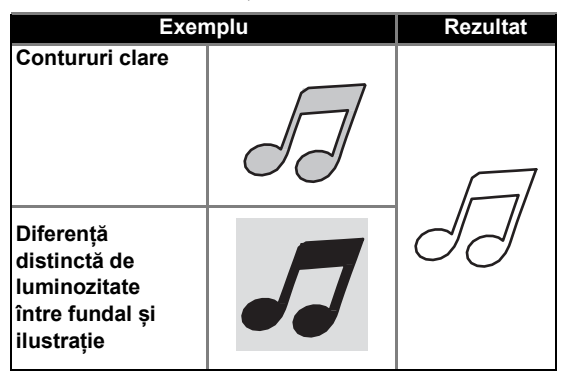

# **Notă**

• Marginile ilustrațiilor într-o culoare cu aceeași luminozitate ca și fundalul, după cum se arată mai jos, nu pot fi detectate. În acest caz, utilizați modul de recunoaștere a culorilor.

1

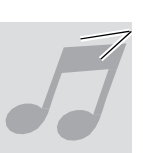

1 Fundal și ilustrație în culori cu aceeași luminozitate.

#### 2 **Modul de recunoaștere a culorilor**

- Datele de decupare sunt create fără convertirea ilustrației în tonuri de gri. Crearea de date în acest mod poate dura mai mult, în funcție de model.
	- Setarea implicită de recunoaștere a scanării este modul de recunoaștere a tonurilor de gri.

#### **Exemple de ilustrații potrivite pentru modul de recunoaștere a culorilor:**

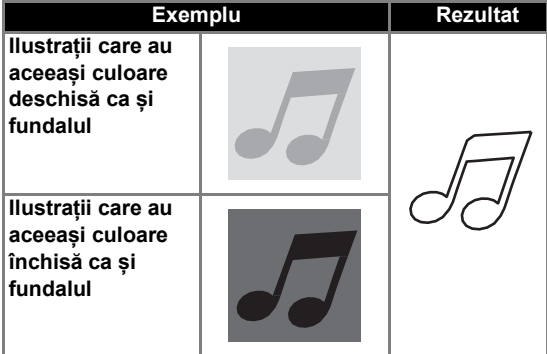

#### 3 **Zona de scanare**

Apare ecranul de setare a zonei de scanare. Dimensiunea zonei de scanare poate fi selectată. Dimensiunile disponibile ale zonei de scanare diferă în funcție de model.

5 **Atașați originalul care va fi scanat la șablon.**

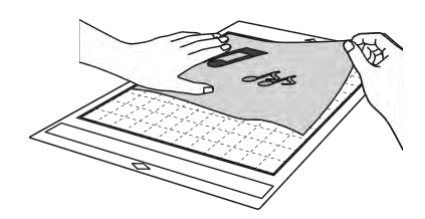

# **Notă**

- În modul "Decupare directă", suportul de scanare nu poate fi utilizat.
- În funcție de modelul mașinii, dimensiunile șabloanelor care pot fi utilizate vor fi diferite. Verificați "Zona maximă de scanare" din "Informații despre mașină" din ecranul de setări.
- Înainte de atașarea materialului pe șablon, utilizați un colț din partea adezivă a șablonului pentru a testa atașarea acestuia.
- 6 **În timp ce țineți șablonul drept și îl introduceți ușor sub cilindrii de avans din partea stângă și în dreaptă a fantei de avans, apăsați panoul de comandă.** 
	- **Pentru detalii, consultaț[i "Încărcarea](#page-28-0)  [șablonului" de la pagina 26.](#page-28-0)**
- <span id="page-73-1"></span>7 **Atingeți tasta "Start" pentru a începe scanarea.**

**Notă** 

• Când maneta scanerului este ridicată, apare următorul mesaj.

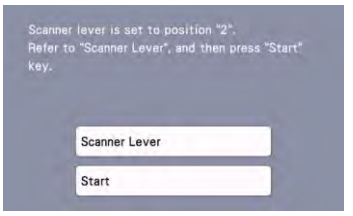

<span id="page-73-2"></span>Scanarea cu maneta ridicată poate duce la scanări neclare.

# ■ Crearea datelor de decupare

Procedura de creare a datelor de decupare diferă în funcție de mod.

#### <span id="page-73-0"></span>**Modul de recunoaștere a tonurilor de gri**

1 **Verificați imaginea scanată, apoi atingeți**  .wok".

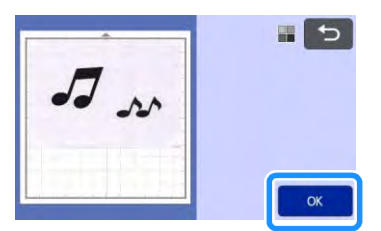

#### 2 **În ecranul de decupare a imaginii, utilizați**

stiloul tactil pentru a glisa *p* pentru a decupa **imaginea la dimensiunea care trebuie importată.**

- Când se efectuează decuparea, tasta "OK" se transformă în tasta "Previzualizare".
- ▶ Dacă liniile de decupare sunt create. conturul ilustrației scanate va fi negru.

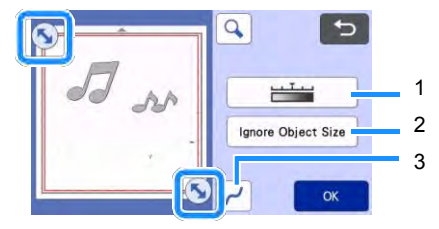

1 **Tasta pentru detectarea imaginii** Reglați nivelul de detectare a imaginii.

#### 2 **Tasta de ignorare a dimensiunii obiectului**

Modelele inutile mici (linii punctate etc.) pot fi excluse din datele de tăiere. Pentru detalii, consultați ["Specificarea Ignoră dimensiunea](#page-83-0)  [obiectului"](#page-83-0) [pagina 81.](#page-83-0)

#### 3 **Tastă de setare a uniformizării**

Specificați nivelul de uniformizare aplicat conturului imaginii. Pentru detalii, consultați ["Reglarea nivelurilor de detectare a](#page-83-1) [imaginii"](#page-83-1)  [de la pagina 81.](#page-83-1)

<span id="page-74-0"></span>3 **Atingeți tasta "Previzualizare" pentru a confirma zona decupată.**

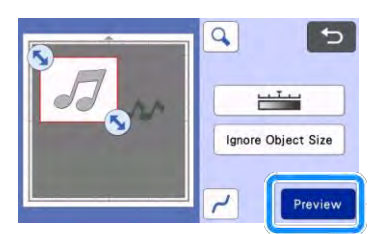

- Apar numai liniile de decupare.
- <span id="page-74-1"></span>4 **Apăsați tasta "OK" de pe ecranul de machetare a șablonului.**

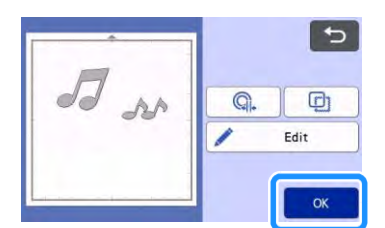

• Atingeți tasta "Edit (Editare)" pentru a umple modelele sau pentru a face contururile mai groase. Pentru detalii, consultați "Utilizarea [funcțiilor de desenare](#page-69-0) [pentru umplerea](#page-69-0)  [modelelor/îngroșarea contururilor"](#page-69-0) [de la pagina](#page-69-0)  [67.](#page-69-0) În plus, un model poate fi șters sau pot fi selectate mai multe modele. Pentru detalii privind selectarea mai multor modele, consultați

.Selectarea mai multor [modele" de la pagina 38](#page-40-0).

- Atingeti  $\left[\begin{array}{cc} \mathbb{Q} & \mathsf{sa} \end{array}\right]$  pentru a edita datele de decupare importate. Pentru detalii, consultaț[i "Funcții avansate de decupare](#page-75-0) pentru [decupare directă" de la pagina 73.](#page-75-0)
- 5 **Selectați "Cut (Decupare)" în ecranul de previzualizare.**

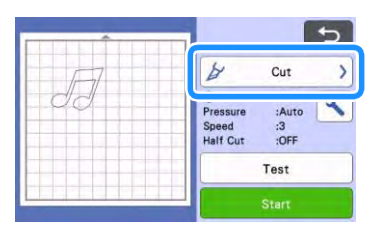

#### 6 Atingeți tasta "Start" pentru a începe **decuparea.**

• Pentru detalii despre descărcarea șablonului după decupare, urmați procedura de la punctul ["Descărcarea șablonului"](#page-29-0) [la pagina 27.](#page-29-0) 

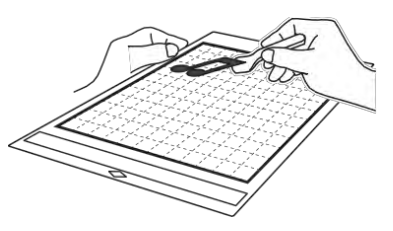

#### **Modul de recunoaștere a culorilor**

1 **În ecranul de decupare a imaginii, utilizați** 

stiloul tactil pentru a glisa **pentru** a **decupa imaginea la dimensiunea care**  trebuie importată, apoi atingeți tasta "OK".

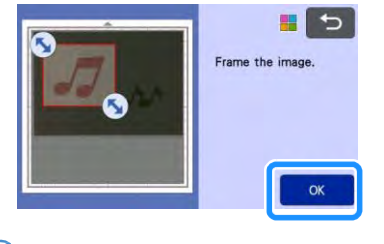

# **Notă**

- Decuparea imaginii la dimensiunea dorită poate reduce timpul necesar pentru a o transforma în date de tăiere.
- 2 **Verificați imaginea importată în ecranul de editare a imaginilor.**
	- ▶ Datele de decupare create apar ca linii negre.

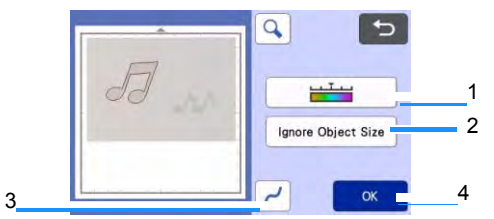

1 **Tasta pentru detectarea imaginii** Dacă liniile de decupare nu au fost corect detectate, modificați numărul de culori care trebuie detectate. Dacă o culoare care apare ca o singură culoare este detectată drept culori separate, reduceți numărul de culori. Dacă mai multe culori adiacente cu o luminozitate similară sunt detectate ca o singură culoare, creșteți numărul de culori.

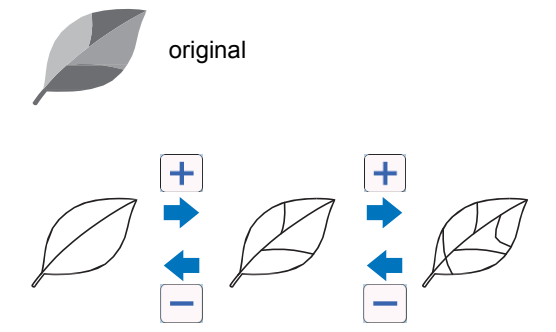

- 2 **Tasta de ignorare a dimensiunii obiectului** Modelele inutile mici (linii punctate etc.) pot fi excluse din datele de tăiere. Pentru detalii, consultați "Specificarea Ignoră dimensiunea [obiectului"](#page-83-0) [pagina 81.](#page-83-0)
- 3 **Tastă de setare a uniformizării** Specificați nivelul de uniformizare aplicat conturului imaginii. Pentru detalii, consultați ["Reglarea nivelurilor de detectare a](#page-83-1) [imaginii" de](#page-83-1)  [la pagina 81.](#page-83-1)

#### 4 **Tasta OK**

Apăsați tasta "OK" pentru a aplica setările. Când se efectuează decuparea, tasta "OK" se transformă în tasta "Previzualizare". După decupare, atingeti tasta "Previzualizare" pentru a verifica rezultatele decupării.

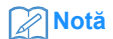

• Atunci când faceți o ștampilă, de exemplu, imaginea poate să nu fie convertită la date de decupare în cazul în care conține o gradare sau zone care sunt doar parțial umplute cu o culoare.

#### <span id="page-75-1"></span>3 Atingeti tasta "OK".

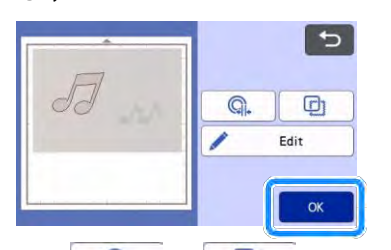

- Atingeti  $\left|\begin{array}{cc} \mathbb{Q} & \text{sa} & \mathbb{Q} \\ \end{array}\right|$  pentru a edita datele de decupare importate. Pentru detalii, consultaț[i "Funcții avansate de decupare](#page-75-0) pentru [decupare directă" de la pagina 73.](#page-75-0)
- Atingeți tasta "Edit (Editare)" pentru a umple modelele sau pentru a face contururile mai groase. Pentru detalii, consultați "Utilizarea [funcțiilor de desenare](#page-69-0) [pentru umplerea](#page-69-0)  [modelelor/îngroșarea contururilor"](#page-69-0) [de la pagina](#page-69-0)  [67.](#page-69-0) În plus, un model poate fi șters sau pot fi selectate mai multe modele. Pentru detalii privind selectarea mai multor modele, consultați
	- ["Selectarea mai multor](#page-40-0) [modele" de la pagina 38](#page-40-0).
	- ▶ Apar numai liniile de decupare.

4 **Selectați "Cut (Decupare)" în ecranul de previzualizare.**

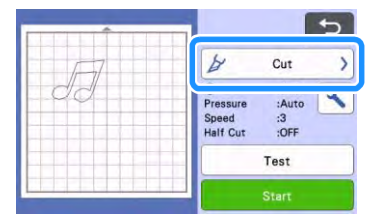

- **5** Atingeți tasta "Start" pentru a începe **decuparea**
	- Pentru detalii despre descărcarea șablonului după decupare, urmați procedura de la punctul ["Descărcarea șablonului"](#page-29-0) [la pagina 27.](#page-29-0)

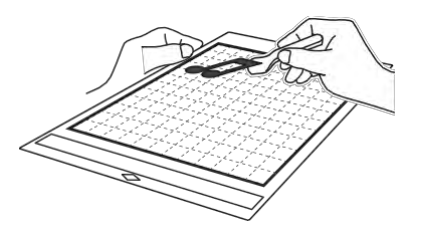

## <span id="page-75-0"></span>**Funcții avansate de decupare pentru "decuparea directă"**

#### ■**Distanța conturului**

Utilizați această funcție pentru a decupa în timp ce adăugați o margine în jurul modelelor. Specificați distanța de la linia de decupare la conturul imaginii scanate.

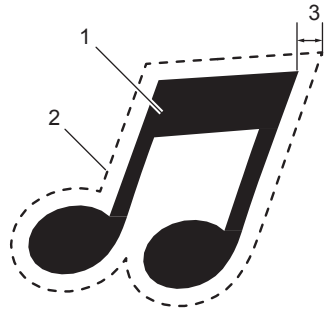

1 Conturul modelului

- 2 Linia de tăiere
- 3 Distanța conturului

#### **Funcție disponibilă în ecranul următor**

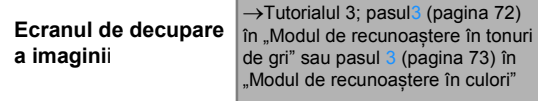

1 Atingeți<sup> Q</sup>

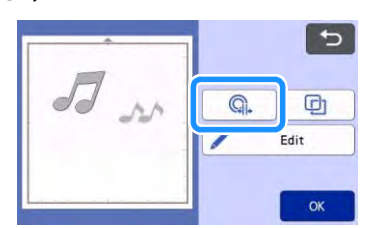

Apare ecranul de setări.

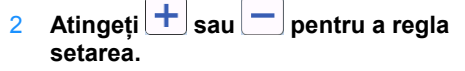

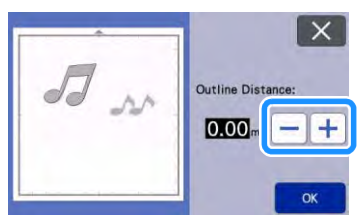

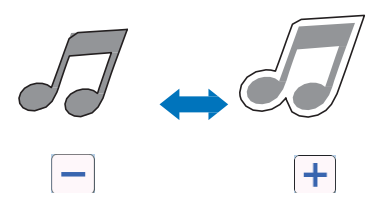

# ■**Conturarea și încadrarea**

Orice formă poate fi specificată drept linie de decupare pentru imaginea scanată.

# **Funcție disponibilă în ecranul următor**

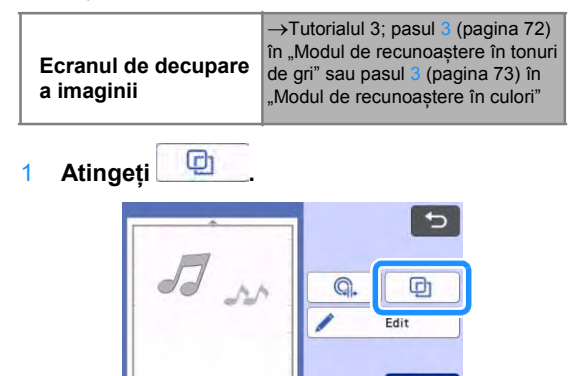

 $\alpha$ 

Apare ecranul de setări.

2 **Selectați forma liniei de decupare.**

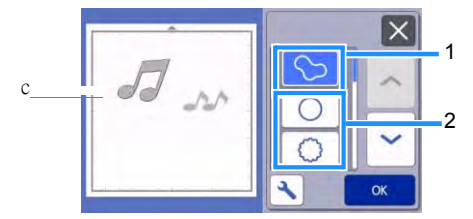

#### 1 **Conturare**

Atingeți această tastă pentru a crea o linie de decupare care urmează conturul imaginii scanate.

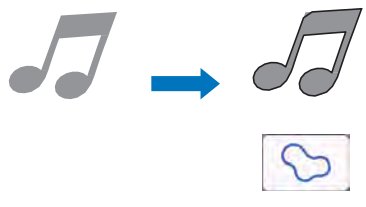

#### 2 **Încadrare**

Atingeți tasta pentru a adăuga cadrul dorit la imaginea scanată și pentru a crea o linie de decupare care urmează forma acestuia.

• Dacă există mai multe imagini, se poate specifica un cadru pentru fiecare imagine.

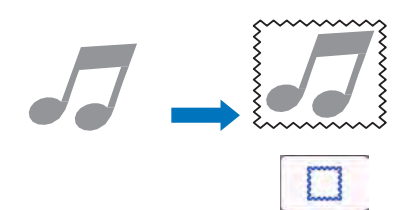

#### 3 **Previzualizare**

Afișează o previzualizare a imaginii împreună cu linia de decupare pentru cadrul selectat.

# **CREAREA DATELOR DE DECUPARE (scanare la date pentru tăiere)**

Un model imprimat sau o imagine sau o ilustrație originală desenată manual poate fi scanată, transformată în linii de decupare pentru decupare/desenare cu această mașină, apoi salvată ca date.

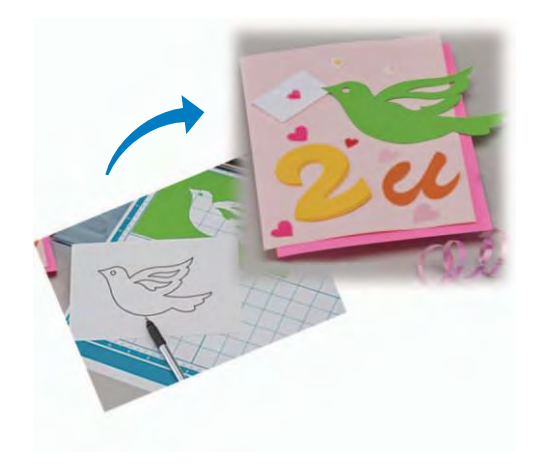

# **Tutorialul 4 - Crearea datelor pentru decupare**

În acest tutorial, vom salva o ilustrație desenată pe hârtie drept date de decupare.

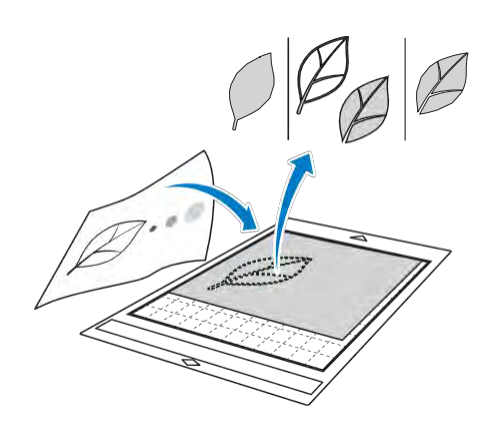

#### ■**Pregătirea materialului**

Când utilizați modul "Scan to Cut Data (Scanare la date pentru tăiere)", utilizați originale precum cele descrise mai jos.

- Modele desenate clar, fără gradații, zone decolorate sau estompate
- Nu folosiți un design extrem de complicat

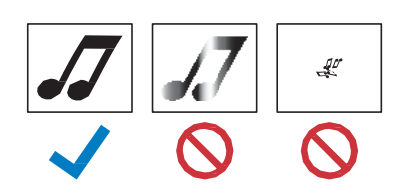

#### ■**Scanare**

1 **Atingeți tasta "Scan (Scanare)" din ecranul de pornire pentru a selecta modul de scanare.**

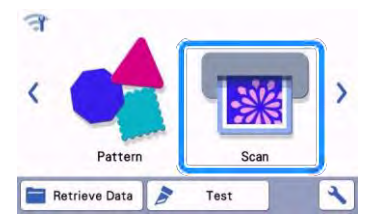

2 Selectați "Scan to Cut Data (Scanare la **date pentru tăiere)" din ecranul de selectare a categoriilor de modele.**

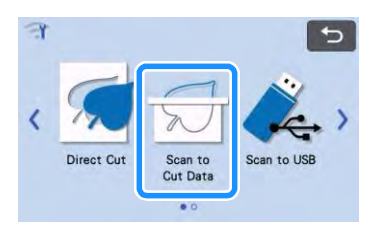

Apare un mesaj.

#### 3 Atingeți **J**, selectați metoda de scanare, apoi atingeti tasta "OK".

• Mai întâi, testați modul de recunoaștere a tonurilor de gri. Dacă nu sunt create datele de tăiere dorite, testați cu ajutorul modului de recunoaștere a culorii.

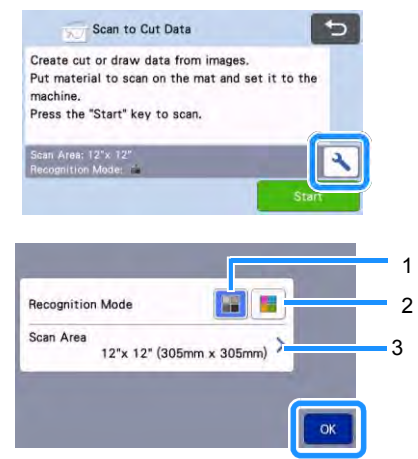

1 **Modul de recunoaștere a tonurilor de gri**

Datele de decupare sunt create după ce ilustrația este convertită în tonuri de gri. Scanarea în modul de recunoaștere a tonurilor de gri este cea mai potrivită pentru ilustrații cu contururi clare sau diferențe distincte de luminozitate. Procesarea este mai rapidă cu acest mod în comparație cu modul de recunoaștere a culorilor.

Dacă există obiecte adiacente de aceeași culoare după ce o ilustrație a fost transformată în tonuri de gri, selectați modul de recunoaștere a culorilor.

#### 2 **Modul de recunoaștere a culorilor**

Datele de decupare sunt create fără convertirea ilustrației în tonuri de gri. Crearea de date în acest mod poate dura mai

mult.

Setarea implicită de recunoaștere a culorilor este modul de recunoaștere a tonurilor de gri.

# **Exemple de ilustrații potrivite pentru modul de recunoaștere:**

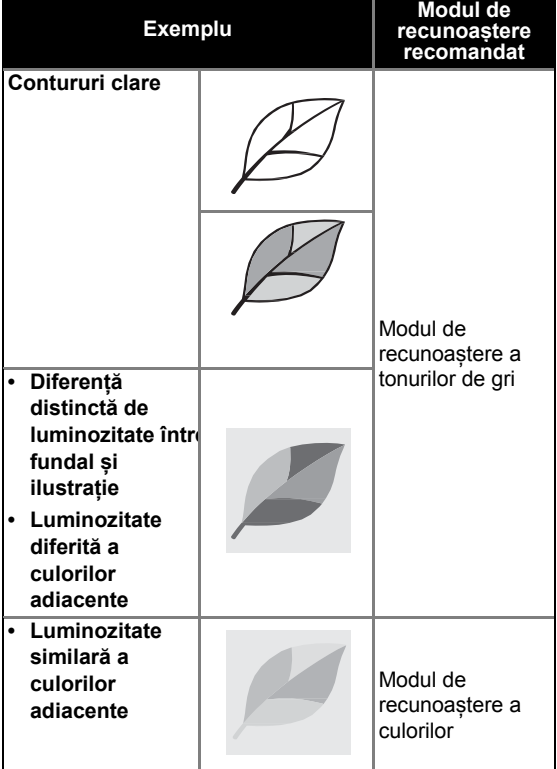

# **Notă**

• Marginile adiacente de culori cu aceeași luminozitate, după cum se arată mai jos, nu pot fi detectate. În acest caz, utilizați modul de recunoaștere a culorilor.

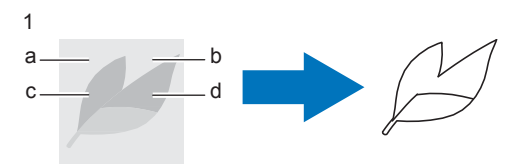

1 "a" și "b" precum și "c" și "d" au aceeași luminozitate.

#### 3 **Zona de scanare**

Apare ecranul de setare a zonei de scanare. Dimensiunea zonei de scanare poate fi selectată. Dimensiunile disponibile ale zonei de scanare diferă în funcție de model.

#### 4 **Atașați originalul pe șablon și apoi încărcați șablonul în fanta de avansare.**

- Introduceți ușor șablonul în fanta de avansare și apăsați  $\left|\mathbf{m}\right|$  de pe panoul de comandă.
- Pentru detalii despre încărcarea șablonului, consultaț[i "Încărcarea](#page-28-0) șablonului" de la [pagina 26.](#page-28-0)

# **Notă**

• În funcție de modelul mașinii, dimensiunile șabloanelor care pot fi utilizate vor fi diferite. Verificați "Zona maximă de scanare" din "Informații despre mașină" din ecranul de setări.

#### 5 Atingeți tasta "Start" pentru a începe tăierea

- Când maneta scanerului este ridicată, apare un mesaj de confirmare. Pentru detalii, consultați pasul [7](#page-73-1) î[n "Scanare"](#page-71-0) di[n "Tutorialul 3](#page-71-1) - Scanarea și tăierea" de la [pagina 69.](#page-71-1)
	- Când scanarea este finalizată, pe afișaj apare imaginea scanată.

# <span id="page-79-2"></span>■ Crearea datelor de decupare

Procedura de creare a datelor de decupare diferă în funcție de mod.

#### <span id="page-79-1"></span> **Modul de recunoaștere a tonurilor de gri**

#### <span id="page-79-0"></span>1 **Selectați tipul liniei de decupare în ecranul de editare a imaginilor.**

Forma imaginii este detectată, iar liniile de decupare sunt create pe baza a trei standarde.

Pentru acest exemplu, atingeți **pentru** a crea linii de decupare utilizând detectarea regiunii.

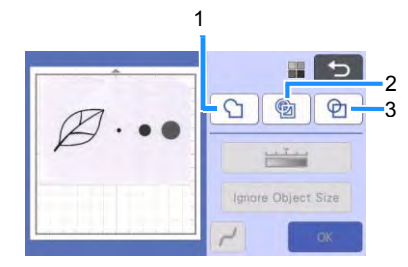

#### **1 Detectarea conturului**

Dacă doriți să decupați/desenați de-a lungul conturului unei imagini, selectați această opțiune pentru a converti conturul imaginii într-o linie de decupare. Acest lucru este util pentru salvarea ca date a unei ilustrații desenate pentru o aplicație.

#### **2 Detectarea regiunii**

Selectați această opțiune pentru a detecta porțiunile colorate ale unei imagini ca regiuni și a crea o linie de decupare în jurul fiecărei regiuni. Decupajele pot fi create folosind linii groase desenate de mână, cum ar fi cadre de imagini sau ilustrații de text. Această opțiune vă permite să utilizați nu numai modele de decupare, ci și materialul din care sunt decupate porțiunile, cum ar fi dantele.

3 **Detectarea liniilor (numai modul de recunoaștere a tonurilor de gri)** Selectați această opțiune pentru a detecta centrul liniilor și a le converti într-o linie de decupare. Acest lucru este util pentru detectarea modelelor compuse din mai multe bucăți și crearea liniilor de decupare pentru fiecare bucată.

# **Notă**

• Liniile mai groase de 1,5 mm nu vor fi detectate ca linii.

#### **Diferență în liniile de decupare în funcție de standardul de detectare**

#### **Exemplul 1**

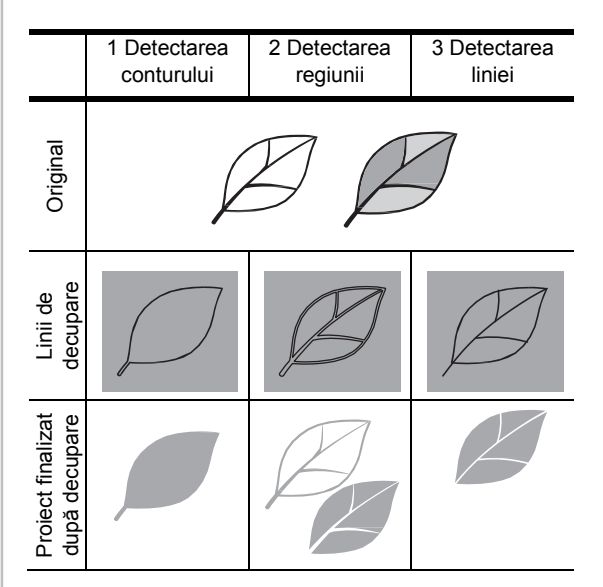

# **Exemplul 2**

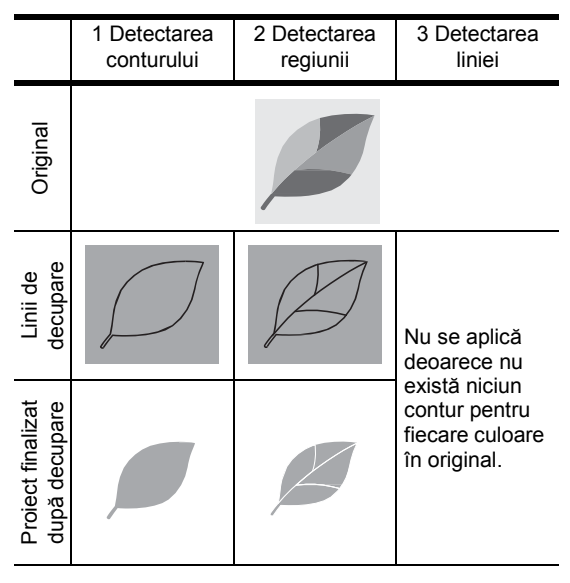

- 2 **Utilizați stiloul (stylus-ul) pentru a atinge și glisați în jurul ecranului pentru a decupa liniile de tăiere.**
	- Când se efectuează decuparea, tasta "OK" se transformă în tasta "Previzualizare". Atingeti tasta "Previzualizare" pentru a confirma zona decupată.

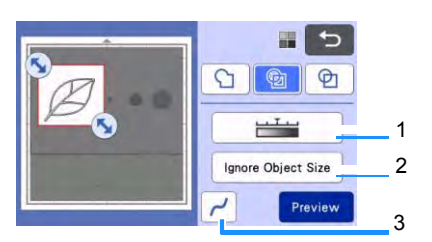

- 1 **Tasta pentru detectarea imaginii** Reglați nivelul de detectare a imaginii.
- 2 **Tasta de ignorare a dimensiunii obiectului** Modelele inutile mici (linii punctate etc.) pot fi excluse din datele de tăiere. Pentru detalii, consultați "Specificarea Ignoră dimensiunea [obiectului" de la](#page-83-0) [pagina 81.](#page-83-0)
- 3 **Tastă de setare a uniformizării** Specificați nivelul de uniformizare aplicat conturului imaginii. Pentru detalii, consultați ["Reglarea nivelurilor de detectare a](#page-83-1) [imaginii" de](#page-83-1)  [la pagina 81.](#page-83-1)

#### <span id="page-80-1"></span>**Modul de recunoaștere a culorilor**

1 **În ecranul de decupare a imaginii, utilizați** 

stiloul tactil pentru a glisa **pentru** a **decupa imaginea la dimensiunea care trebuie importată.** 

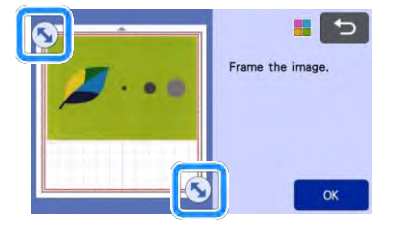

 $\mathbb{Z}$ **Notă** 

- Decuparea imaginii la dimensiunea dorită poate reduce timpul necesar pentru a o transforma în date de tăiere.
- 2 Atingeți tasta "OK" pentru a confirma zona **decupată.**

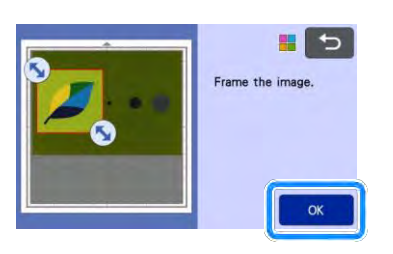

#### <span id="page-80-0"></span>3 **Selectați standardul de detectare în ecranul de editare a imaginilor.**

Forma imaginii este detectată, iar liniile de decupare sunt create pe baza a două standarde.

Pentru acest exemplu, atingeți **b** pentru a crea linii de decupare utilizând detectarea regiunii.

Pentru detalii privind standardele de detectare, consultați pasu[l 1](#page-79-0) în "Modul de recunoaștere a [tonurilor de gri".](#page-79-1) 

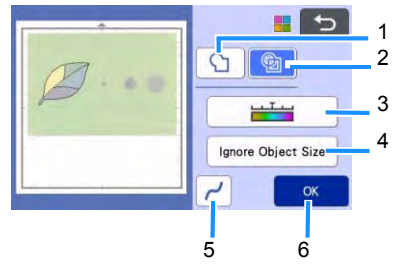

1 **Tasta de detectare a conturului**

2 **Tasta de detectare a regiunii**

#### **Diferență în liniile de decupare în funcție de standardul de detectare**

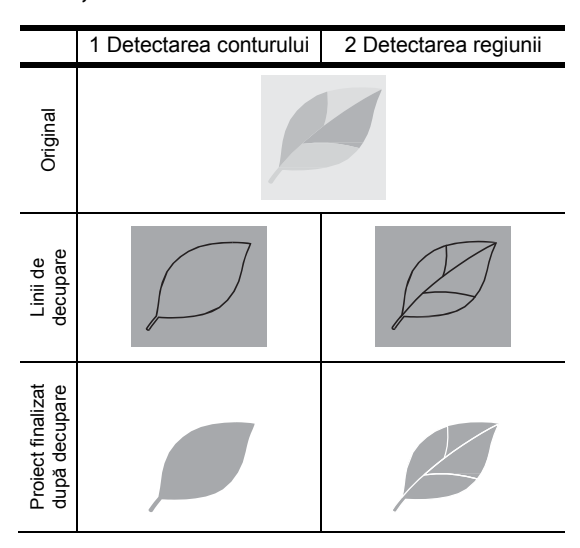

#### c **Tasta nivelului de detectare a imaginii**

Dacă liniile de decupare nu au fost corect detectate, modificați numărul de culori care trebuie detectate. Dacă o culoare care apare ca o singură culoare este detectată drept culori separate, reduceți numărul de culori. Dacă mai multe culori adiacente cu o luminozitate similară sunt detectate ca o singură culoare, creșteți numărul de culori.

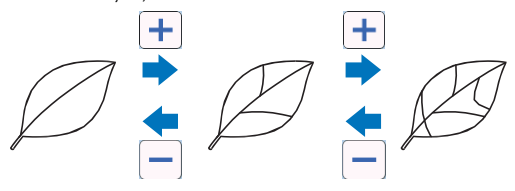

#### 4 **Tasta de ignorare a dimensiunii obiectului**

Modelele inutile mici (linii punctate etc.) pot fi excluse din datele de tăiere. Pentru detalii, consultați "Specificarea Ignoră dimensiunea [obiectului" de la](#page-83-0) [pagina 81.](#page-83-0) 

#### 5 **Tastă de setare a uniformizării**

Specificați nivelul de uniformizare aplicat conturului imaginii. Pentru detalii, consultați ["Specificarea](#page-84-0) [uniformizării" de la pagina 82.](#page-84-0)

#### 6 **Tasta OK**

Apăsați tasta "OK" pentru a aplica setările. Când se modifică numărul de culori, tasta "OK" se transformă în tasta "Previzualizare". După modificarea numărului de culori, atingeți tasta "Previzualizare" pentru a verifica rezultatele.

## **Notă**

• Atunci când faceți o ștampilă, de exemplu, imaginea poate să nu fie convertită la date de decupare în cazul în care conține o gradare sau zone care sunt doar parțial umplute cu o culoare.

## ■**Salvarea datelor**

#### 1 **Selectați destinația unde vor fi salvate datele.**

Selectați locul dorit. Pentru acest exemplu, selectați mașina.

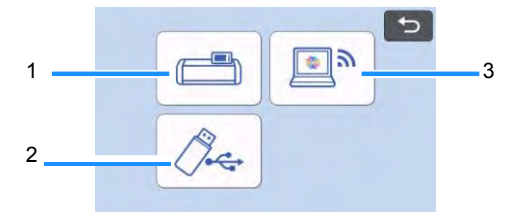

- 1 Salvare în memoria mașinii.
- 2 Salvare pe stick USB.
- 3 Transfer la CanvasWorkspace.
- Atingerea unei taste începe să salveze datele. Când datele au fost salvate, apare următorul mesaj.

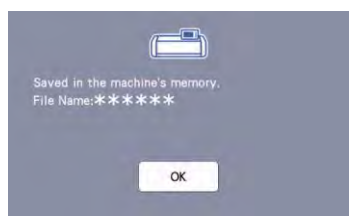

- 2 **Atingeți tasta "OK" pentru a termina salvarea datelor.**
- 「圃」 3 **Apăsați pe panoul de comandă pentru a elimina șablonul și apoi desprindeți originalul din șablon.**

# ■**Preluarea datelor de decupare**

Datele de decupare salvate pot fi preluate pentru decupare.

#### 1 **Atașați materialul pentru decupare la șablon, apoi încărcați șablonul.**

- Pentru detalii privind atașarea materialului, consultați "Atașarea materialului la șablon" de [la pagina 16.](#page-18-0)
- Pentru detalii despre încărcarea șablonului, consultaț[i "Încărcarea](#page-28-0) sablonului" de la [pagina 26](#page-28-0).

#### 2 **Preluarea datelor de decupare salvate.**

• Pentru detalii despre preluarea datelor, urmați procedura de la "Preluarea datelor" de la [pagina 54.](#page-56-0)

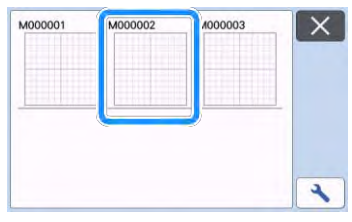

 Se afișează o previzualizare a machetei modelului.

#### 3 **Editați datele de decupare după cum este necesar, apoi decupați sau desenați.**

Pentru detalii privind finalizarea tăieturii, urmați procedurile din secțiunea "Încărcarea șablonului" la [pagina 26](#page-28-0) ș[i "Decupare" de la](#page-28-1) [pagina 26.](#page-28-1)

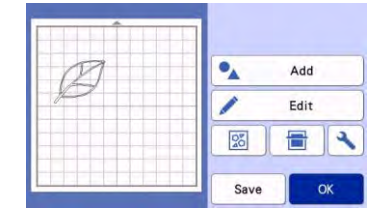

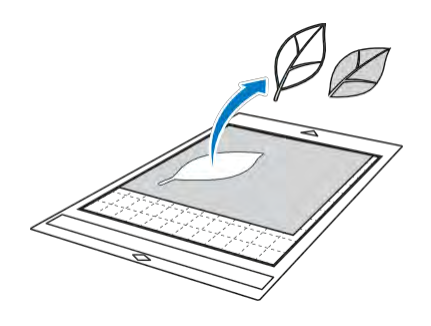

# **Notă**

- Petele mici și liniile nedorite create în timpul scanării pot fi sterse după ce o imagine scanată este transformată în date de decupare.
- ▶ După preluarea datelor de decupare în ecranul de machetare a șablonului, utilizați funcțiile de editare pentru a selecta petele pe care doriți să le ștergeți.

Pentru detalii privind funcția, consultați ["Specificarea](#page-41-0) [zonei de selecție" de la pagina 39.](#page-41-0)

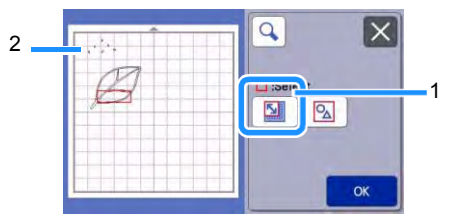

- 1 Atingeți pentru a selecta mai multe modele în zona specificată.
- 2 Pete și linii nedorite
- Specificați zona petelor nedorite, apoi atingeți tasta "OK".

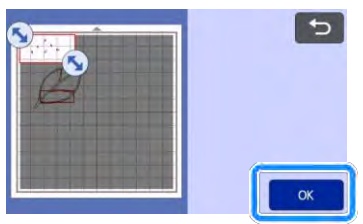

Atingeți  $\frac{1}{\mathbf{u}}$  pentru a șterge toate petele selectate.

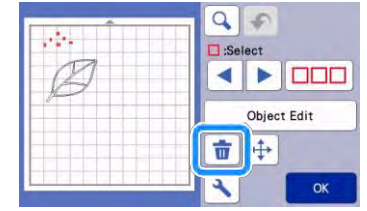

# <span id="page-83-1"></span>**Ajustarea nivelurilor de detectare a imaginilor**

Nivelurile de ieșire ale datelor imaginii scanate pot fi ajustate.

#### **Funcție disponibilă în ecranul următor**

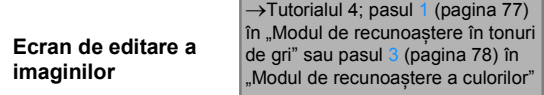

#### <span id="page-83-0"></span>■ Specificarea "Ignoră dimensiunea **obiectului"**

Modelele inutile mici (linii punctate etc.) pot fi excluse din datele de tăiere. În următorul exemplu, vom scana trei imagini cu dimensiuni diferite (4 mm, 40 mm și 100 mm) și vom folosi modul de recunoaștere a tonurilor de gri din modul "Scanare la date pentru decupare".

1 **Selectați una dintre opțiunile de detectare, apoi atingeți "Ignoră dimensiunea obiectelor" pentru a afișa ecranul de setare.**

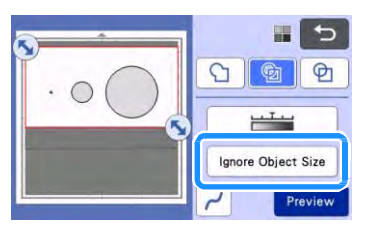

2 **Specificați o dimensiune a obiectului mai mică decât cea care nu trebuie transformată în linii de decupare.**

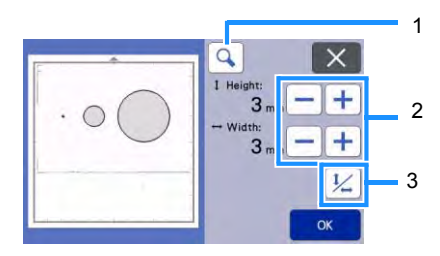

1 Mărirea

- 2 Taste de ajustare a dimensiunii
- 3 Blocarea/deblocarea raportului de aspect

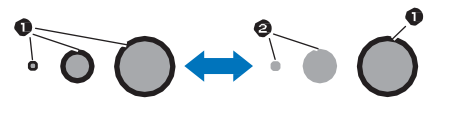

- 1 Linia de decupare creată
- 2 Nu a fost creată nicio linie de decupare
- ▶ Apăsați tasta "OK" pentru a aplica setările.

٠

Atingeți $\vert X \vert$  pentru a reveni la ecranul anterior fără aplicarea setărilor.

■**Setarea nivelului de detectare a imaginii (numai pentru modul de recunoaștere a tonurilor de gri)**

Transformați o imagine cu gradare sau umbrire într-o imagine în două tonuri (alb-negru) și apoi creați linii de decupare pentru acea imagine. Poate fi specificat nivelul de detectare a imaginii (prag). În următorul exemplu, vom scana trei imagini cu tonuri diferite (luminos, mediu, întunecat).

1 **Atingeți în ecranul de selectare a funcțiilor pentru a afișa ecranul de setări.**

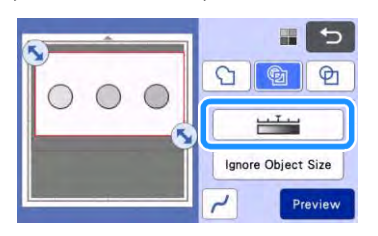

2 **Specificați pragul pentru conversia unei imagini într-o imagine în două tonuri**   $utiliz$ ând  $\blacktriangleleft$  si

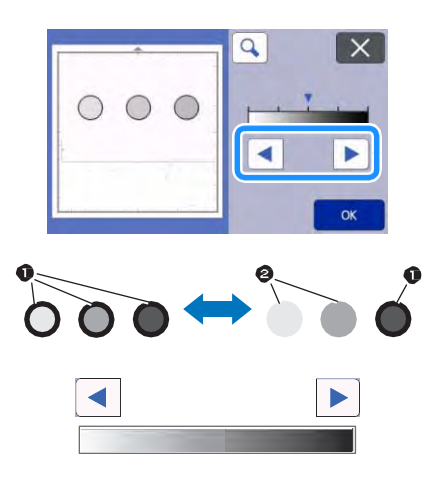

- 1 Linia de decupare creată
- 2 Nu a fost creată nicio linie de decupare
- ▶ Apăsați tasta "OK" pentru a aplica setările.

Atingeți  $\mathbf{X}$  pentru a reveni la ecranul anterior fără aplicarea setărilor.

# <span id="page-84-0"></span>■**Specificarea uniformității**

Curbele și colțurile din imagine pot fi uniformizate.

1 **Atingeți în ecranul de selectare a funcțiilor pentru a afișa ecranul de setări pentru uniformizare.**

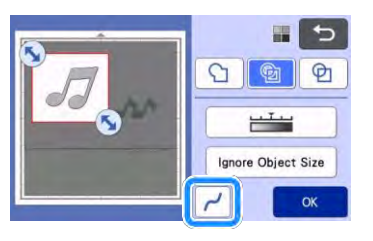

- 2 Atingeți **Sau D** pentru a specifica **setarea.**
	- Sunt disponibile patru setări: OFF, Low, Middle și High (oprit, minim, mediu și maxim). Setarea la "Minim" este potrivită pentru a uniformiza colțul și linia dreaptă.

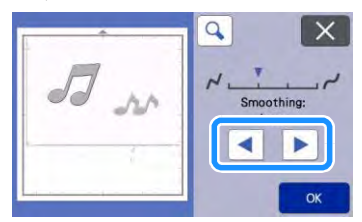

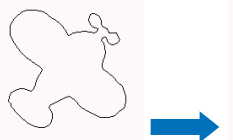

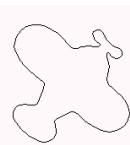

OFF (oprit) Mediu (mediu)

# **SCANAREA IMAGINILOR (scanare pe USB)**

Un model tipărit pe hârtie sau țesătură, o imagine, un șablon de model sau o ilustrație originală desenată manual se poate scana și salva ca date de imagine pe un stick USB.

Acest lucru este util pentru salvarea datelor unei imagini originale drept copie de rezervă înainte de decupare.

# **Note privind scanarea**

# ■**Specificații pentru scanare**

- Formatul de scanare: Culoare
- Formatul de fișier salvat: jpg

# ■ Material care poate fi scanat

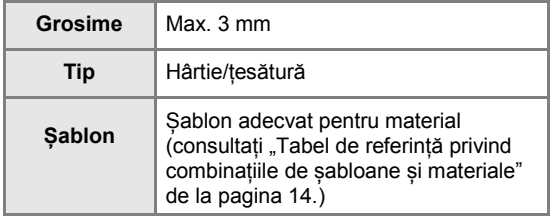

#### **Notă**   $|Z|$

- În funcție de modelul mașinii, dimensiunile șabloanelor care pot fi utilizate vor fi diferite. Verificați "Zona maximă de scanare" din "Informații despre mașină" din ecranul de setări.
- Utilizați suportul de scanare opțional pentru a fixa hârtia sau tesătura care urmează să fie scanată. Sablonul poate fi utilizat fără a atașa hârtia sau țesătura de șablon.

# <span id="page-85-3"></span>**Tutorialul 5 - Scanarea pe USB**

În acest tutorial, vom salva o ilustrație desenată pe hârtie drept date JPEG pe un stick USB.

#### <span id="page-85-2"></span>■**Setări de scanare**

<span id="page-85-0"></span>1 **Introduceți stick-ul USB în portul USB (pentru stick USB) de pe această mașină.**

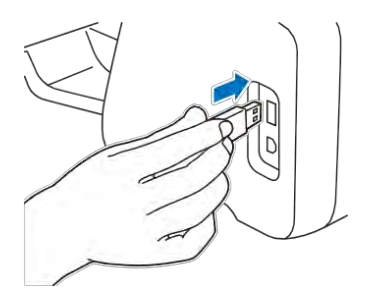

2 Atingeți tasta "Scan (Scanare)" din **ecranul de pornire pentru a selecta modul de scanare.**

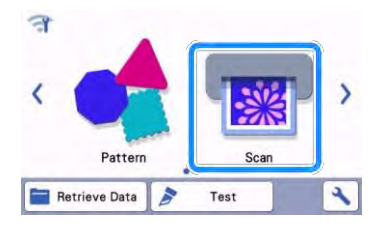

**3** Selectați "Scan to USB (Scanare pe USB)" **din ecranul de selectare a modului de scanare.**

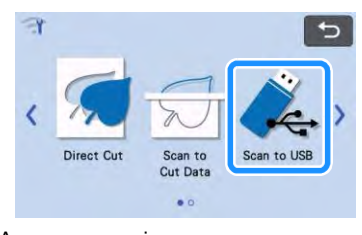

▶ Apare un mesaj.

#### 4 **Atingeți pentru a afișa ecranul cu setările de scanare.**

Specificați dimensiunea zonei de scanat și rezoluția de scanare.

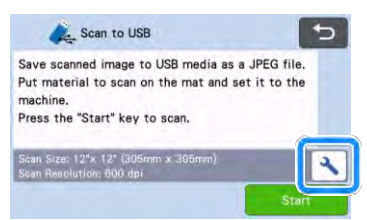

<span id="page-85-1"></span>**5 Atingeti butonul "Scan Size (Dimensiune scanare)" pentru a afișa ecranul setărilor dimensiunii de scanare.**

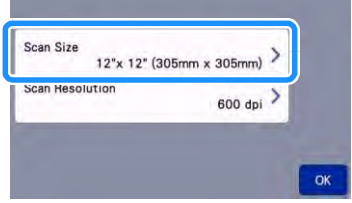

#### 6 **Selectați dimensiunea zonei de scanare.**

Din listă, atingeți tasta pentru dimensiunea originalului care urmează să fie scanat. Pentru acest exemplu, selectați dimensiunea A4.

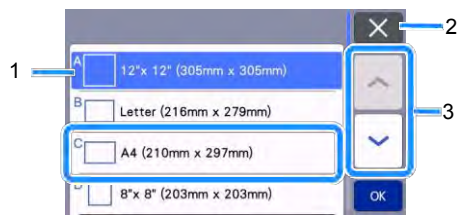

- 1 Taste de selectare a dimensiunii
- 2 Atingeți pentru a anula setarea și a reveni la ecranul anterior.
- 3 Atingeți pentru a parcurge lista.
- După ce tasta selectată este evidențiată, atingeți tasta "OK" pentru a finaliza specificarea setărilor.
- Selectați "Custom (Personalizat)", apoi atingeți tasta "OK" pentru a specifica zona de scanare dorită. Pentru detalii, consultați "Selectarea [zonei de salvat" de la pagina 85.](#page-87-0)

#### <span id="page-86-0"></span>**7** Atingeti butonul "Scan Resolution **(Rezoluție scanare)" pentru a afișa ecranul setărilor rezoluției de scanare.**

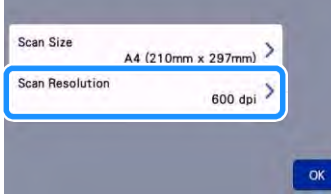

#### 8 **Selectați rezoluția de scanare.**

Din listă, atingeți tasta pentru rezoluția de scanare. Pentru acest exemplu, selectați 400 dpi.

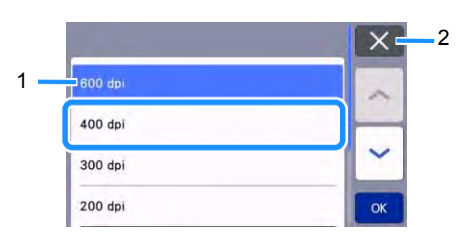

- 1 Taste de selectare a rezoluției
- 2 Atingeți pentru a anula setarea și a reveni la ecranul anterior.
- După ce tasta selectată este evidențiată, atingeti tasta "OK" pentru a finaliza specificarea setărilor.

9 Verificați setările, apoi atingeți tasta "OK".

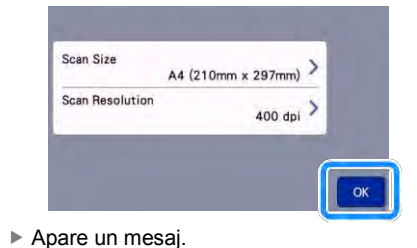

# ■**Scanarea și salvarea**

1 **Atașați originalul care va fi scanat la șablon.**

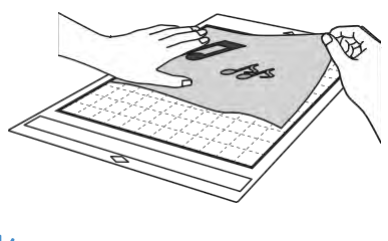

# **Notă**

• Amplasați originalul care urmează să fie scanat astfel încât acesta să fie în orientare "peisaj".

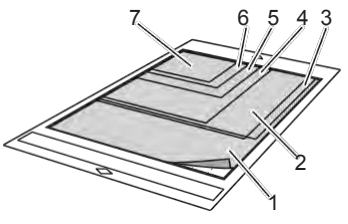

- 1 12" × 12" (305 mm × 305 mm)
- 2 Scrisoare (216 mm × 279 mm)
- 3 A4 (210 mm × 297 mm)
- 4 8" × 8" (203 mm × 203 mm)
- 5 5" × 7" (127 mm × 178 mm)
- 6 4" × 6" (102 mm × 152 mm)
- 7  $3.5$ " × 5" (89 mm × 127 mm)

#### 2 **Încărcați șablonul în fanta de avansare.**

Pentru detalii despre încărcarea șablonului, consultați ["Încărcarea](#page-28-0) [șablonului" de la pagina 26.](#page-28-0)

- 3 **Atingeți tasta "Start" pentru a începe scanarea.**
	- Când maneta scanerului este ridicată, apare un mesaj de confirmare. Pentru detalii, consultați pasu[l](#page-73-1) <sub>9</sub> în ["Scanare"](#page-71-0) di[n "Tutorialul 3](#page-71-1) - Scanarea și [tăierea" de la pagina 69.](#page-71-1)
		- Datele sunt salvate în același timp cu scanarea originalului.
		- Când scanarea și salvarea sunt terminate, apare mesajul de finalizare.

4 **Atingeți tasta "OK" pentru a ieși din**  modul ..Scanare la USB".

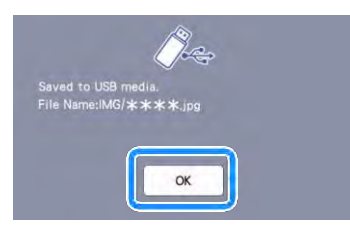

- 5 **Apăsați pe panoul de comandă pentru a elimina șablonul.**
- 6 **Eliminați stick-ul USB din portul USB (pentru stick USB) de pe această mașină.**
- 7 **De la un computer, verificați datele imaginii salvate.**

#### <span id="page-87-0"></span>**Selectarea zonei care trebuie să fie salvată**

Când salvați o imagine scanată pe un stick USB, se poate specifica zona de scanare dorită.

- 1 **Urmați pașii** [1](#page-85-0) [5](#page-85-1) **în ["Setări de scanare"](#page-85-2) din ["Tutorialul 5 - Scanarea pe USB" de la](#page-85-3)  [pagina 83.](#page-85-3)**
- 2 Selectați "Custom (Personalizare)" apoi atingeți tasta "OK".
- 3 **Cu ajutorul stiloului (stylus-ul), glisați pentru a selecta zona de scanare, apoi**  atingeți tasta "OK".

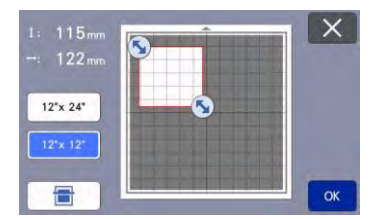

• Zona de scanare (zona albă) poate fi, de asemenea, glisată pentru a o muta.

# **Notă**

Încărcați șablonul cu originalul care trebuie

scanat atașat, apoi atingeți **interitula** pentru a afișa șablonul pe ecran. Zona de scanare poate fi selectată în timpul vizualizării imaginii afișate.

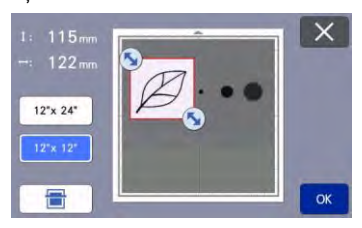

- Pe modele compatibile cu scanarea de 24 inch, va apărea tasta de dimensionare a sablonului ( | 12"x 24" | ). [Atingeți o tașă de dimensionare a sablonului ( $\vert$  12"x 24" |) sau  $($   $|$   $12" \times 12"$  ) pentru a specifica o dimensiune a sablonului de 12"  $\times$  12" (305 mm  $\times$  305 mm) sau 12" × 24" (305 mm × 610 mm).]
- 4 **Continuați de la pasul** [7](#page-86-0) **în ["Setări de](#page-85-2)  [scanare"](#page-85-2) din ["Tutorialul 5 - Scanarea](#page-85-3)  [pe USB".](#page-85-3)**

# **Transferarea unei imagini în CanvasWorkspace**

O imagine scanată cu mașina poate fi trimisă la CanvasWorkspace. Acest lucru este util pentru salvarea datelor sau editarea imaginii în CanvasWorkspace.

**1 Selectați "Transfer to CanvasWorkspace (Transfer la CanvasWorkspace )" din ecranul de selectare a modului de scanare.**

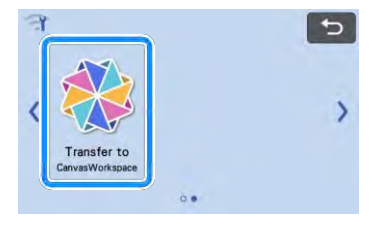

2 **Atingeți pentru a afișa ecranul cu setările de scanare.**

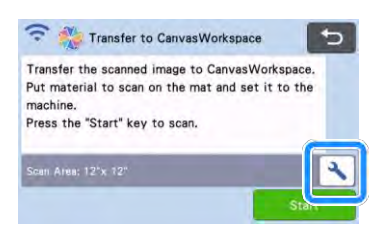

**3** Atingeți butonul "Scan Area (Zonă de **scanare)" pentru a afișa ecranul setărilor zonei de scanare.**

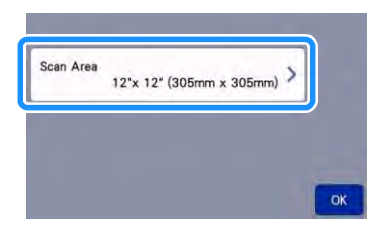

- 4 **Selectați dimensiunea zonei de scanare.**
	- După ce tasta selectată este evidențiată, atingeți tasta "OK" pentru a finaliza specificarea setărilor.

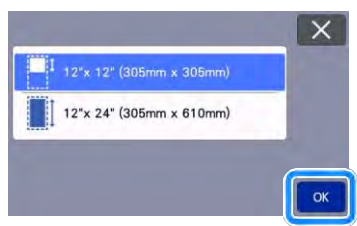

- 5 **Atașați materialul care va fi scanat la șablon.**
- 6 **În timp ce țineți șablonul drept și îl introduceți ușor în**

**fanta de avansare, apăsați pe panoul de comandă.**

- Pentru detalii, consultați "Încărcarea șablonului" [de la pagina 26.](#page-28-0)
- 7 Atingeți tasta "Start" pentru a începe **scanarea.**
	- Când maneta scanerului este ridicată, apare un mesaj de confirmare. Pentru detalii, consultați pasul [7](#page-73-1) în ["Scanare"](#page-71-0) di[n "Tutorialul 3](#page-71-1) - Scanarea și tăierea" de la [pagina 69.](#page-71-1)
		- Pentru detalii privind verificarea datelor salvate în CanvasWorkspace, consultați Ajutorul pentru CanvasWorkspace.

# *Capitolul 5* **ANEXE**

# **CONSUMABILE**

# <span id="page-89-0"></span>**Criterii de înlocuire**

Pentru operarea în siguranță a acestei mașini, înlocuiți următoarele consumabile conform criteriilor de înlocuire. Pentru a achiziționa componente, contactați distribuitorul care v-a vândut această mașină sau cel mai apropiat centru de service autorizat. Pentru detalii despre accesoriile optionale, consultați "ACCESORII [OPȚIONALE" de la](#page-107-0) [pagina 105](#page-107-0).

#### **Șablon**

- Atunci când rezistența adezivului scade
- Când există multe urme de tăiere în șablon
- Atunci când există o tăietură profundă de la tăiere în șablon

#### **Lama de tăiere**

- Atunci când tăieturile din material devin neregulate, reducând calitatea produsului finit
- Când marginea de tăiere devine boantă
- Când lama este ciobită (dacă nu poate tăia chiar dacă prelungirea cuțitului sau presiunea de tăiere este setată la un nivel mai mare decât este necesar, lama poate fi ciobită.)

#### **Foaie suport puternic adezivă din țesătură**

- Atunci când rezistența adezivului foii scade
- Când țesătura atașată se răsucește în timpul tăierii

#### **Șablon de scanare**

• Atunci când șablonul și foaia se murdăresc, se reduce calitatea imaginii scanate

#### **Stilou ale cărui semne se pot șterge**

- Când cerneala este uscată și nu marchează corect țesătura
- Când cerneala este utilizată complet

#### **Stilou color**

- Când cerneala este uscată și nu marchează corect hârtia sau materialul
- Când cerneala este utilizată complet

# **Înlocuirea cuțitului**

# ■**Eliminarea**

1 **Desfaceți capacul suportului pentru a-l îndepărta.**

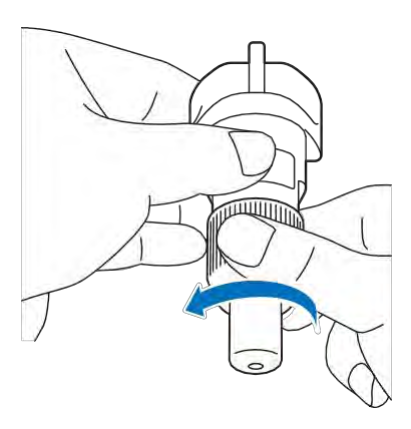

2 **Lipiți cuțitul direct de zona de cauciuc de pe spatele spatulei incluse.**

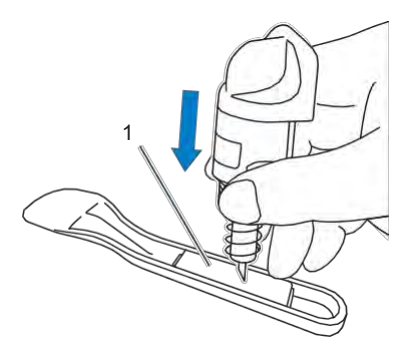

1 Zona cu cauciuc

3 **Trageți în sus suportul pentru a lăsa cuțitul în zona de cauciuc.**

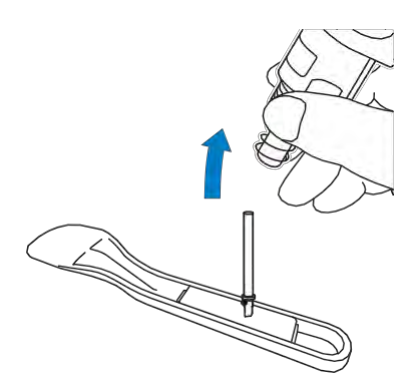

# <span id="page-90-0"></span>■**Instalarea**

1 **Prindeți arborele noului cuțit și introduceți-l în fanta cuțitului de la capătul suportului.**

Arborele cuțitului este ținut fix de un magnet în suport. Introduceți usor arborele cuțitului și apoi eliberați-l încet după ce arborele este fixat în loc de magnet.

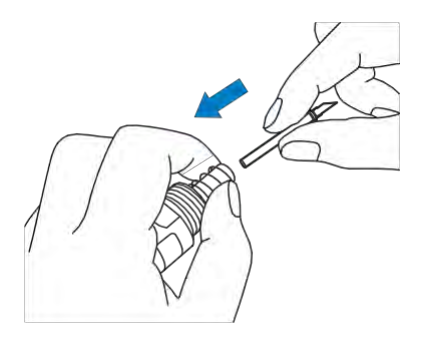

2 **Rotiți capacul suportului pentru a-l atașa la suport.**

Strângeți strâns capacul până nu mai poate fi rotit.

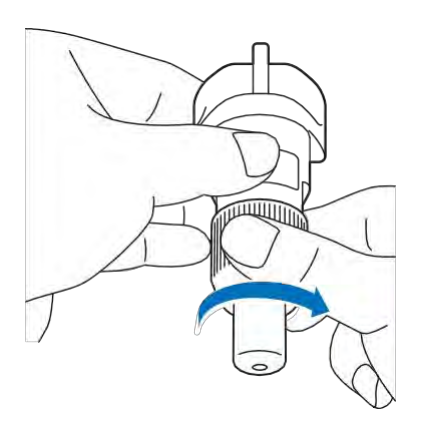

# **AVERTISMEN**

• Aceasta nu este o jucărie și nu este destinată utilizării de către copii. Pentru a preveni pericolul sufocării, evitați ca sugarii/copiii să introducă în gură capacul protector.

# **ATENȚIE**

- După îndepărtarea suportului de cuțit de la mașină, atașați capacul de protecție.
- Nu apăsați vârful suportului cu mâna sau cu degetele, deoarece vârful cuțitului se va extinde și poate duce la rănire.
- Îndepărtați capacul de protecție de la suportul cuțitului înainte de a-l introduce în căruciorul mașinii.
- Aceasta nu este o jucărie și nu este destinată utilizării de către copii. Pentru a preveni rănirea, nu permiteți bebelușilor/copiilor să atingă lama.

#### **Curățarea**

## <span id="page-91-0"></span>■**Curățarea șablonului**

Cuțitele și marginile de decupare ale modelelor atașate la șablon pot reduce rezistența adezivului șablonului și pot preveni funcționarea corectă. Curățați periodic șablonul. Folosind spatula inclusă, îndepărtați ușor toate resturile de tăiere atașate la șablon. Frecarea puternică a părții adezive a șablonului îl poate deteriora.

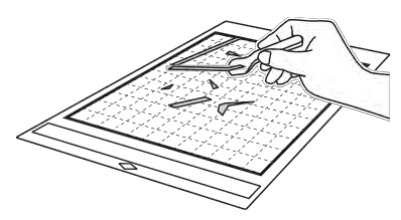

Utilizați pensete (disponibile fie ca accesorii opționale, fie comercial) pentru a elimina firele de țesături atașate la șablon.

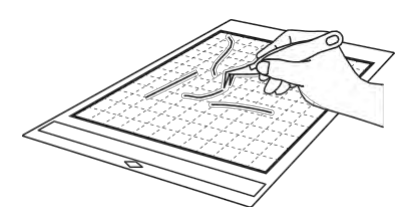

Curătați marcajele punctate de pe sablon și zona înconjurătoare cu o cârpă uscată.

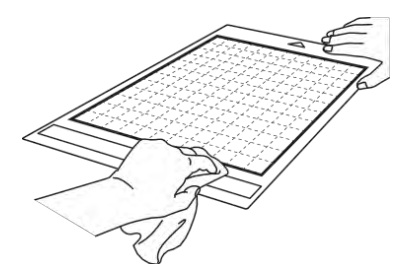

# **Notă**

- Nu utilizați alcool sau apă pentru a curăța șablonul.
- Când șablonul nu este folosit, curățați-l și apoi păstrați-l cu folia protectoare atașată. Dacă folia protectoare nu este aplicată, rezistența adezivului șablonului va scădea. În acel moment, nu aplicați folia protectoare în timp ce șablonul este umed. În caz contrar, rezistența adezivului va scădea.
- Nu pliați sau îndoiți șablonul pentru a-l depozita.
- Păstrati sablonul la temperatura camerei și întrun loc care nu este expus la temperaturi ridicate, umiditate ridicată sau lumina directă a soarelui.
- Dacă șablonul nu mai are aderență, înlocuiți-l cu unul nou. Pentru detalii despre șabloane opționale, consultați "ACCESORII OPȚIONALE" [de la](#page-107-0) [pagina 105.](#page-107-0)

#### <span id="page-91-1"></span>■**Instalarea suportului**

Dacă se acumulează resturi de tăiere, scame sau praf în suport, este posibil să nu funcționeze corect. Curățați suportul după fiecare utilizare.

1 **Desfaceți capacul suportului pentru a-l îndepărta.**

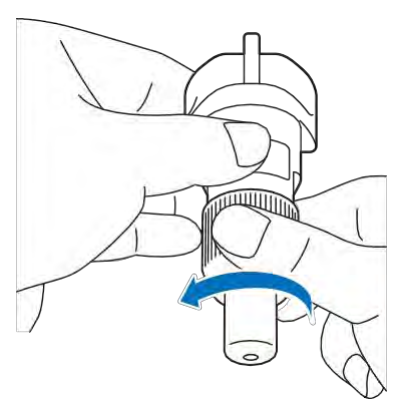

#### 2 **Utilizând o perie disponibilă în comerț, curățați resturile de tăiere, scamele și praful.**

Curățați în mod special scamele și praful din jurul cuțitului. Dacă se acumulează scame și praf între cuțit și suport, cuțitul nu se mai poate roti sau calitatea tăierii poate deveni necorespunzătoare. În plus, curățați orice scame și praf care s-au acumulat în capac.

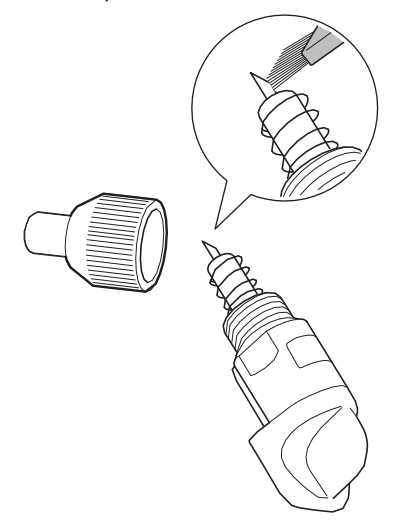

# 3 **Atașați capacul suportului la suport.**

Pentru detalii privind atașarea capacului suportului, consultați ["Instalarea"](#page-90-0) [de la pagina 88.](#page-90-0)

# ■**Curățarea interiorului mașinii**

Dacă în imaginea scanată există linii verticale sau zone goale, este posibil să se fi acumulat scame sau praf în mașină. Scamele se pot atașa și la suprafața cilindrilor de avans, împiedicând încărcarea sau descărcarea corectă a șablonului. Utilizați o perie moale pentru curățare.

1 **Opriți mașina, decuplați cablul de alimentare de la priză și apoi deconectați cablul de alimentare cu c.a. de la mufa de alimentare cu c.a. de pe partea din spate a mașinii.**

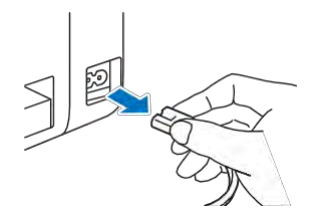

2 **Deschideți capacul tăvii frontale.**

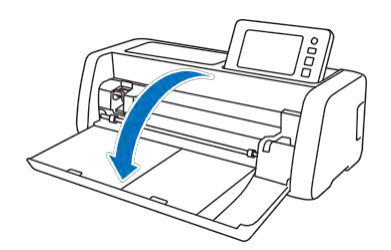

3 **Eliminați suportul din cărucior.**

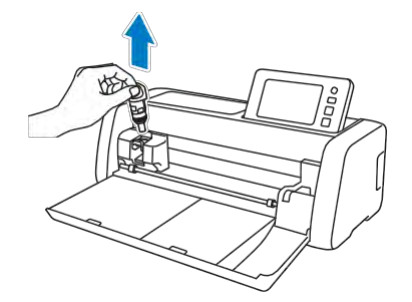

4 **Utilizați o perie disponibilă în comerț pentru a curăța în jurul fantei de avansare și a căruciorului.**

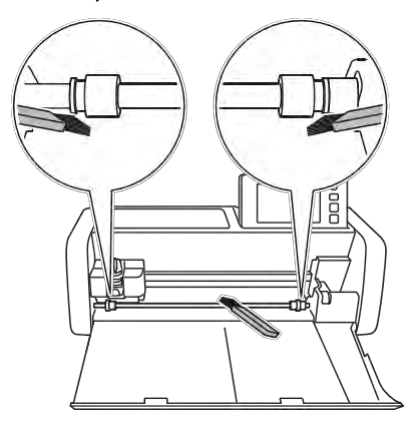

# <span id="page-93-0"></span>**Curățarea geamului scanerului**

Dacă există imagini verticale nedorite în imaginea scanată sau dacă scanarea nu poate fi efectuată cu ușurință, zona de scanare a scanerului s-ar putea să fie murdară. Curățați geamul scanerului din mașină.

1 **Opriți mașina, decuplați cablul de alimentare de la priză și apoi deconectați cablul de alimentare cu c.a. de la mufa de alimentare cu c.a. de pe partea din spate a mașinii.**

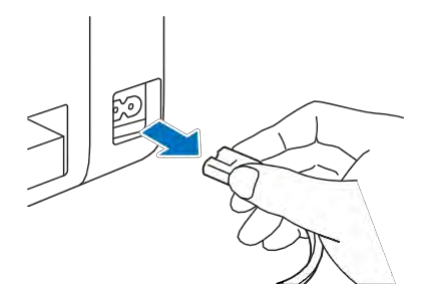

2 **Depozitați panoul de comandă.**

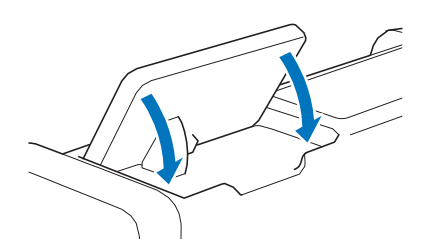

3 **Întoarceți mașina cu susul în jos și trageți afară tava din spate.**

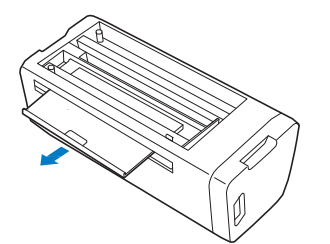

4 **Trageți maneta de eliberare a tăvii din spate (în partea de jos a mașinii), apoi scoateți capacul.**

Trageți în afară tava posterioară pentru a o scoate împreună cu capacul.

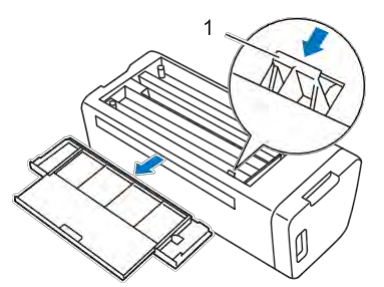

5 **Umeziți cu apă o cârpă moale, acre nu lasă scame, stoarceți-o bine și apoi ștergeți geamul scanerului din interiorul mașinii.**

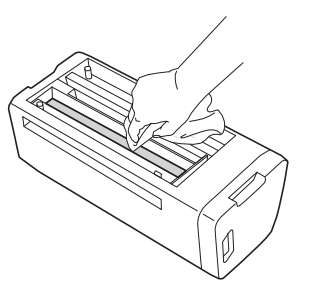

- 6 **Atașați capacul la mașină.**
	- Împingeți capacul până când se fixează în poziție.

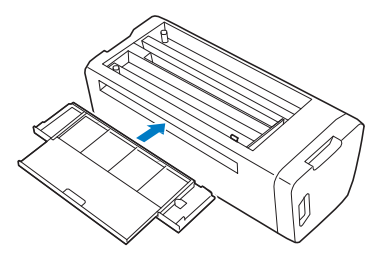

7 **Împingeți înăuntru tava posterioară.**

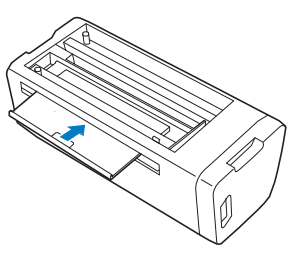

8 **După curățare, efectuați un test de scanare.**

# **Reglarea ecranului**

Dacă ecranul nu răspunde corect când atingeți o tastă (mașina nu efectuează operațiunea sau efectuează o altă operațiune), urmați pașii de mai jos pentru a efectua ajustările corecte.

1 **Ținând degetul pe ecranul LCD, opriți și reporniți alimentarea de la sursa principală. Țineți degetul pe ecranul LCD, până când sigla Brother dispare.**

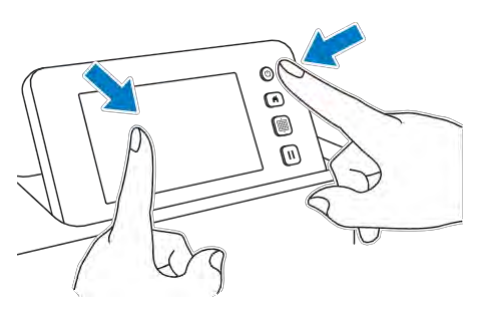

 Este afișat ecranul de ajustare a panoului tactil.

2 **Utilizând stiloul tactil inclus (stylus), atingeți ușor centrul fiecărui +, în ordine de la 1 la 5. Dacă apare o eroare când atingeți +, porniți din nou de la numărul 1.**

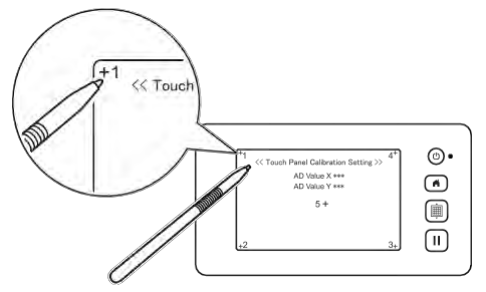

- După finalizarea reglării panoului tactil, pe ecran apare mesajul "SUCCESS".
- 3 **Opriți alimentarea principală, apoi reporniți-o.**

**Notă** 

• Dacă finalizați ajustarea ecranului și ecranul nu răspunde corect sau dacă nu puteți efectua reglajul, contactați distribuitorul care v-a vândut această mașină sau cel mai apropiat centru de service autorizat.

# **Ajustarea poziției de scanare/decupare**

În modul "Direct Cut (Decupare directă)", poziția de decupare poate fi reglată automat dacă a fost deplasată.

Pentru detalii despre modul "Decupare directă", consultati "SCANAREA PENTRU DECUPARE [\(Decupare directă\)" de la](#page-71-2) [pagina 69.](#page-71-2)

# ■**Materiale**

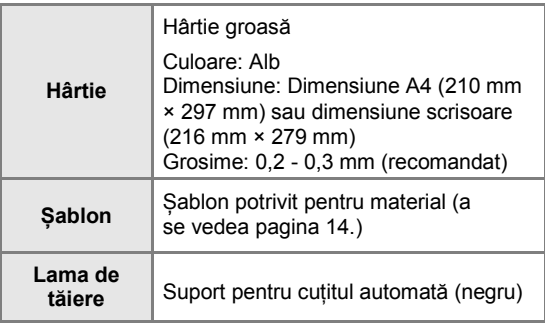

#### **Notă**

• Mai întâi încercați-l atașându-l la un șablon potrivit pentru hârtie.

#### 1 **Introduceți suportul în cărucior.**

• Pentru detalii, urmați procedurile din secțiunea ["Instalarea](#page-26-0) [și dezinstalarea suportului" de la](#page-26-0)  [pagina 24.](#page-26-0) 

#### 2 **Atașarea hârtiei la șablon.**

- Aliniați colțul din stânga sus al hârtiei cu colțul din stânga sus al șablonului.
- Pentru detalii despre atașarea hârtiei, urmați procedura din secțiunea"Atașarea materialului [\(hârtie\)"](#page-18-1) [la pagina 16.](#page-18-1)

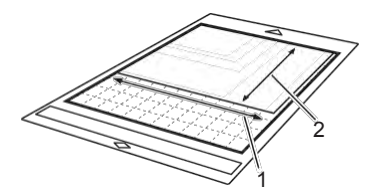

- 1 Latura lungă
- 2 Latura scurtă

3 **Atingeți butonul "Ajustarea poziției de scanare/decupare" în ecranul de setări.**

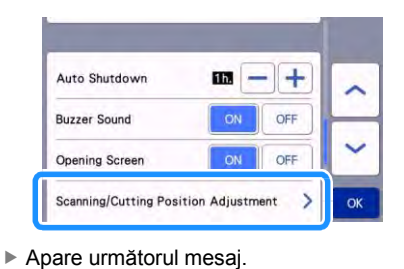

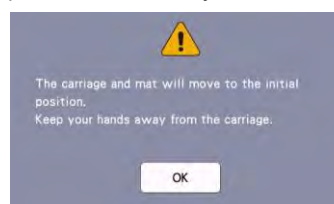

• Atingeți tasta "OK".

<span id="page-95-1"></span>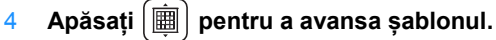

Pentru detalii, consultați, încărcarea sablonului" de la pagina 26.

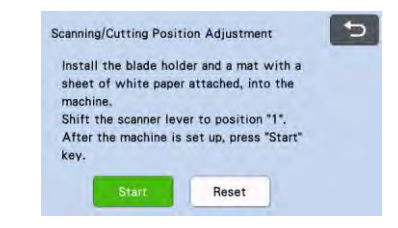

5 **După ce vă asigurați că maneta scanerului (în partea stângă a mașinii) este coborâtă**  la "1", atingeți tasta "Start" pentru a **începe decuparea.**

Consultati ["Decuparea" de la pagina 26.](#page-28-1)

▶ Tăieturile de reglare a poziției sunt realizate și apoi tăieturile sunt scanate.

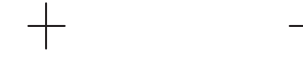

- Folosind tăieturile intersectate pe partea stângă și pe partea dreaptă, poziția de scanare este reglată automat.
- <span id="page-95-2"></span>6 **Se afișează ecranul cu rezultatele reglării.**

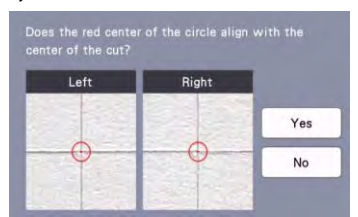

- Dacă centrul tăieturii se aliniază cu centrul cercului roșu, poziția este reglată corespunzător. Atingeți tasta "Yes (Da)" și apoi continuați cu pasu[l 7.](#page-95-0)
- Dacă centrul tăieturii nu se aliniază cu centrul cercului roșu, poziția este reglată necorespunzător. Atingeți tasta "No (Nu)". înlocuiți hârtia atașată la șablon, apoi repetați pașii [4](#page-95-1) [- 6](#page-95-2) pentru a regla poziția.

<span id="page-95-0"></span>7 **Când apare următorul mesaj, atingeți tasta "OK".**

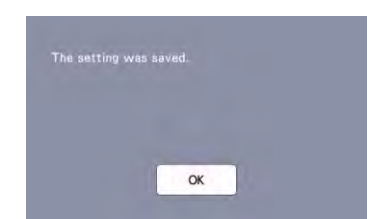

Reglarea este terminată.

**Notă** 

• Pentru a reveni la setările implicite, atingeți tasta "Reset (Resetare)" în ecranul de mai jos.

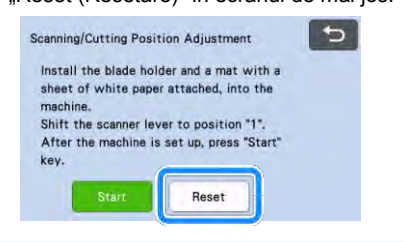

- 8 Utilizați modul "Decupare directă" **pentru a verifica rezultatele ajustării.**
	- Pentru detalii despre modul "Decupare directă", consultati "SCANAREA PENTRU DECUPARE [\(Decupare directă\)" de la](#page-71-2) [pagina 69.](#page-71-2)

5

# <span id="page-96-0"></span>**Ajustarea poziției cilindrilor de avans**

Pentru operațiuni normale (când alimentatorul de cilindri opțional nu este utilizat), nu este necesară ajustarea poziției cilindrului de avans. Dacă cilindrul de avans este deplasat din greșeală, urmați procedura de mai jos pentru a-l readuce în poziția inițială.

Pentru detalii referitoare la alimentatorul cilindrului, consultați manualul inclus cu acesta.

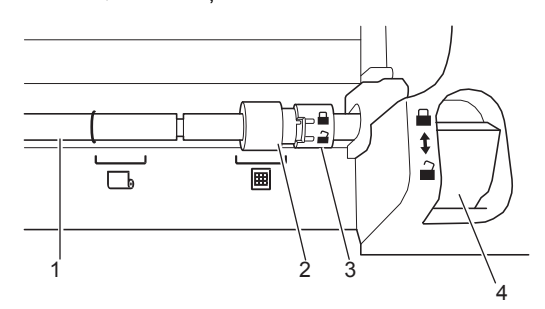

- 1 Arbore
- 2 Cilindru de avans

**EB**: Deplasați cilindrul de avans în poziție pentru operare normală.

b: Deplasați cilindrul de avans în această poziție când se utilizează alimentatorul de cilindru.

- 3 Cadran de blocare a cilindrului de avans Se rotește înainte/înapoi pentru a bloca/elibera cilindrul de avans.
- 4 Maneta de eliberare a alimentatorului blochează/eliberează arborele.
- 1 **Trageți maneta de eliberare a alimentatorului spre dvs. pentru a elibera arborele.**
- 2 **Rotiți cadranul de blocare a cilindrului de avans spre spate pentru a-l debloca și apoi**  deplasați cilindrul de avans la marcaj **iii** .
- 3 **Rotiți cadranul de blocare a cilindrului de avans către dvs. pentru a-l bloca și apoi împingeți maneta de eliberare a alimentatorului în poziție .**

**Notă** 

• Aveți grijă să nu vă prindeți degetele în timp ce acționați maneta de eliberare a alimentatorului.

# **DEPANARE**

Acordați atenție tuturor avertismentelor privind siguranța aplicabile atunci când faceți referire la secțiunile citate mai jos.

Dacă mașina nu mai funcționează corect, verificați următoarele probleme posibile înainte de a solicita service. Puteți rezolva cele mai multe probleme singuri. Dacă aveți nevoie de ajutor suplimentar, Centrul de soluții Brother vă oferă răspunsuri la cele [mai recente întrebări frecvente și sfaturi de depanare. Vizitați](http://s.brother/cpoac/)[ne la " http://s.brother/cpoac/](http://s.brother/cpoac/) ".

Dacă problema persistă, contactați distribuitorul care v-a vândut această mașină sau cel mai apropiat centru de service autorizat. Pentru remedierea defecțiunilor în rețelele wireless, consultați "Ghid de configurare a rețelei wireless".

#### **Sursa de alimentare**

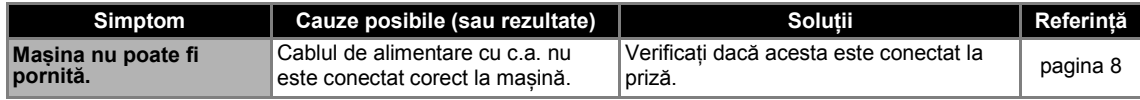

#### **Șablon**

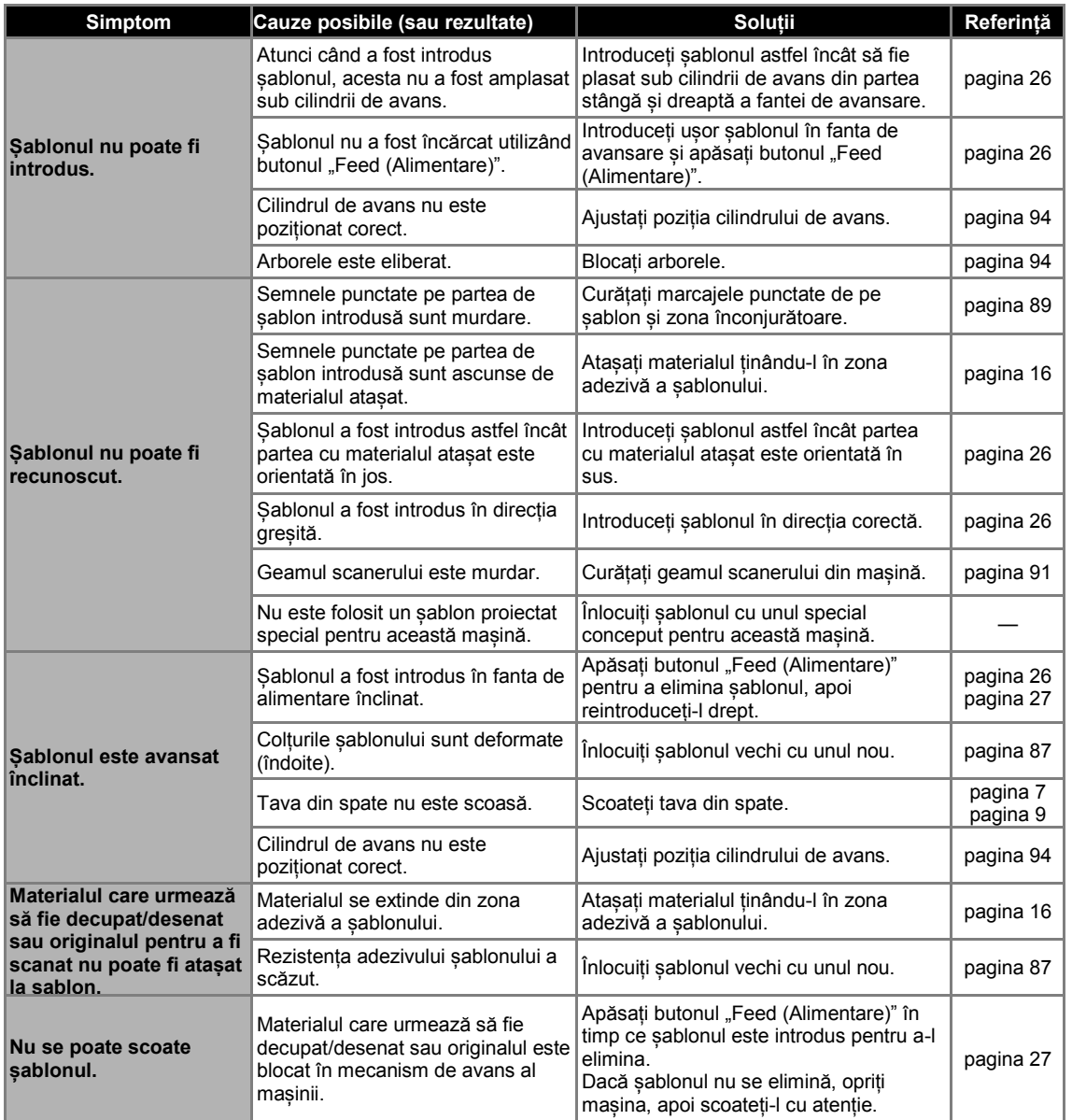

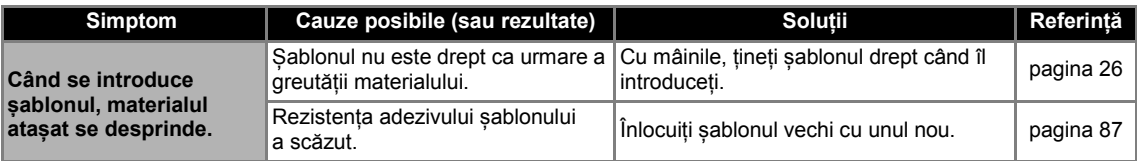

# **Blocaj hârtie/țesătură**

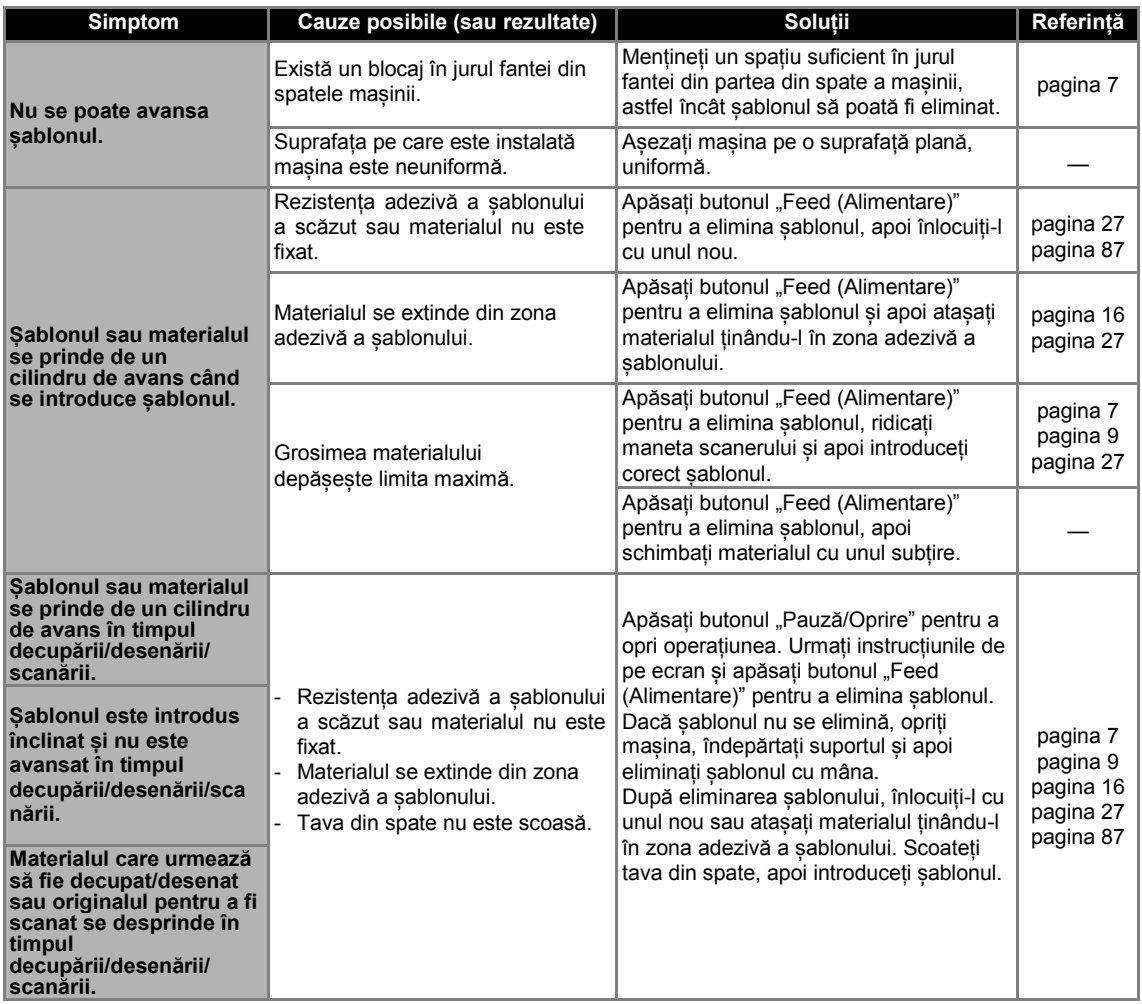

# **Decuparea**

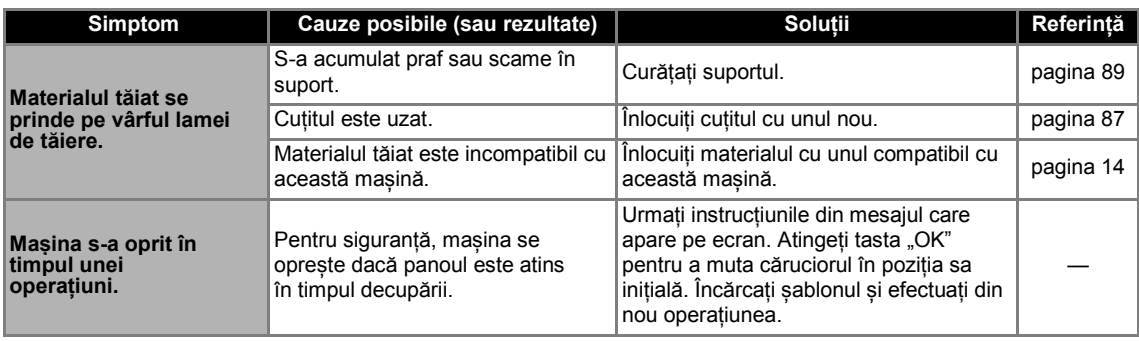

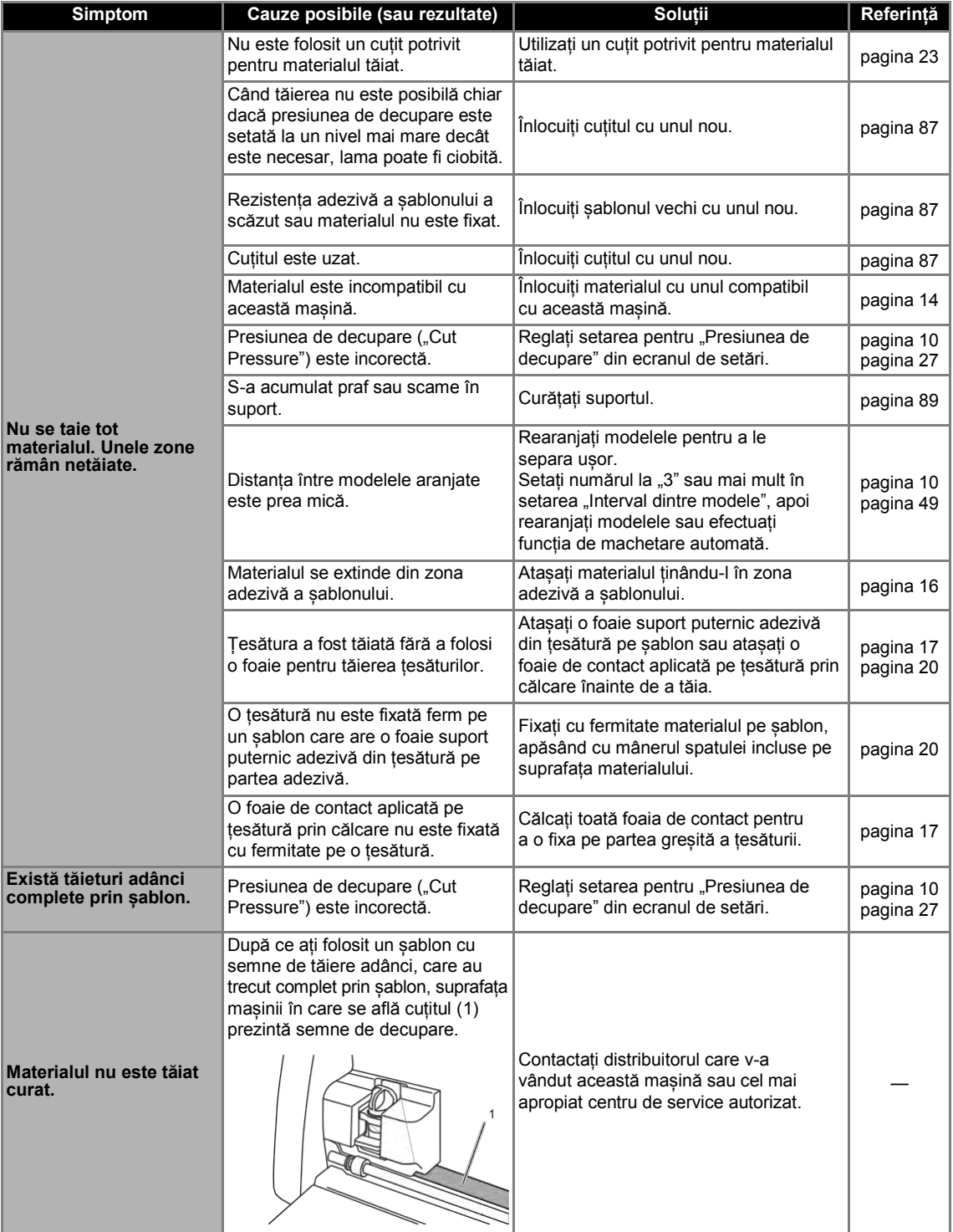

#### **Desenare**

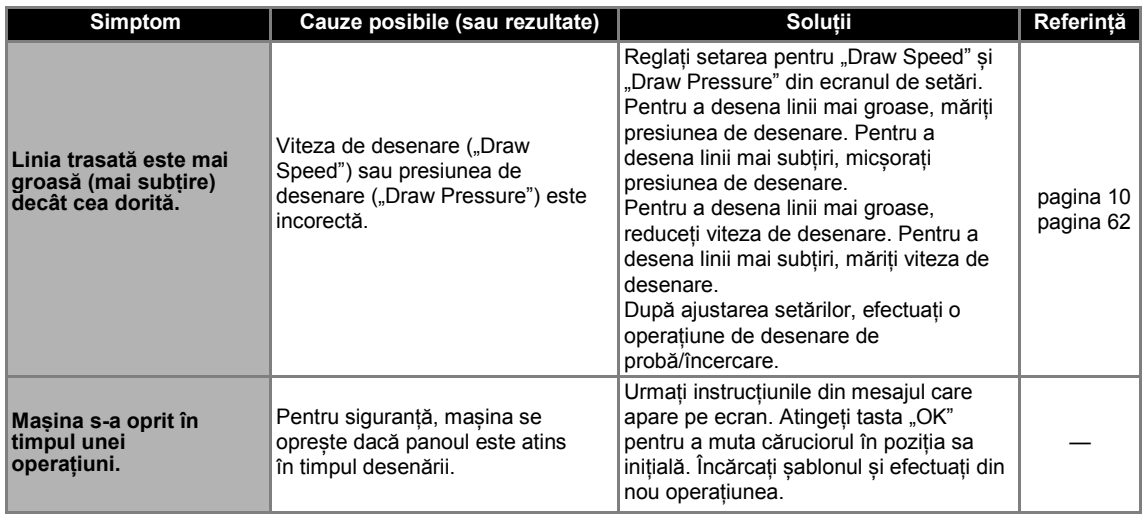

#### **Scanare**

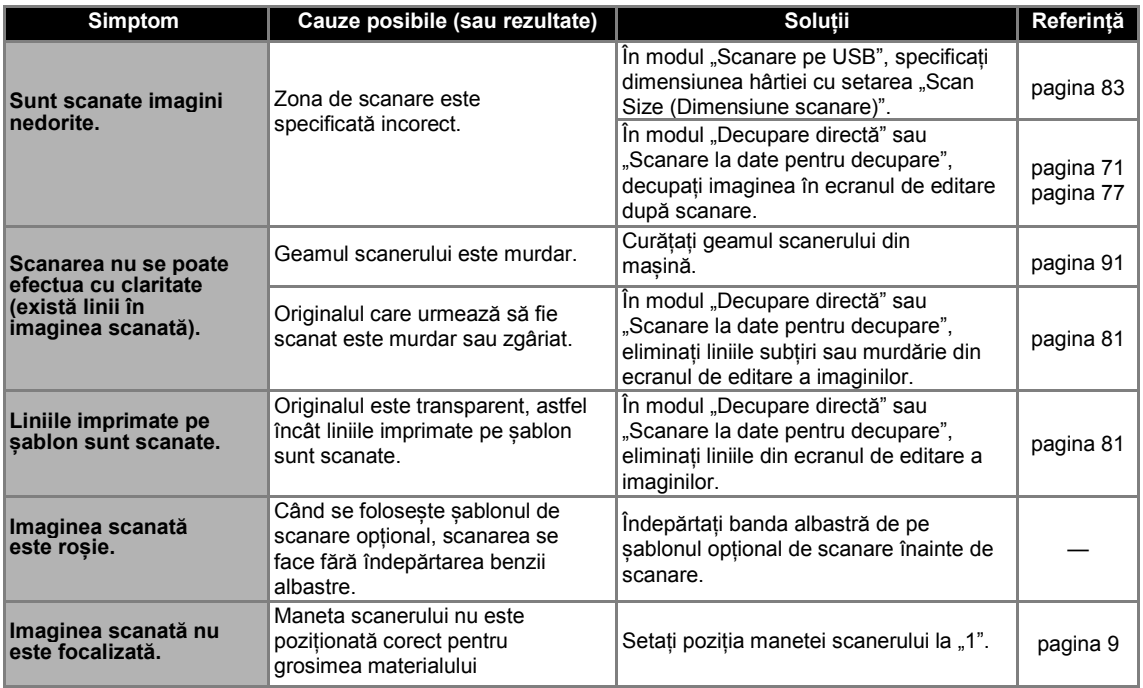

# **MESAJE DE EROARE**

În tabelul următor sunt enumerate câteva mesaje care pot apărea în timp ce mașina funcționează, precum și soluțiile corespunzătoare.

Efectuați operațiunea necesară în conformitate cu instrucțiunile din mesaj sau cu soluția descrisă aici. Dacă problema persistă, contactați distribuitorul care v-a vândut această mașină sau cel mai apropiat centru de service autorizat.

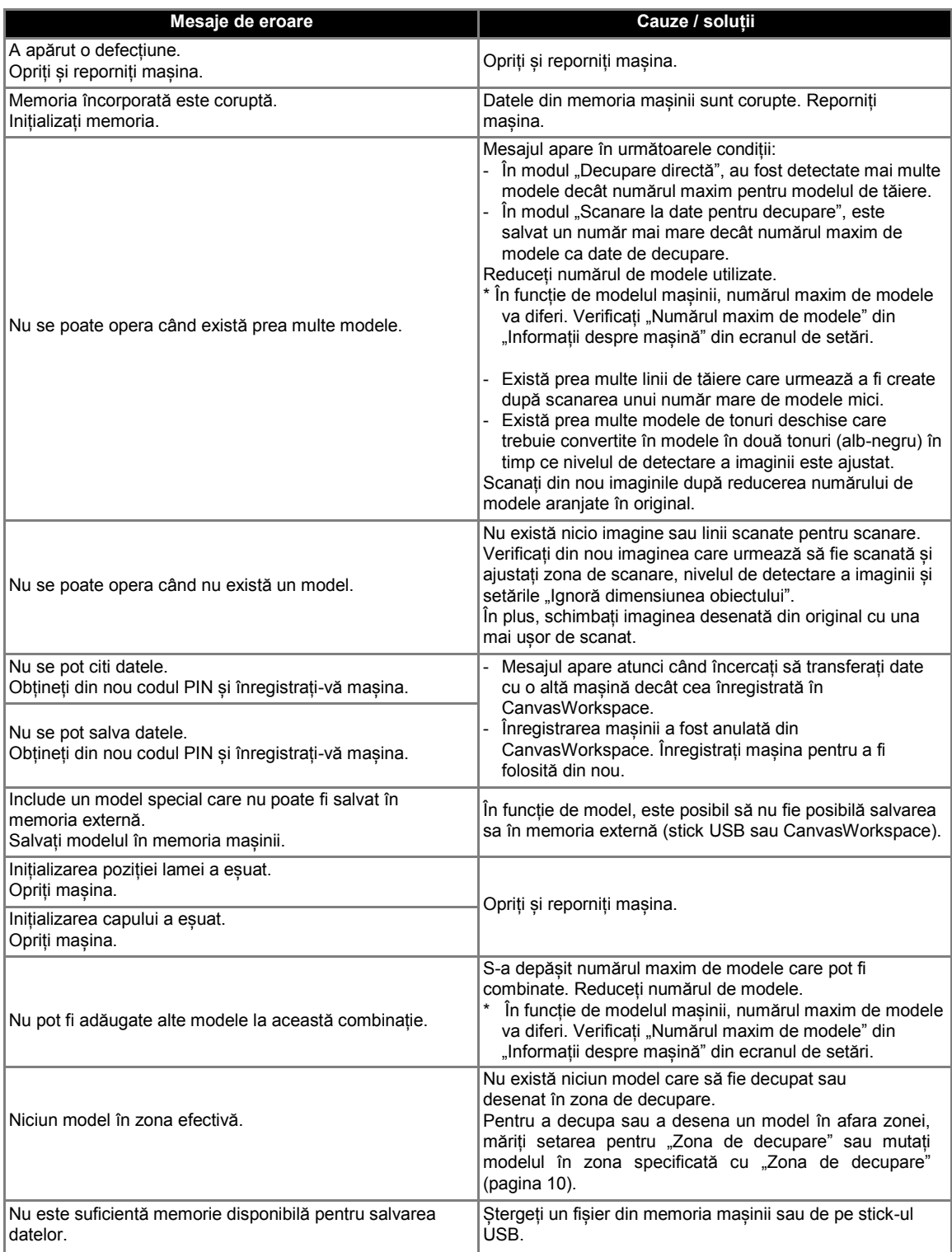

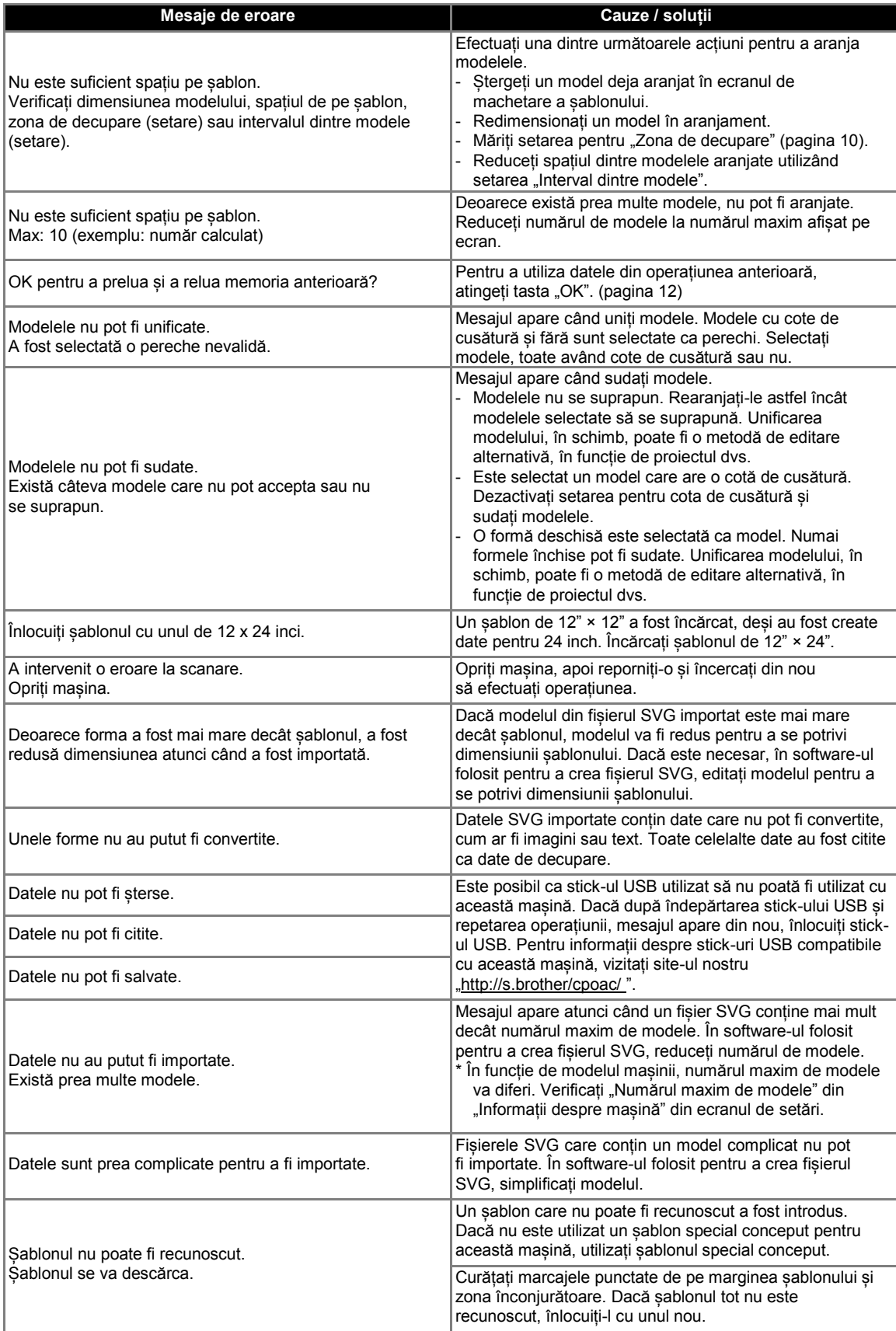

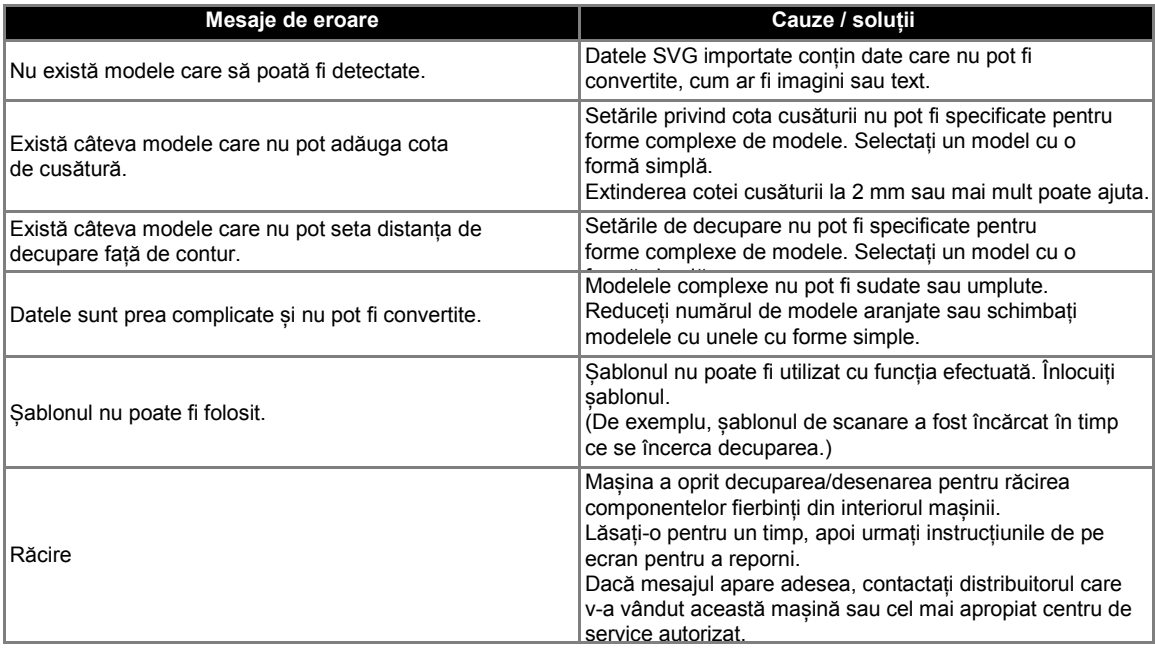

# **ACTUALIZAREA SOFTWARE-ULUI**

Software-ul mașinii poate fi actualizat cu oricare dintre următoarele trei proceduri.

- Actualizare utilizând funcția de actualizare automată
	- Actualizare din ecranul de pornire
	- Actualizare din ecranul de setări
- Actualizare utilizând un stick USB
- Procedura de actualizare utilizând aplicația (CanvasWorkspace)

# **Funcția de actualizare automată**

Mașina poate fi actualizată prin preluarea fișierelor de actualizare direct de pe internet.

> $\overline{\mathscr{L}}$ **Notă**  • Înainte de a utiliza această funcție, înregistrați mașina cu CanvasWorkspace și conectați-o la rețea. Pentru detalii privind înregistrarea, consultați "Ghid de configurare a rețelei

# <span id="page-104-1"></span>■**Actualizare din ecranul de pornire**

1 **Atingeți în ecranul de pornire.**

wireless".

• Dacă nu există niciun fișier de actualizare nou,

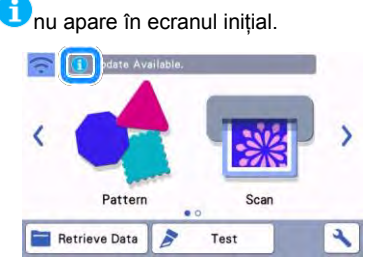

<span id="page-104-0"></span><sup>2</sup> Atingeți tasta "Update (Actualizare)" **pentru a prelua software-ul.**

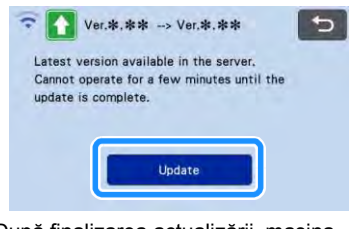

 După finalizarea actualizării, mașina repornește automat.

**Notă** 

• Nu opriți mașina în timp ce este actualizată.

# ■**Actualizare din ecranul de setări**

Atingeți **1** în ecranul de pornire pentru a **afișa ecranul de setări, apoi atingeți**  butonul "Ver.".

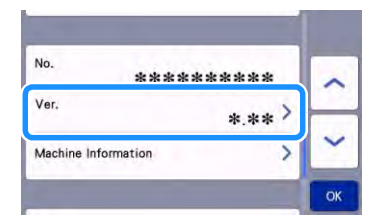

 Apare ecranul de selectare a metodei de actualizare.

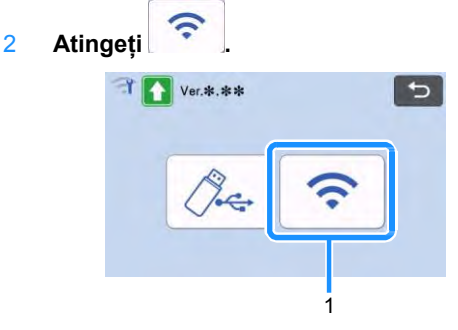

1 Actualizare automată

#### 3 **Actualizarea începe.**

**Notă** 

- Consultați pasu[l 2](#page-104-0) în "Actualizarea de la [ecranul de](#page-104-1) [pornire"](#page-104-1).
- Dacă nu există niciun fișier de actualizare nou, apare următorul mesaj.

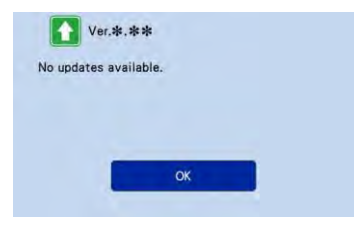

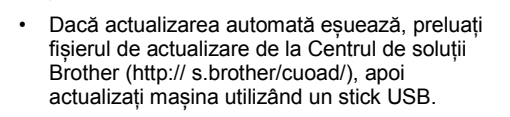

# **Procedura de actualizare utilizând un stick USB**

Utilizând un stick USB, software-ul mașinii poate fi actualizat. Pentru informații despre actualizare, consultați detaliil[e postate la Centrul de soluții](http://s.brother/cuoad/)  [Brother \(http://](http://s.brother/cuoad/) [s.brother/cuoad/\).](http://s.brother/cuoad/) Dacă este trimis un fișier de actualizare, descărcați fișierul și apoi actualizați mașina conform procedurii următoare.

#### 1 **Introduceți stick-ul USB care conține fișierul de actualizare în portul USB al acestei mașini.**

Stick-ul USB nu trebuie să conțină alte date decât fișierul de actualizare. În caz contrar, mașina poate înceta să funcționeze corect.

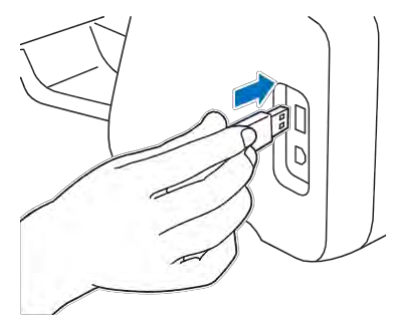

- **Notă**
- Această mașină este incompatibilă cu un stick USB. Introduceți stick-ul USB direct în portul USB.
- 2 Atingeti **in ecranul de pornire pentru a afișa ecranul de setări, apoi atingeți**  butonul "Ver.".

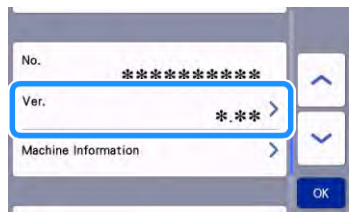

 Apare ecranul de selectare a metodei de actualizare.

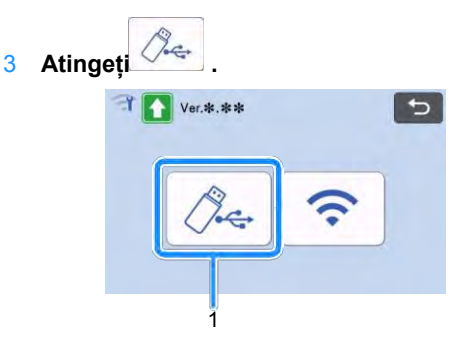

- 1 Actualizați utilizând un stick USB
- 4 Atingeți tasta "Update (Actualizare)" pentru **a începe actualizarea.**

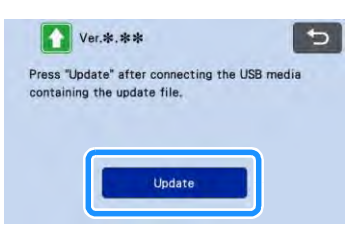

 După finalizarea actualizării, mașina repornește automat.

#### 5 **Scoateți stick-ul USB din port.**

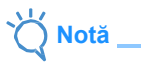

• Nu scoateți stick-ul USB în timp ce mașina este în curs de actualizare.

# **Procedura de actualizare utilizând aplicația (CanvasWorkspace)**

Cu această funcție, mașina poate fi conectată la un computer cu un cablu USB pentru a prelua fișierul de actualizare de la CanvasWorkspace pentru a o actualiza. Înainte de a utiliza această funcție, instalați CanvasWorkspace pe computer.

- ■**Cablu USB (vândut separat)**
	- Vă recomandăm să utilizați un cablu USB 2.0 (tip A/B) care nu depășește 2 metri (6 picioare).
- 1 **Introduceți conectorii cablului USB în porturile USB corespunzătoare de pe computer și de pe mașină, apoi porniți mașina.**
- 2 **Se afișează ecranul de pornire al mașinii.**

3 **Lansați CanvasWorkspace, apoi faceți clic pe [Check for the Latest ScanNCut DX Update... (Verificați cea mai recentă actualizare ScanNCut DX...)] din meniul [Help (Ajutor)].**

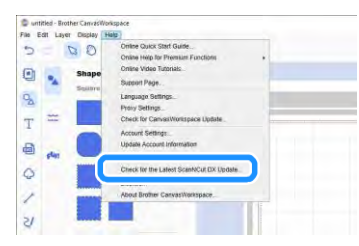

 Când apare următorul mesaj, faceți clic pe [OK] pentru a actualiza software-ul.

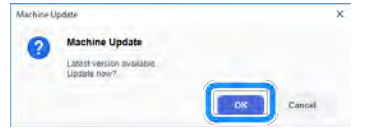

 Dacă nu există niciun fișier de actualizare nou, apare următorul mesaj.

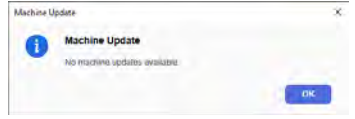

4 **Când mașina primește fișierul de actualizare, apare următorul ecran. După finalizarea actualizării, mașina repornește automat.**

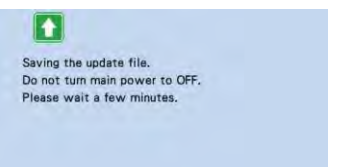

# <span id="page-107-0"></span>**ACCESORII OPȚIONALE**

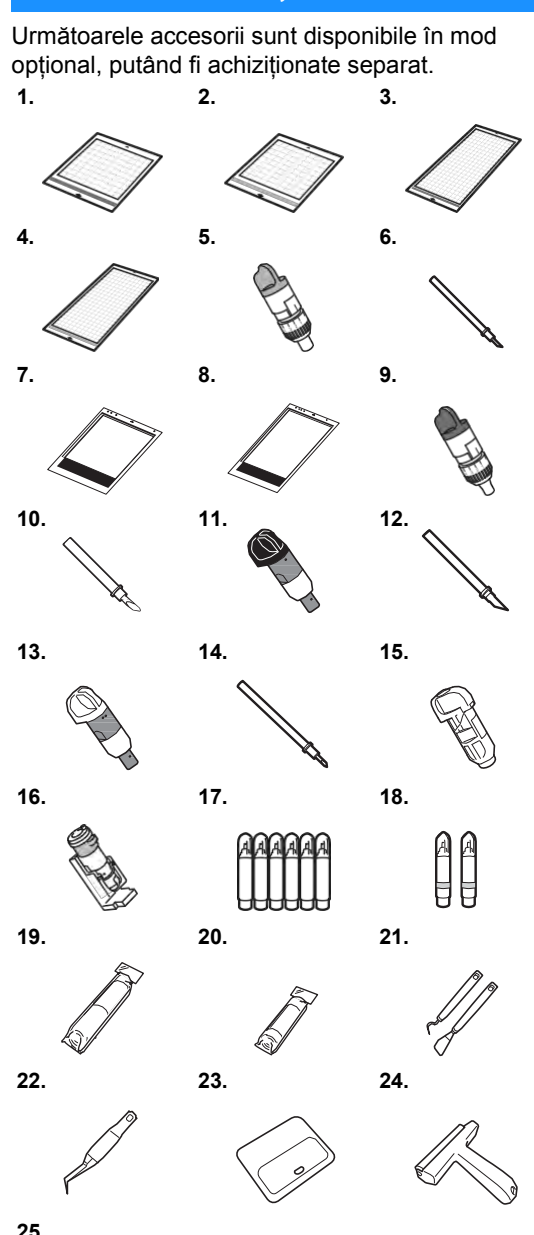

**25.**

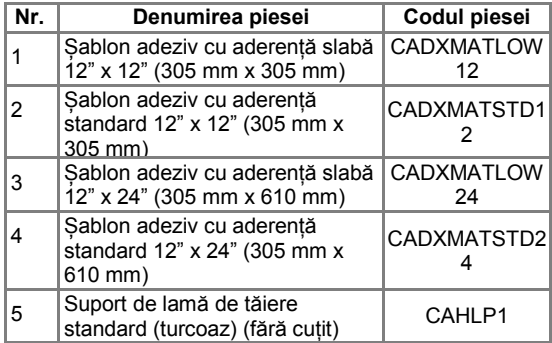

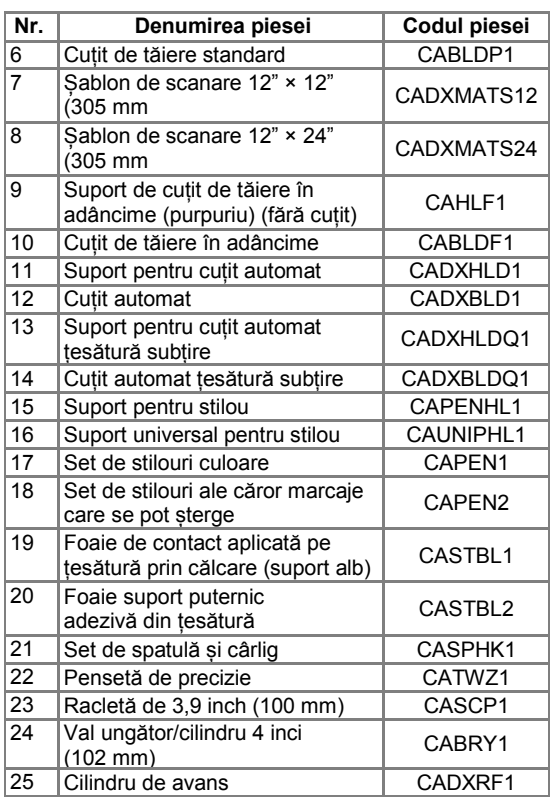

- Contactați distribuitorul care v-a vândut această mașină sau cel mai apropiat centru de service autorizat.
- Utilizați un șablon proiectat special pentru această mașină. Mașina nu va funcționa corect dacă se utilizează șablon.
- Pentru cele mai noi informații și manuale privind accesoriile opționale compatibile cu această mașină, consultați Centrul de soluții Brother [\(http://](http://s.brother/ccoab/) [s.brother/ccoab/](http://s.brother/ccoab/)).
- Extensia cuțitului și presiunea de tăiere trebuie reglate manual cu suportul de cuțit pentru tăiere standard (turcoaz) și suportul de cuțit pentru tăiere în adâncime (purpuriu). Pentru detalii despre efectuarea ajustărilor, consultați Centrul de soluții Brother [\(http://s.brother/ cfoae/\).](http://s.brother/cfoae/)

# **SPECIFICAȚII DE PRODUS**

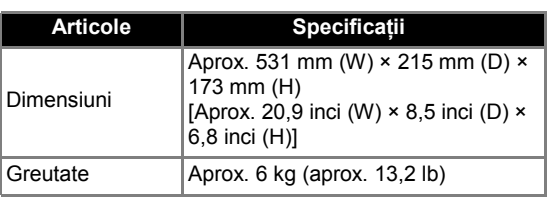

5
# **CUPRINS**

### **A**

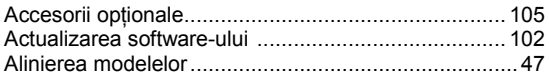

## **C**

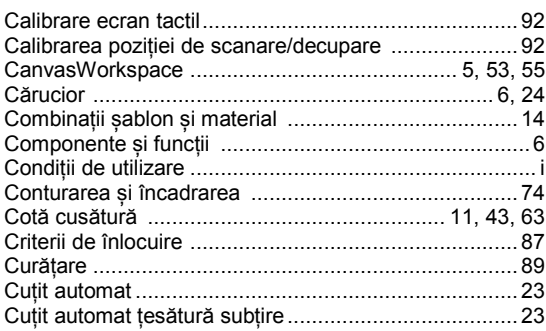

#### **D**

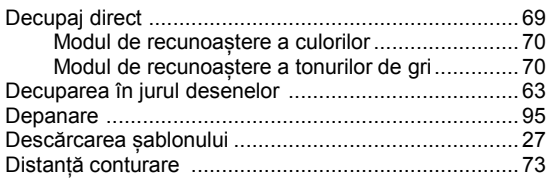

### **E**

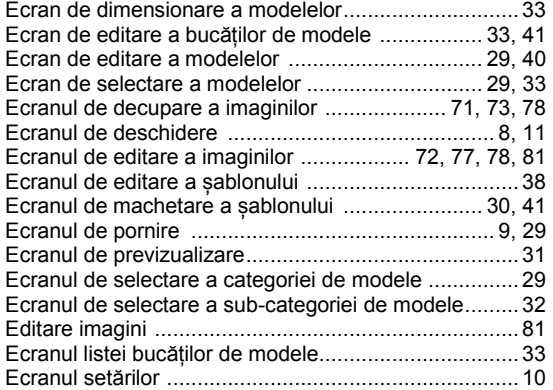

#### **F**

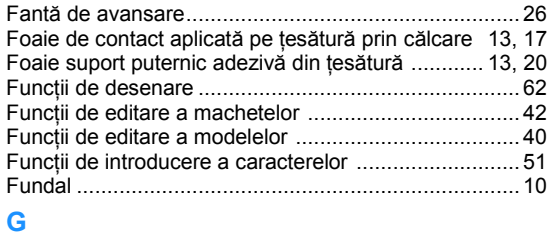

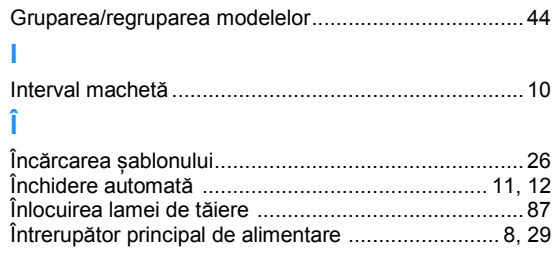

### **L**

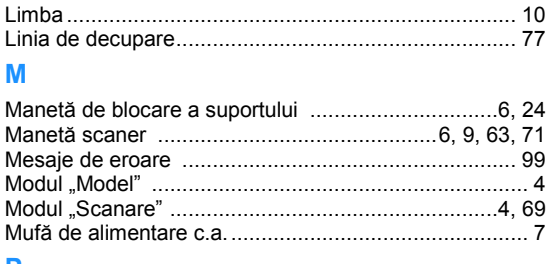

#### **P**

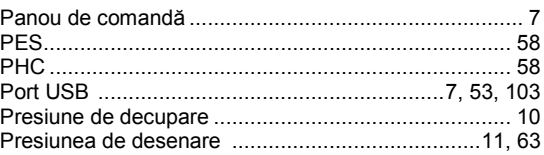

#### **R**

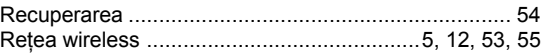

#### **S**

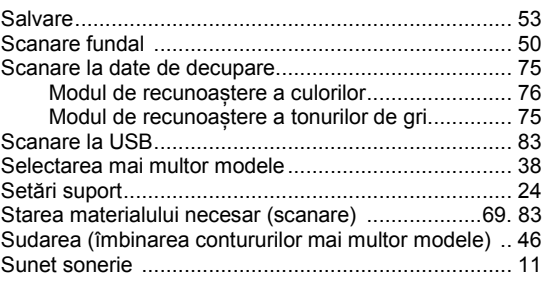

### **Ș**

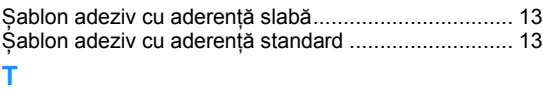

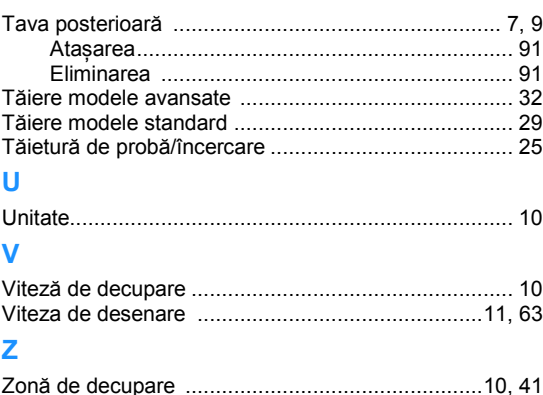

Vă rugăm să accesați adresa **http://s.brother/cpoac/** unde puteți primi asistență pentru produs și răspunsuri la întrebările cele mai uzuale (FAQs).

Aceste mașini sunt aprobate pentru utilizare numai în țara de cumpărare. Companiile locale sau distribuitorii Brother vor oferi asistență numai pentru mașinile achiziționate în țările lor.